# **ВЕСТА**©

## **профессиональный астропроцессор**

для карманного персонального компьютера (продукты Vesta Pro и Vesta Lite)

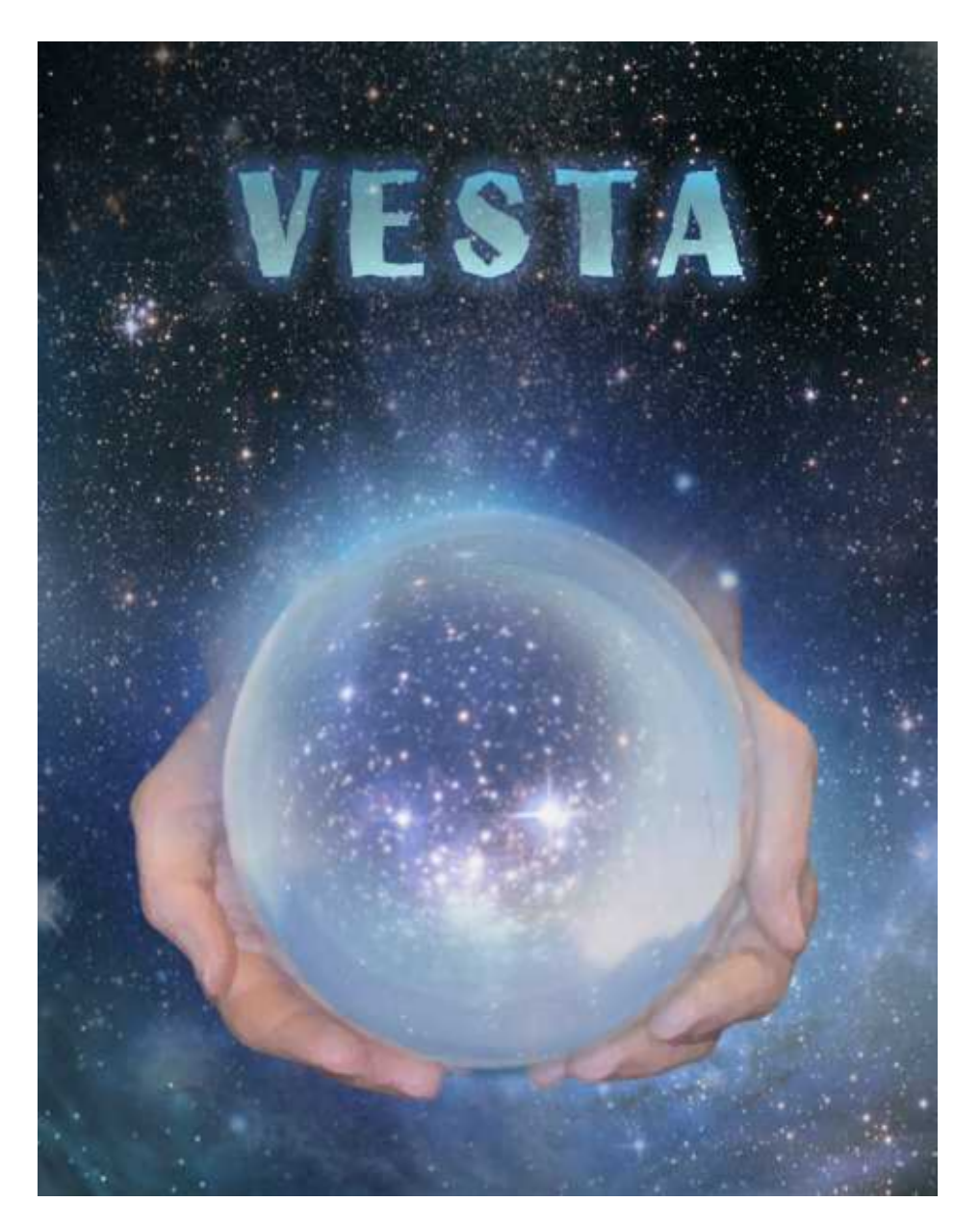

версия 2.73

1

#### Инструкция пользователя

Веста© – профессиональный астрологический процессор для КПК. Версия 2.73

Веста $^\copyright$  имеет профессиональную лицензию на использование Швейцарских Эфемерид для расчета

положения небесных объектов (SWISS EPHEMERIS™ PROFESSIONAL EDITION)

Авторское право на Веста $^\copyright$  защищено законом и зарегистрировано в ФГУ ФИПС.

Авторским правом обладает Германенко Игорь Николаевич.

Дополнительно смотрите лицензионное соглашение в данной инструкции.

# **BECTA**

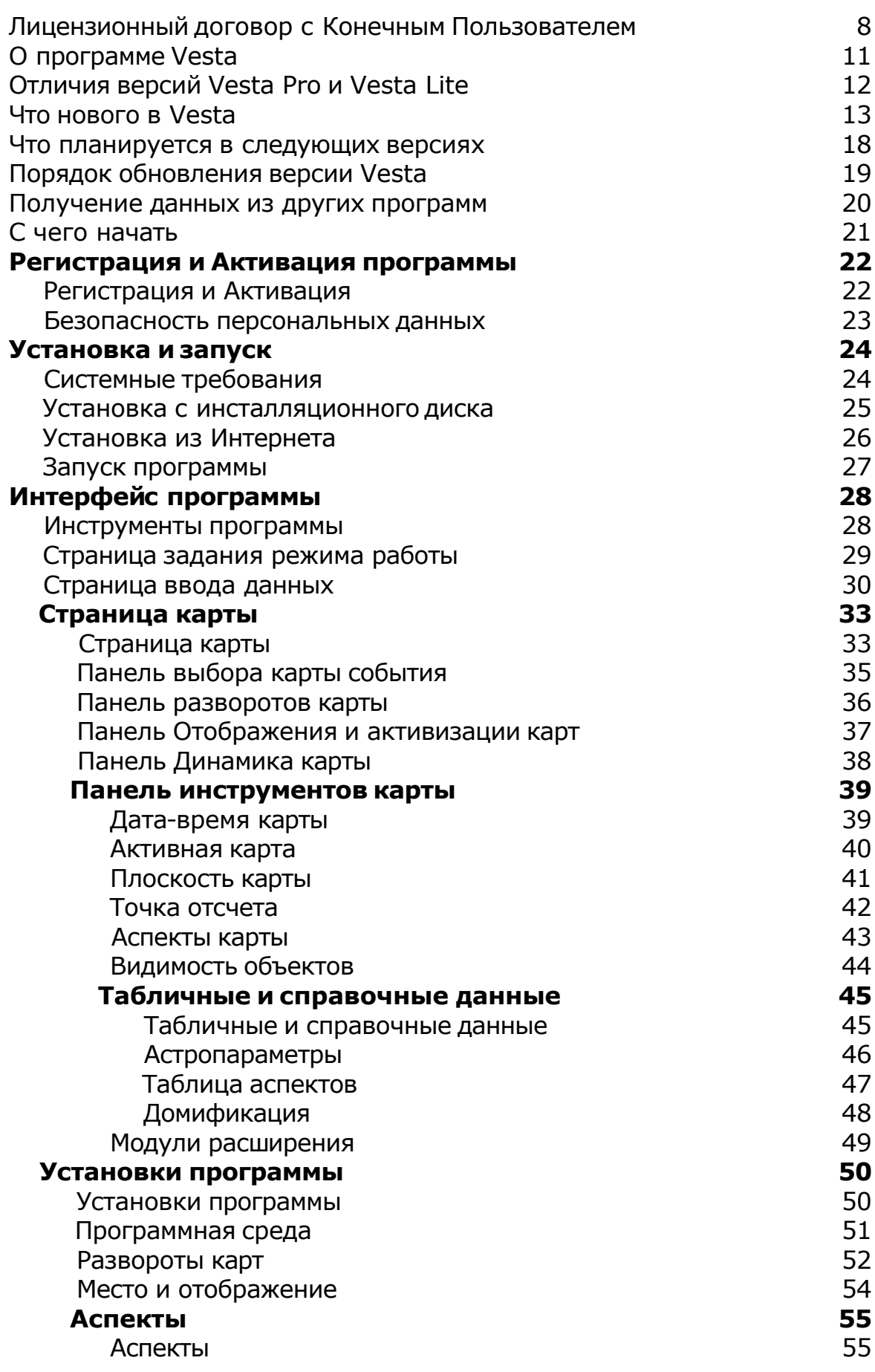

© Игорь (TomCat) Германенко, 2007-2009. Веста, 2007-2009.

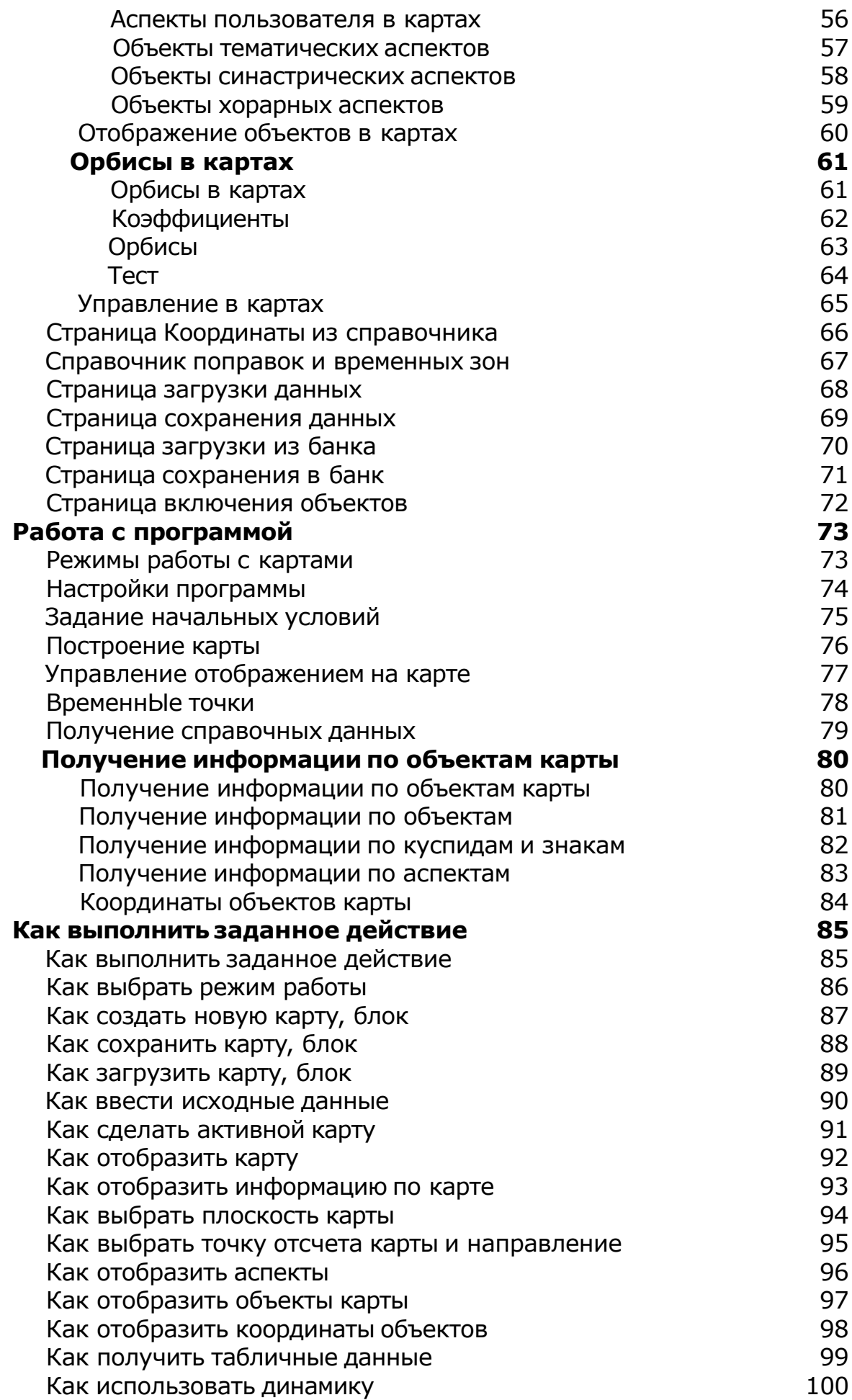

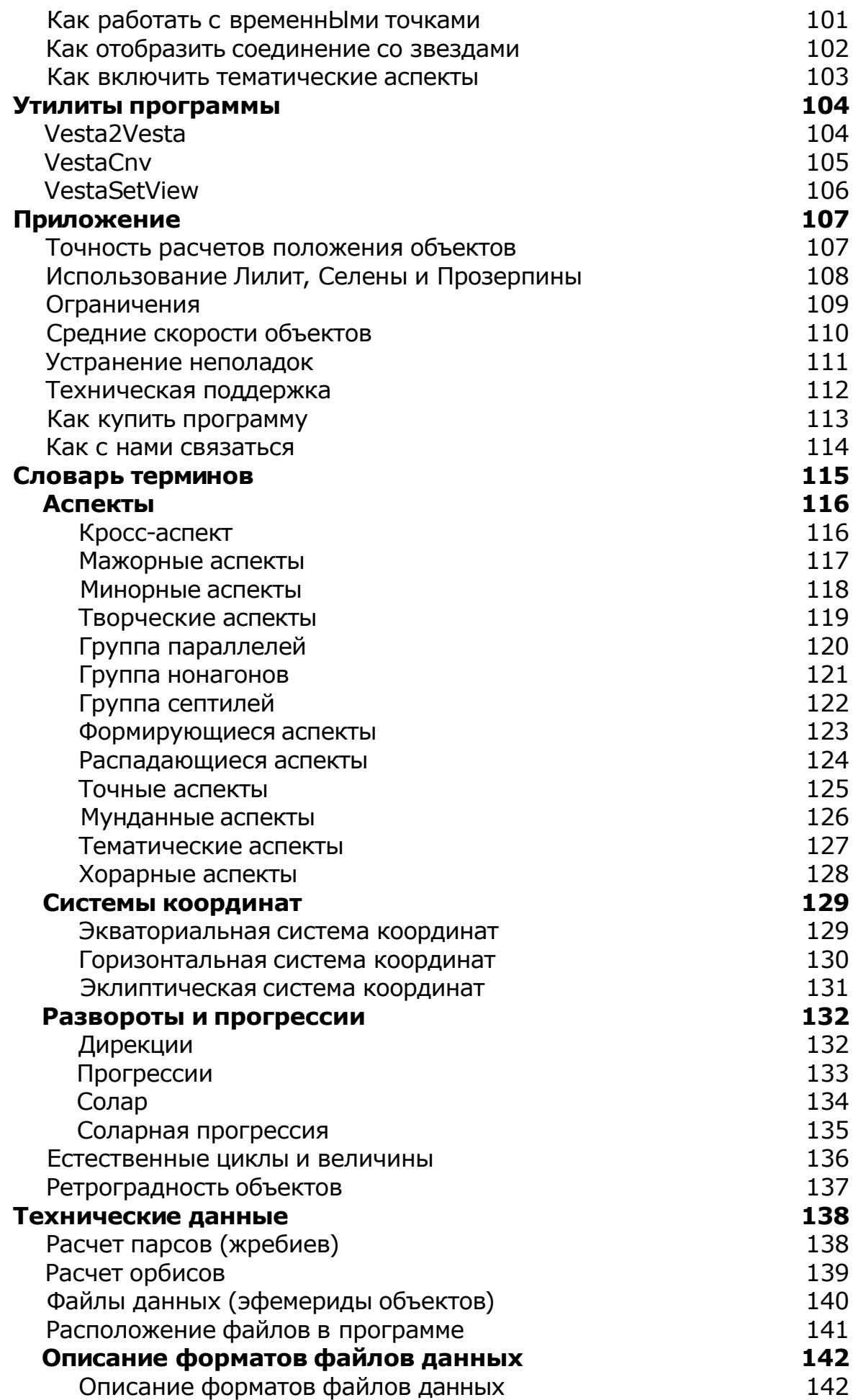

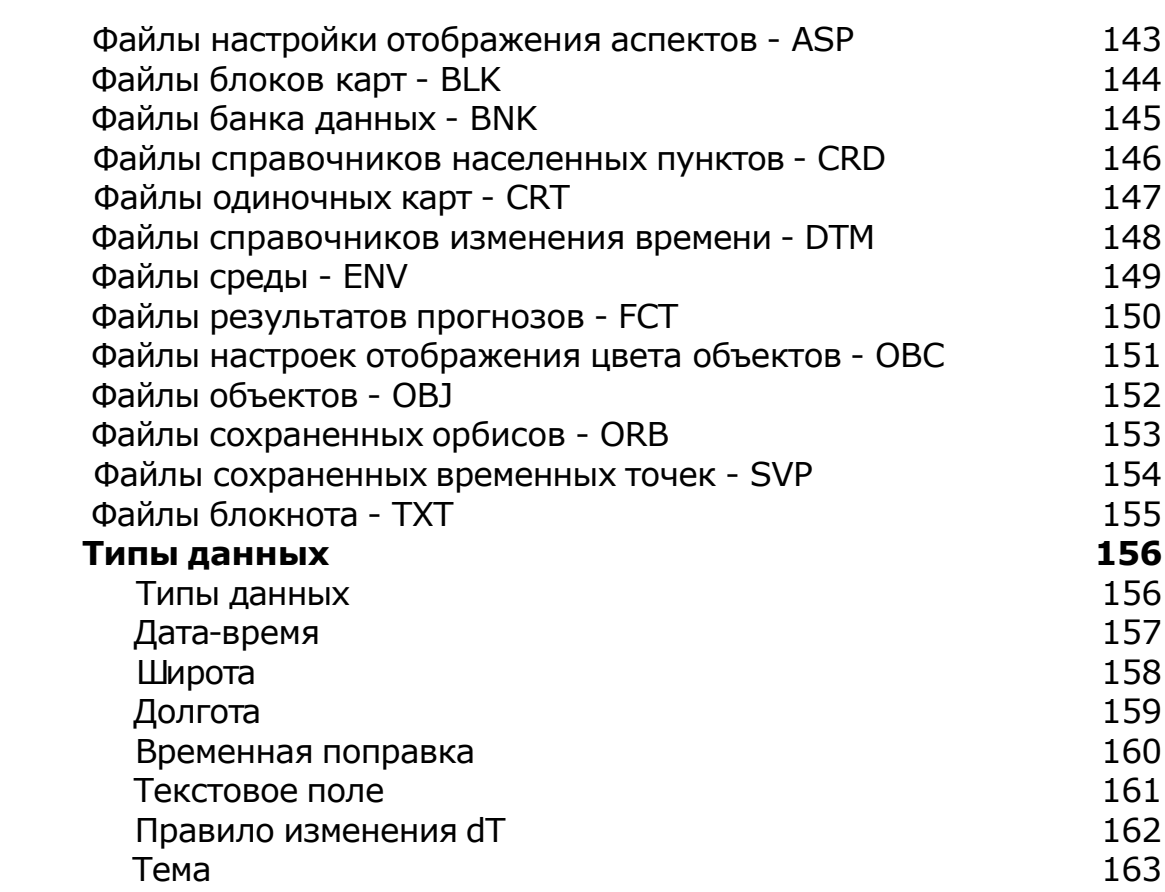

#### © Игорь (TomCat) Германенко, 2007-2009. Веста, 2007-2009.

### **Лицензионный договор с Конечным Пользователем**

1.Германенко Игорь Николаевич (далее – Правообладатель) настоящим предоставляет лицу, правомерно владеющему экземпляром программного обеспечения (далее – Пользователю) неисключительную лицензию на использование программы для мобильного устройства - Vesta – mobile astrologer (далее – Программа).

2.Имущественные / исключительные права, на Программу, а также права на все связанные с Программой исходные коды и/или на любые другие объекты интеллектуальной собственности связанные с Программой, принадлежат Правообладателю (или его контрагентам) и Пользователю НЕ передаются. Пользователь признает это и обязуется ни прямо, ни косвенно не нарушать права Правообладателя (контрагентов Правообладателя).

3.Настоящее Соглашение вступает в силу либо с момента получения согласия Пользователя с его условиями, либо с момента приобретения экземпляра Программы Пользователем, либо с момента первого использования Программы Пользователем (в зависимости от того, какое событие из, указанных в настоящем пункте, произойдет раньше по времени) - и действует до момента расторжения настоящего Соглашения.

4.Настоящим Соглашением Правообладатель предоставляет Пользователю право на использование Программы в машиночитаемой форме на одном мобильном устройстве (далее - Система), в порядке и способом, установленном в инструкции по эксплуатации Программы.

5.Программа может быть физическим (но не электронным) путем перемещена из одной Системы или помещена в другую Систему при условии, что Программа используется в одно и то же время только в одной Системе. За каждую дополнительную Систему, в которой может использоваться Программа, Правообладатель имеет право взимать с Пользователя вознаграждение – о чем Пользователь осведомлен и с чем полностью согласен.

6.Пользователю запрещается передавать права, предоставленные Правообладателем по настоящему Соглашению, третьим лицам. Пользователю в частности запрещается передавать права на Программу - по сублицензонному соглашению, сдавать в аренду, закладывать их, вносить в качестве вклада в уставный капитал юридического лица, или иным образом отчуждать.

7.ПОЛЬЗОВАТЕЛЬ НЕ ИМЕЕТ ПРАВА БЕЗ ПИСЬМЕННОГО РАЗРЕШЕНИЯ ПРАВООБЛАДАТЕЛЯ МОДИФИЦИРОВАТЬ, В ТОМ ЧИСЛЕ ПЕРЕВОДИТЬ С ОДНОГО ЯЗЫКА НА ДРУГОЙ, ДЕКОМПИЛИРОВАТЬ, РАСПРОСТРАНЯТЬ ИЛИ ВЫПУСКАТЬ В СВЕТ ПРОГРАММУ, А ТАКЖЕ ВОСПРОИЗВОДИТЬ ЕЕ В ЛЮБОЙ ФОРМЕ И ЛЮБЫМИ СПОСОБАМИ ПОЛНОСТЬЮ ИЛИ В ЧАСТИ, ЗА ИСКЛЮЧЕНИЯМИ, ПРЕДУСМОТРЕННЫМИ ПУНКТОМ 9 НАСТОЯЩЕГО СОГЛАШЕНИЯ.

8.Пользователь не имеет права воспроизводить документацию Программы, предоставленную Пользователю Правообладателем, как полностью, так и в части.

9.Программа, предоставленная Правообладателем в машиночитаемой форме, может быть воспроизведена Пользователем целиком либо в части для архивных целей и при необходимости (в случае, когда оригинал Программы утерян либо стал непригоден к использованию) для замены оригинала. При этом единовременно не может существовать более двух копий Программы. На все копии распространяются условия настоящего Соглашения, право интеллектуальной собственности и все ограничения или предупреждения, так же как и на оригинал Программы.

10.Денежная сумма, выплаченная /подлежащая выплате Пользователем Правообладателю при / после / до приобретения носителя с экземпляром Программы заменяет собой выплаты, причитающиеся Правообладателю за предоставление Пользователю права на пользования Программы.

11. Правообладатель имеет право немедленно расторгнуть настоящее Соглашение в случае нарушения Пользователем своих обязательств по настоящему Соглашению.

12.Незамедлительно после расторжения настоящего Соглашения, Пользователь обязан уничтожить Программу и все ее копии, включая архивные, а также все дополнительные программы, поставленные Правообладателемв рамках сервисного обслуживания.

13.Пользователь осведомлен о том, что настоящая Программа не является отказоустойчивой, и не предназначена для использования в ситуации, в которой сбой компьютерной программы может прямо или косвенно привести к смерти, причинению вреда здоровью человека, материальному ущербу или загрязнению окружающей среды.

14. Правообладатель не дает никаких гарантий в отношении Программы, кроме нижеследующей: Правообладатель гарантирует, что оригинальный носитель, на котором Программа передается Пользователю, исправен. Гарантийный срок на носитель в любом случае не может превышать 14 календарных дней с момента приобретения Пользователем Программы. Если в течение гарантийного срока обнаружится, что носитель неисправен, Правообладатель перемещает Программу на другой носитель и передает его Пользователю. Эта гарантия не распространяется на те случаи, когда носитель поврежден в результате несчастного случая, небрежного обращения либо неправильного использования. ВЫШЕУПОМЯНУТАЯ ГАРАНТИЯ ЗАМЕНЯЕТ ВСЕ ИНЫЕ ЗАЯВЛЕНИЯ, ГАРАНТИИ, УСЛОВИЯ ЛЮБОГО РОДА, ВЫРАЖЕННЫЕ ПРЯМО ИЛИ КОСВЕННО.

15. Правообладатель и/или его контрагенты ни при каких обстоятельствах не несут ответственности за все прямые либо косвенные убытки (в том числе за упущенную выгоду, приостановку деятельности, потерю деловой информации), вытекающие из использования или невозможности использования, выхода из строя или повреждения Программы либо из предоставления, либо отказа в предоставлении услуг по сервисному обслуживанию.

16.В любом случае, ответственность Правообладателя за любые обязательства по настоящему Соглашению исчерпывается / ограничивается денежной суммой, выплаченной Пользователем в качестве платы за правомерное приобретение экземпляра / экземпляров Программы у Правообладателя.

17.Если Пользователь заключил с Правообладателем соглашение о техническом обслуживании, ответственность Правообладателя за техническое обслуживание регулируется условиями вышеуказанного соглашения. Правообладатель может оказывать Пользователю определенные услуги в рамках сервисного обслуживания. Сервисное обслуживание регулируется правилами, установленными в инструкции по эксплуатации Программы либо в "он-лайн" документации. Все дополнительные программные продукты либо коды, предоставленные Пользователю в рамках сервисного обслуживания, считаются частью Программы, и к ним применяются условия настоящего Соглашения. Информация, которую Пользователь предоставляет Правообладателю в рамках сервисного обслуживания может быть использована Правообладателем исключительно для выполнения обязательств перед Пользователем. Правообладатель приложит все усилия к тому, чтобы не распространять такую техническую информацию в форме, которая может позволить идентифицировать Пользователя.

18.Если какое-либо из условий настоящего Соглашения будет признано недействительным, оно не применяется, однако Соглашение в целом остается в силе.

19.Пользователь принял к сведению, что третьи лица – поставщики программного обеспечения, содержащегося в Программе и/или поставляемого Правообладателем в рамках сервисного обслуживания, вправе охранять / защищать собственные права на программное обеспечение и на иные объекты интеллектуальной собственности.

**О программе** Vesta Pro Vesta Lite

Vesta $^{\copyright}$  - профессиональный астрологический процессор для тех, кто ценит время и мобильность. Он всегда под рукой и готов к работе.

Vesta<sup>©</sup> имеет профессиональную лицензию на использование Швейцарских Эфемерид для расчета положения небесных объектов.

Авторское право на Vesta защищено законом и зарегистрировано в ФГУ ФИПС. Авторским правом обладает Германенко Игорь Николаевич.

Программа создавалась специально под мобильное устройство с разрешением экрана 480х640 (VGA-разрешение) или 480х800 (WVGA-разрешение) и под операционную систему не ниже Microsoft® Window Mobile 5.0, что позволило получить приемлемую графику для работы с двумя картами и отображение необходимой информации.

Интерфейс и весь функционал был разработан и адаптирован специально для работы на мобильном устройстве, чтобы максимально быстро и комфортно выполнить поставленную задачу.

#### Участники проекта:

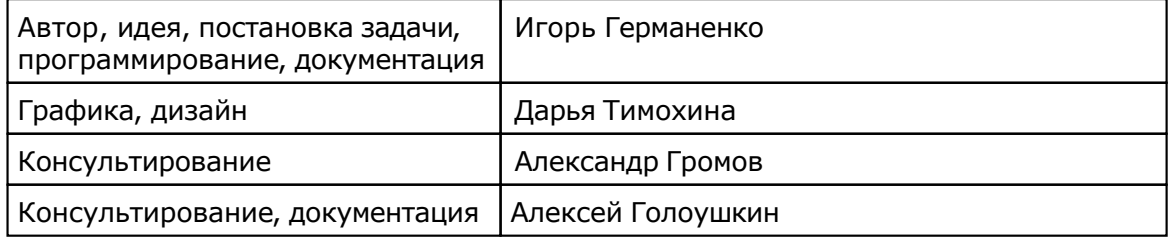

**Особая благодарность:** моей жене Юле за терпение и понимание, за ее идеальный характер.

**Специальная благодарность:** Дмитрию Тихонову за помощь и участие, Вячеславу Лапо за адаптацию SWEPHAPI.

**Теплые слова:** моему козерожке-коту Никита Русь за теплоту и скрашивание тяжелой ночной работы.

Если у Вас есть что сказать по поводу программы (замеченные ошибки, неточности трактовки, пожелания или отзывы), то прошу направлять их по следующим каналам:

- Телефон: +7 (812) 932-45-37 Санкт-Петербургский Институт Астрологии
- e-mail: admin@iastro.ru Санкт-Петербургский Институт Астрологии
- e-mail: box4vesta@land.ru электронный ящик программы Vesta©

Все участники проекта всегда будут рады Вашим отзывам и пожеланиям. Только благодаря коллективному разуму можно будет довести данный продукт до отличной формы.

С уважением, Игорь (TomCat) Германенко.

### <span id="page-11-0"></span>**Отличия версий Vesta Pro и Vesta Lite**

Данный файл помощи предназначен для версий Vesta Pro и Vesta Lite.

Vesta Lite имеет существенные ограничения по функциональности по сравнению с версией Vesta Pro.

Далее по тексту помощи функции, доступные только в Vesta Pro отмечаются фразой:

**Доступно в Vesta Pro!**

Ниже представлен списк фукцниональных возможностей доступных версий:

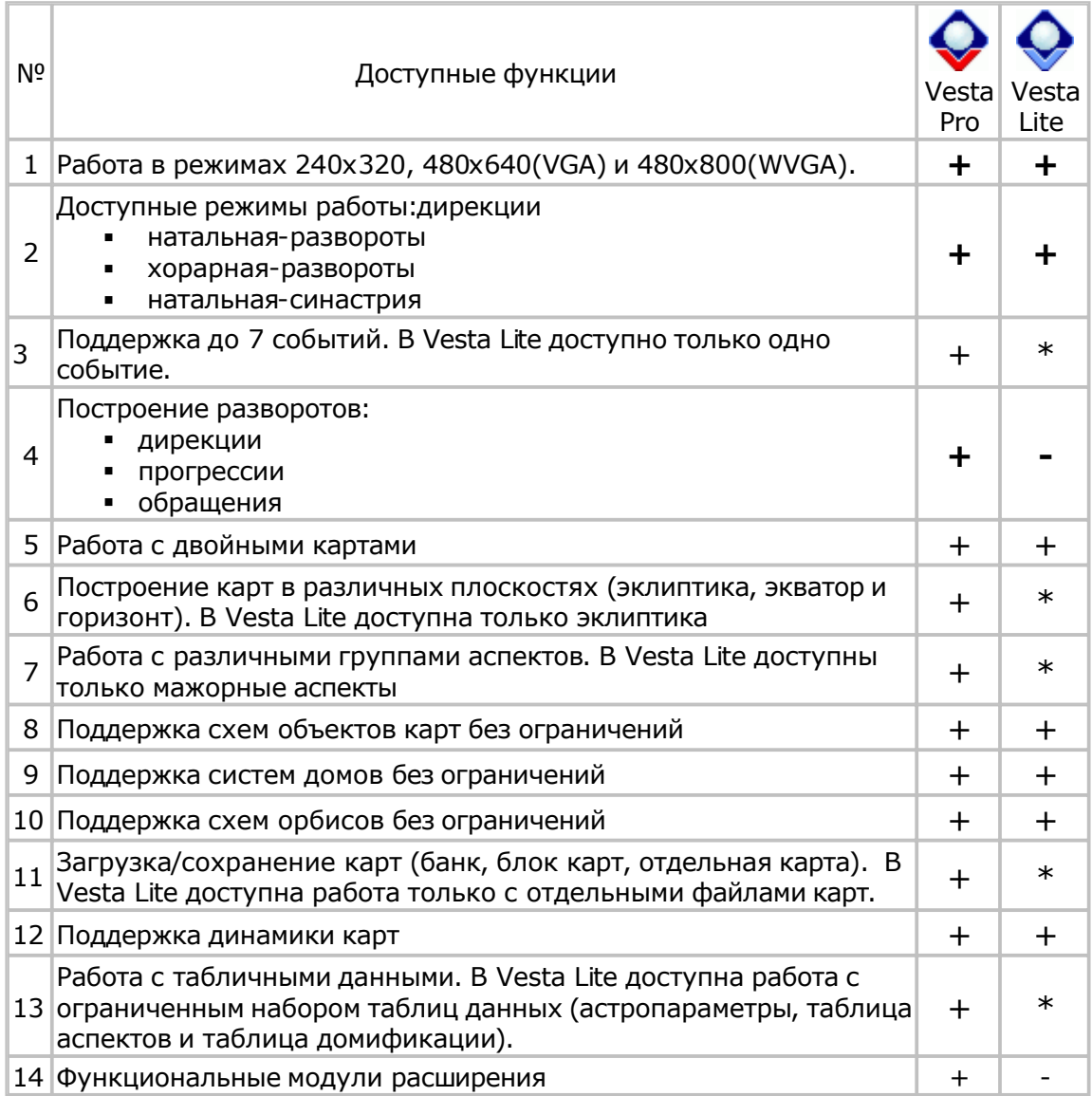

### **Что нового в Vesta Версия 4.01**

- 1. Новая версия швейцарских эфемерид (v.1.76 от 07.04.2009).
- 2. Поддержка WVGA-экранов мобильных устройств.
- 3. Поддержка операционных систем: Windows Mobile 6.1, 6.14 и 6.5.
- 4. Настройка отображения аспектов и объектов (см. утилиту VestaSetView).
- 5. Введена фильтрация аспектов по темам (тематические аспекты).
- 6. Созданы модули (см. файл помощи по модулям расширения):
	- анализатор карты;
	- статистика по карте;
	- цепочки диспозиторов;
	- блокнот;
	- графические эфемериды;
	- интерпретатор обектов;
	- тематические аспекты;
	- снимок экрана.
- 7. Доработаны модули:
	- восходы/заходы и кульминации планет;
	- информация по карте.
- 8. Добавлена возможность фотографирования экранов результатов работы модулей.
- 9. Доработан алгоритм расчета лунных суток для низких широт.
- 10. Расширен набор объектов (добавлено 6 основных астероидов).
- 11. Добавлено отображение названий событий в таблицы: астроданных, аспектов и домификации.
- 12. Расширено количество знаков для ввода примечаний по карте до 333.
- 13. Введен режим пересчета dT "Не пересчитывать".
- 14. Доработан конвертор данных VestaCnv.
- 15. Изменены форматы хранения карт (банк, блок, карта) добавлено хранение тем.
- 16. Исключен выбор включения объектов по темам домов.
- 17. Оптимизирован механизм отображения карт.
- 18. Исправлены ошибки:
	- автоматического пересчета dT при отсутствии правил изменения времени;
	- исправлена ошибка в расчете тестовых орбисов;
	- исправлена ошибка расчет парсов;
	- исправлена ошибка пересчета куспидов знаков на экваторе 1;
	- исправлена ошибка сворачивания программы и корректного выхода при разрешении экрана 240х320.

#### **Версия 2.49**

- 1. Добавлен механизм модулей расширения функциональности (VestaPlugin) (только для версии Pro) и созданы модули:
	- Информация по карте;
	- Элементы орбиты планет;
	- Восходы/заходы и кульминации планет;
	- Планетарные часы;
	- Лунный календарь;
	- Градусы зодиака;
	- Звездная эфемерида;
	- Затмения;
	- Афетический анализ гороскопа.
- 2. Соединение со звездами.
- 3. Тест орбисов соединений со звездами.
- 4. Мунданные аспекты.
- 5. Добавлена старейшая система домов Полнознаковая.
- 6. Новая версия швейцарских эфемерид (v.1.74 от 18.06.2008).
- 7. Обновлен справочник временных поправок.

#### **Версия 2.01**

- 1. Доступные версии Vesta:
	- [VestaPro полная](#page-11-0) версия профессионального астропроцессора;
	- VestaLite облегченная версия.
- 2. Работа на разрешении экрана:
	- 240х320;
	- 480х640 (VGA) рекомендуемый;
- 3. Построение карт:
	- режимы карты:
	- натальная-развороты;
	- хорарная-развороты;
	- натальная-синастрическая.
- 4. Добавлены развороты:
	- EQU: Дуга Солнца/год тропический;
	- **ЕОL: Дуга Солнца/год [тропический;](#page-51-0)**
	- Лунар с учетом [релокации;](#page-51-0)
	- Лунар без учета [релокации.](#page-51-0)
- 5. Поддержка связанных данных по всем картам:
	- установка данных из существующей карты;
		- обмен данными между двумя картами.
- 6. Поддержка временнЫх точек (9 точек):
- сохранение наименования события с временнОй точкой.
- 7. Защита данных карт:
	- защита данных карты от случайного изменения.
- 8. Поддержка динамики карт:
	- режимы:
	- динамика активной карты;
	- динамика внутренней карты (натал, хорар);
	- динамика внешней карты (транзиты, дирекции, прогрессии, обращения).
- 9. Масштабируемые шаги динамики карты (от 1 до 59):
	- секунд;
	- минут;
	- часов;
	- суток;
	- недель;
	- месяцев;
	- лет.
- 10. Пересчет временнОй поправки (актуализация dT при изменении даты-времени):
	- режимы:
	- полуавтоматический пересчет со страницы вода данных;
	- автоматический пересчет при изменении даты-времени на странице ввода данных.
- 11. Работа с 7-ю связанными событиями и разворотами без переключений экранов.
- 12. Поддержка неограниченного количества банков данных.
- 13. Доступ к загрузке(сохранению) данных непосредственно из экранов оперирования данными.
- 14. Полностью переработан интерфейс экрана карты.

#### **Версия 1.39**

- 1. Построение карт:
	- Натальная
	- Синастрическая
	- Транзитная
- Хорарная
- Солар
- 2. Построение разворотов:

Обратная/Прямая Дирекция:

- дуга Солнца в год тропический
- дуга Солнца в месяц тропический
- ключ Найбода в год тропический
- ключ Найбода в месяц тропический
- 30° в год тропический (Профекция)
- Первичная прогрессия:
- дуга Солнца в год тропический
- ключ Найбода в год тропический
- Вторичная прогрессия сутки персональные в год тропический
- Третичная прогрессия:
- сутки средние в месяц тропический
- сутки лунные в месяц тропический
- Минорная прогрессия:
- месяц тропический в год тропический
- 1:12 (месяц в год)
- Соларная прогрессия (вторичная прогрессия относительно Солара)
- 3. Работа с одной/двумя картами в режимах:
	- Одиночная карта
	- Пара карт
	- развороТЫ событИЯ (до 6 пар карт)
	- разворОТ событИЙ (8 видов разворотов и карт)
- 4. Поддерживаемые плоскости:
	- эклиптика
	- горизонт
	- экватор (1-я и 2-я экваториальная система координат)
- 5. Поддерживаемые системы домов:
	- Топоцентрическая
	- Плацидус
	- Кох
	- Региомонтан
	- Крушински
	- Порфирий
	- Кампанус
	- Равнодомная от Асцендента
	- Вилоу
	- Меридианная
	- Горизонтальная
	- Алькабитус
	- Моринус
- 6. Работа с группами аспектов:
	- Мажорные;
	- Минорные;
	- Творческие;
	- группа параллелей;
	- группа нонагонов;
	- группа септилей;
	- аспекты, заданные пользователем
	- фильтрация формирующихся и(или) точных аспектов
- 7. Работа с объектами:
	- Планеты септенера;
	- Высшие планеты;
	- планетоид Хирон;
	- Лунные узлы (истинные и средние);
	- Фиктивные планеты и точки (Лилит, Селена и Прозерпина);
	- Парсы Колесо Фортуны и Крест Судьбы;
- 8. Поддерживаемые форматы вывода даты:
	- день-месяц-год
	- год-месяц-день
	- месяц-день-год
- 9. Поддерживаемые форматы вывода координат:
	- градусы-символ-минуты
	- градусы-минуты-символ
- 10. Отображение в цвете отрицательных и положительных значений
- 11. Учет/неучет параллакса
- 12. Точка отсчета в картах слева/справа:
	- точка Овна
	- Асцендент внутренней карты
	- Асцендент внешней карты
	- Асцендент активной карты
	- Точка Востока
- 13. Поддержка схем включения объектов в картах:
	- аспектируемые объекты
	- отображаемые объекты
	- неотображаемые объекты
- 14. Поддержка схем орбисов в картах в зависимости от вида карты, объектов и аспектной связи
- 15. Тест орбисов в асектах и кросс-аспектах
- 16. Поддержка управления в картах:
	- Обитель
	- Экзальтация
	- Изгнание
	- Падение
- 17. Загрузка/сохранение карт:
	- Отдельная карта <=> файл<br>• Блок карт <=> файл
	- Блок карт <=> файл
	- Карта или блок карт <=> банк
- 18. Загрузка сохранение:
	- Набора орбисов
	- Набора объектов карт
	- Элементов среды
	- ВременнЫх точек
- 19. Поддержка связанных данных по всем картам:
	- по времени
	- по координатам и временнОй поправке
- 20. Поддержка временнЫх точек (9 точек)
- 21. Поддержка динамики карт
- 22. Табличные данные:
	- Астропараметры
	- Таблица аспектов и кросс-аспектов
	- Домификация
- 23. Автоматический расчет временнОй поправки при вводе места
- 24. Справочник координат населенных пунктов:
	- Наиболее часто встречающихся населенных пунктов
	- Алфавитный указатель населенных пунктов
	- Населенных пунктов Ленинградской и Московской областей
	- Родильных домов Москвы и Санкт-Петербурга
	- Крупных городов мира
- 25. Справочники изменения времени России и Западной Европы
- 26. Справочник временнЫх зон
- 27. Отображение координат и скоростей объектов
- 28. Включение/выключение вкладок карт и разворотов
- 29. Калькулятор производных домов
- 30. Развитая система Помощи

Версии 1.00-1.36 были доступны для внутреннего некоммерческого использования.

### **Что планируется в следующих версиях**

- 1. Анализ хорарной карты
- 2. Анализ синастрической карты
- 3. Прогноз событий (графические формы)
- 4. Астропоиск
- 5. Косые проекции вблизи точек восхода-захода (Asc-Dsc)

### **Порядок обновления версии Vesta**

**Примечание.** Папка с установленной Vesta в тексте будет именоваться %VESTADIR%.

1. Соединить мобильное устройство с настольным компьютером. Дождаться подтверждения о соединении.

2. Сохранить накопленные данные (банки, карты, блоки и т.д.) из папки UserData, которая находится в папке %VESTADIR% на внешнем носителе.

3. Деинсталлировать предыдущую версию Vesta. Для чего нажать Start (Пуск)-Settings(Настройка)-вкладка System (Система)-Remove Programs (Удаление программ)

4. Инсталлировать новую версию Vesta. Желательно это сделать на карту памяти, а не в память мобильного устройства с тем, чтобы уберечь в дальнейшем пользовательские данные.

5. В %VESTADIR% скопировать сохраненные данные (всю папку UserData целиком). 6. Запустить конвертор версий Vesta2Vesta одноименной иконкой из меню Programs (Программы) для приведения форматов файлов более ранних версий Vesta. Данная утилита расположена в %VESTADIR% в папке Utility. Если необходимо, прочесть файл помощи.

7. Нажать "Выполнить" (кнопка со стрелками). Дождаться окончания процесса. В процессе конвертирования будет пополняться список обработанных файлов. В зависимости от накопленных данных, это процесс может занять до десятка минут. 8. После окончания процесса конвертации в папке Utility будет создана папка BackUp, в которой сохранены файлы предыдущих версий.

9. Запустить новую версию Vesta (предварительно получив файл-ключ getmecode.txt). После того, как убедитесь, что данные из банков, карт и блоков читаются нормально, можете файлы из папки BackUp удалить.

10. Процесс обновления версии закончен.

### **Получение данных из других программ**

Для использования данных, созданных в других программах, используйте конвертор данных, входящий в данную версию. [Конвертор](#page-104-0) поддерживает большинство распространенных форматов баз данных.

### **С чего начать**

Для работы с программой необходимо проверить первоначальныенастройки ознакомиться с интерфейсом программы.

1 Настройки программы 2 [Страница](#page-49-0) ввода [данны](#page-49-0)х 3 [Страница](#page-29-0) карты 4 Как [выполнить](#page-32-0) действие...

# Регистрация и Активация программы

### **Регистрация и Активация**

Если Вы получили файл инсталляции через Интернет и еще не прошли процедуру регистрации, то Вам необходимо это сделать, связавшись с продавцом любыми доступными способами:

- e-mail: admin@iastro.ru
- телефон +7 (812) 932-45-37

После инсталляции программы на Ваше мобильное устройство при первом запуске будет произведена привязка программы к Вашему мобильному устройству и в папке, куда была установлена программа, будет создан запросный ключевой файл (getmecode.txt) с уникальным идентификатором. Время первого запуска и генерации запросного ключа составляет около одной минуты. В процессе запуска будет выдано сообщение о том, что программа не зарегистрирована.

Для активации программы необходимо следующее:

 Выслать этот запросный файл на указанный выше адрес и сообщить полное название программы и ее версию

Внимание! Защита программы привязывается к конкретному мобильному устройству и операционной системе и при изменениях, например, при замене мобильного устройства и(или) его составляющих или переустановкеоперационной системы, потребуется повторная процедура активации.

- После получения от продавца ответного кода, Вам необходимо:
- Сохранить полученный файл для последующего восстановления
- Скопировать полученный файл в папку с установленной программой
- Запустить программу и дождаться активации программы. Время первого запуска при активации составляет около одной минуты.

### **Безопасность персональных данных**

#### **При регистрации**

Продавец и правообладатель Vesta обязуются без согласия пользователя не разглашать и не передавать третьим лицам персональные данные и контактную информацию, полученные от пользователя в процессе регистрации.

Эта информация может быть использована продавцом (и)или правообладателем для оперативного оповещения пользователей о новых версиях, изменениях и обновлениях продукта, а также о специальных предложениях только в том случае, если пользователь подтвердил свое согласие на получение информации в процессе регистрации.

#### **При активации**

В процессе активации продавцу и(или) правообладателю не передается никаких персональных данных с мобильного устройства пользователя кроме ключевого файла с уникальным идентификатором для активации программы.

Идентификатор создается на основе данных о конфигурации компьютера в момент активации. Этот идентификатор не включает в себя никакой персональной информации о пользователе, а также никакой информации о модели компьютера, об установленных на нем программных продуктах, пользовательских настройках или хранящихся на компьютере данных. Этот идентификатор необходим только для активации программы на Вашем мобильном устройстве и не будет использован в других целях.

# Установка и запуск

### **Системные требования**

- 1. мобильное устройство с процессором ARMV4
- 2. Операционная система: не ниже Windows Mobile 5.0
- 3. Разрешение экрана не ниже 240х320. Рекомендуется 480х640 (VGA) или 480х800 (WVGA)
- 4. На базовом компьютере и мобильном устройстве установлен Microsoft® ActiveSync (не ниже 4.0)
- 5. На мобильном устройстве установлен Microsoft® .NET Compact Framework 3.5
- 6. Свободное пространство в оперативной памяти для установки 15Мб

### **Установка с инсталляционного диска**

#### **Перед установкой программы проверить:**

- Установлена ли поддержка русского языка в операционной системе на Вашем мобильном устройстве. Для чего вызвать Help Windows: Start-Programs-Help (Пуск-Программы-Помощь). Текст файла помощи должен отображаться на русском. Если поддержка не установлена, то установить ее с прилагаемого к мобильному устройству диска.
- Установлен ли на мобильное устройство Microsoft® .NET Compact Framework 3.5. Для чего вызвать: Start-Settings-Remove Programs (Пуск-Установки-Удаление программ). В списке программ должна быть такая строчка: Microsoft .NET CF 3.5. И если он не установлен, то выполнить установку, выбрав из меню Microsoft Compact FrameWork

#### **Установка**

- 1. Вставить miniCD в дисковод и дождаться автозапуска. Если автозапуск отключен, запустить Setup.exe с диска.
- 2. Если на Вашем компьютере не установлен Acrobat Reader, установить его, выбрав пункт Acrobat Reader. Эта программа позволит Вам прочитать файлы помощи.
- 3. Подсоединить мобильное устройство к компьютеру. Дождаться соединения (на компьютере должна быть установлена программа Microsoft ActiveSync версии не ниже 4.0).
- 4. Если на Вашем компьютере не установлен Microsoft Compact FrameWork 3.5, установить его, выбрав пункт FrameWork FrameWork. Это среда обеспечения работоспособности Vesta.
- 5. Установить программу Vesta, выбрав пункт из меню.
- 6. Ознакомиться с функциональностью программы, выбрав из меню пункт Обучающая программа.
- 7. Запустить программу и дождаться ее привязки к Вашему мобильному устройству ( время около одной минуты).
- 8. В папке, где установлена программа, будет создан ключевой файл getmecode.txt.
- 9. Связаться с продавцом любыми доступными способами, сообщить полное название программы, версию и передать запросный код.
- 10.Получить ключевой файл. Сохранить этот файл для последующего восстановления.
- 11.Скопировать ключевой файл в папку с установленной программой.
- 12.Запустить программу и дождаться повторной привязки программы к Вашему мобильному устройству (время около одной минуты).
- 13.Настоятельно рекомендуется создать архив выполненной установки. Для чего: выйти из программы и создать копию операционной системы и установленной программы

Для связи с продавцом:

- Телефон: +7 (812) 932-45-37
- E-mail: admin@iastro.ru

# **Установка из Интернета**

**Загрузить с сайта файлы:**

- 1. VestaSetup\_XXX.zip установочный файл программы (ХХХ номер версии продукта)
- 2. NETCF\_WM5\_Setup\_XXX.zip. при необходимости (если на Вашем мобильном устройстве не установлен Microsoft® .NET Compact Framework. Прочитайте пункт "Перед установкой программы"). Это среда обеспечения работоспособности Vesta (ХХХ - номер версии продукта).

#### **Перед установкой программы проверить:**

- Установлена ли поддержка русского языка в операционной системе на Вашем мобильном устройстве. Для чего вызвать Help Windows: Start-Programs-Help (Пуск-Программы-Помощь). Текст файла помощи должен отображаться на русском. Если поддержка не установлена, то установить ее с прилагаемого к мобильному устройству диска.
- Установлен ли на мобильном устройстве Microsoft® .NET Compact Framework 3.5. Для чего вызвать: Start-Settings-Remove Programs (Пуск-Установки-Удаление программ). В списке программ должна быть такая строчка: Microsoft .NET CF 3.5. И если он не установлен, то выполнить установку NETCF\_WM5\_Setup.exe.

#### **Установка:**

- 1. Подсоединить мобильное устройство к компьютеру. Дождаться соединения (на компьютере должна быть установлена программа Microsoft ActiveSync версии не ниже 4.0).
- 2. Установить программу на мобильное устройство (VestaSetup.exe). Настоятельно рекомендуется устанавливать программу на карту памяти мобильного устройства с тем, чтобы уберечь Ваши данные, накопленные в программе, в случае непреднамеренного сбоя мобильного устройства
- 3. Запустить программу и дождаться ее привязки к Вашему мобильному устройству (время не более одной минуты).
- 4. В папке, где установлена программа, будет создан ключевой файл getmecode.txt
- . 5. Связаться с продавцом любыми доступными способами, сообщить полное название программы, версию и передать запросный код.
- 6. Получить ключевой файл. Сохранить этот файл для последующего восстановления.
- 7. Скопировать ключевой файл в папку с установленной программой.
- 8. Запустить программу и дождаться повторной привязки программы к Вашему мобильному устройству (время не более одной минуты).
- 9. Настоятельно рекомендуется создать архив выполненной установки. Для чего: выйти из программы и создать копию операционной системы и установленной программы

Для связи с продавцом:

- Телефон: +7 (812) 932-45-37
- E-mail: admin@iastro.ru

### **Запуск программы**

Запуск программы осуществляется из меню Programs (Программы), иконкой VestaPro или VestaLite в зависимости от установки . После первоначального запуска настоятельно рекомендуется проверить и уточнить

Установки [программы.](#page-49-0)

# Интерфейс программы

### **Инструменты программы**

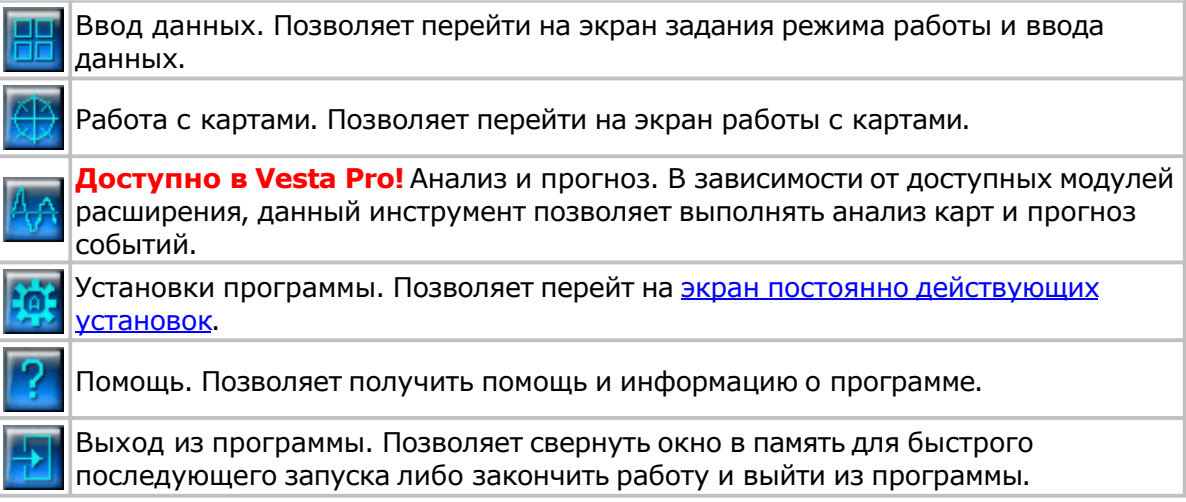

<span id="page-28-0"></span>Веста - профессиональный астрологический процессор для КПК

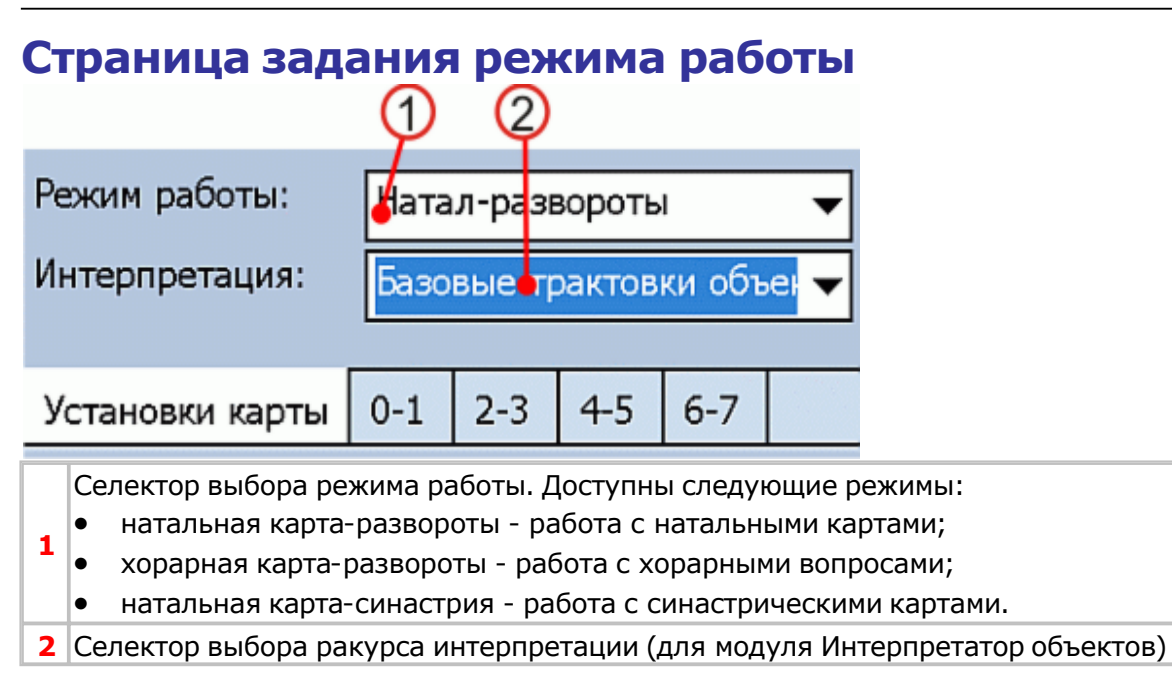

### <span id="page-29-0"></span>**Страница ввода данных**

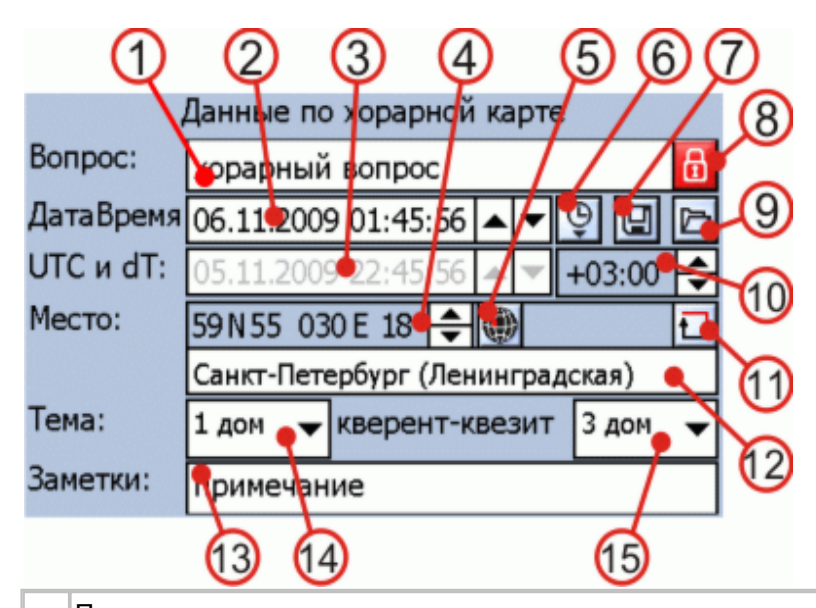

**1** Поле предназначено для ввода с клавиатуры названия события (имени лица), для которого строится карта. При нажатии на данный элемент открывается окно для ввода и виртуальная клавиатура. Для окончания ввода и закрытия виртуальной клавиатуры необходимо нажать "Закончить ввод". **2** Элемент предназначен для ввода с клавиатуры либо при помощи кнопок со стрелками даты и времени события (рождения), для которого строится карта. Формат представления даты может быть изменен (см. Установки программы-[Место](#page-53-0) и [отображение\)](#page-53-0). Для ввода (год, месяц и т.д.) требуется поставить курсор в ну[жн](#page-53-0)ую позицию и с помощью кнопок со стрелками ввести данные, либо выделить позицию стилусом и ввести необходимые данные с клавиатуры. **<sup>3</sup>** Дата-время на Гринвиче для введенных данных. Элемент предназначен только для контрольного отображения. **4** Элемент предназначен для ввода координат места события (рождения), для которого строится карта. Формат представления координат может быть изменен (см. Установк[и](#page-53-0) программы - Место и [отображение\).](#page-53-0) Ввод данных может осуществляться двумя способам[и:](#page-53-0) С помощью таблицы Координат (см. п.5). При этом временная поправка вводится автоматически (см. [Страница](#page-65-0) [координаты](#page-65-0) из справочника) С помощью кнопок со стрелками. При данном вв[оде](#page-65-0) [поправку](#page-65-0) изменения времени необходимо будет вводить вручную. Чтобы ввести данные необходимо поставить курсор в нужную позицию и с помощью кнопок со стрелками ввести данные. **5** Инструмент предназначен для ввода координат и временной поправки. Доступны следующие опции: Координаты из справочника – ввод координат и временной поправки из справочника. (см. [Страница](#page-65-0) [координаты](#page-65-0) [из](#page-65-0) [справочника\)](#page-65-0) Координаты Локальные – быстрый ввод координат и временной поправки Локального места (см. Установки программы-Место и [отображение\)](#page-53-0) **Доступно в Vesta Pro!** Место из NNNNN – [быстры](#page-53-0)й ввод координат и временной поправки из данных указанной карты Выбор пункта меню Координаты из справочника отображает справочную таблицу населенных пунктов (см. Страница координаты из справочника). Чтобы выбрать пункт, достаточно указать его [стилусом.](#page-65-0) Если [необходимого](#page-65-0) пункта в списке нет, нажмите кнопку в левом верхнем углу экрана для доступа к другим справочникам. Для выхода из окна нажмите кнопку в правом верхнем углу экрана. После выбора пункта его название отобразится в поле, находящемся под полем "Место". Поле "Заметки" предназначено для ввода примечаний.

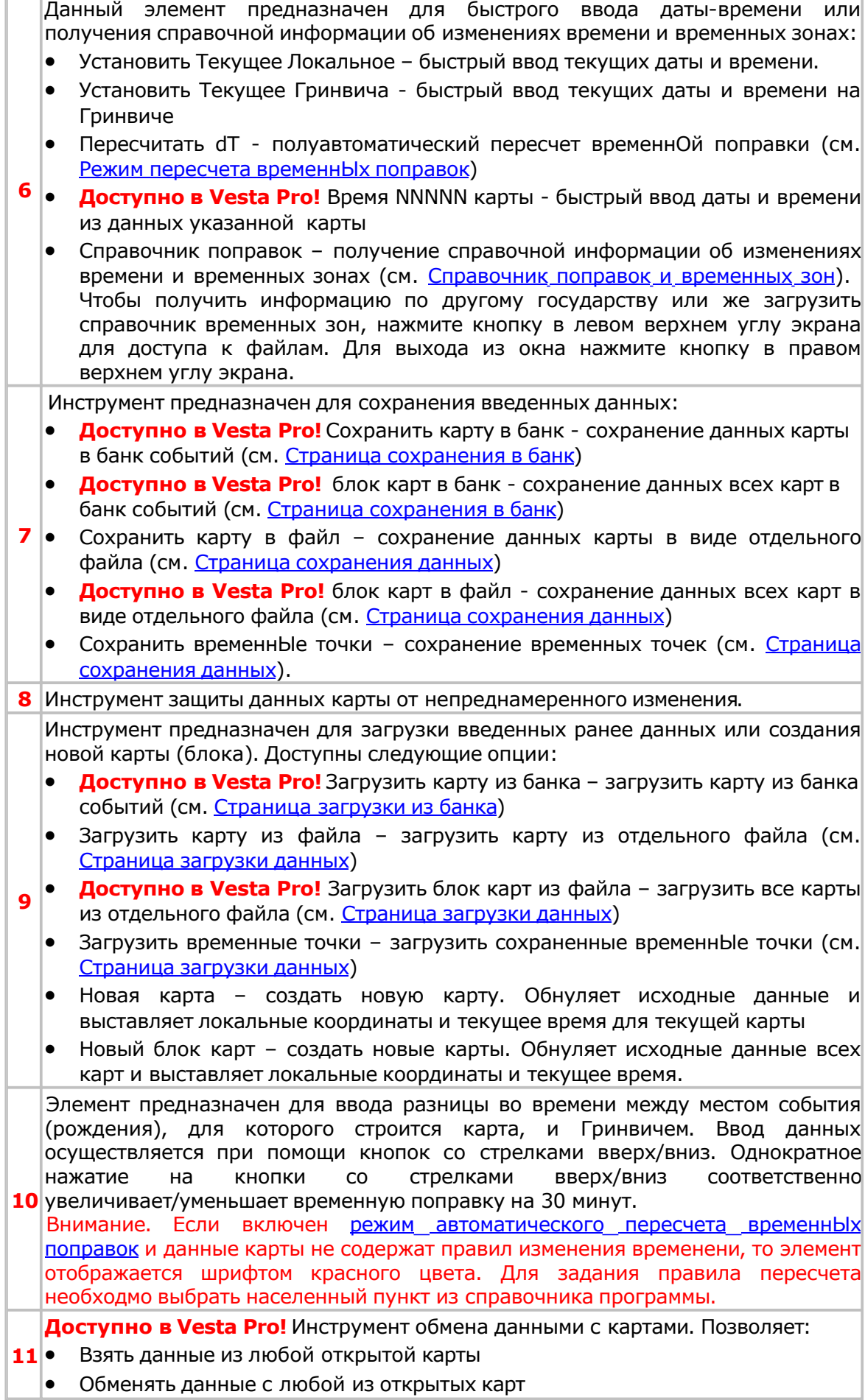

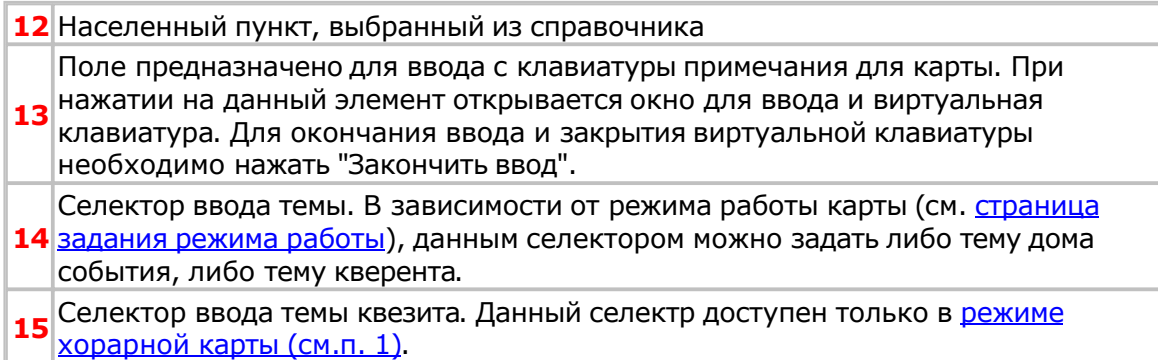

# <span id="page-32-0"></span>Страница карты

### **Страница карты**

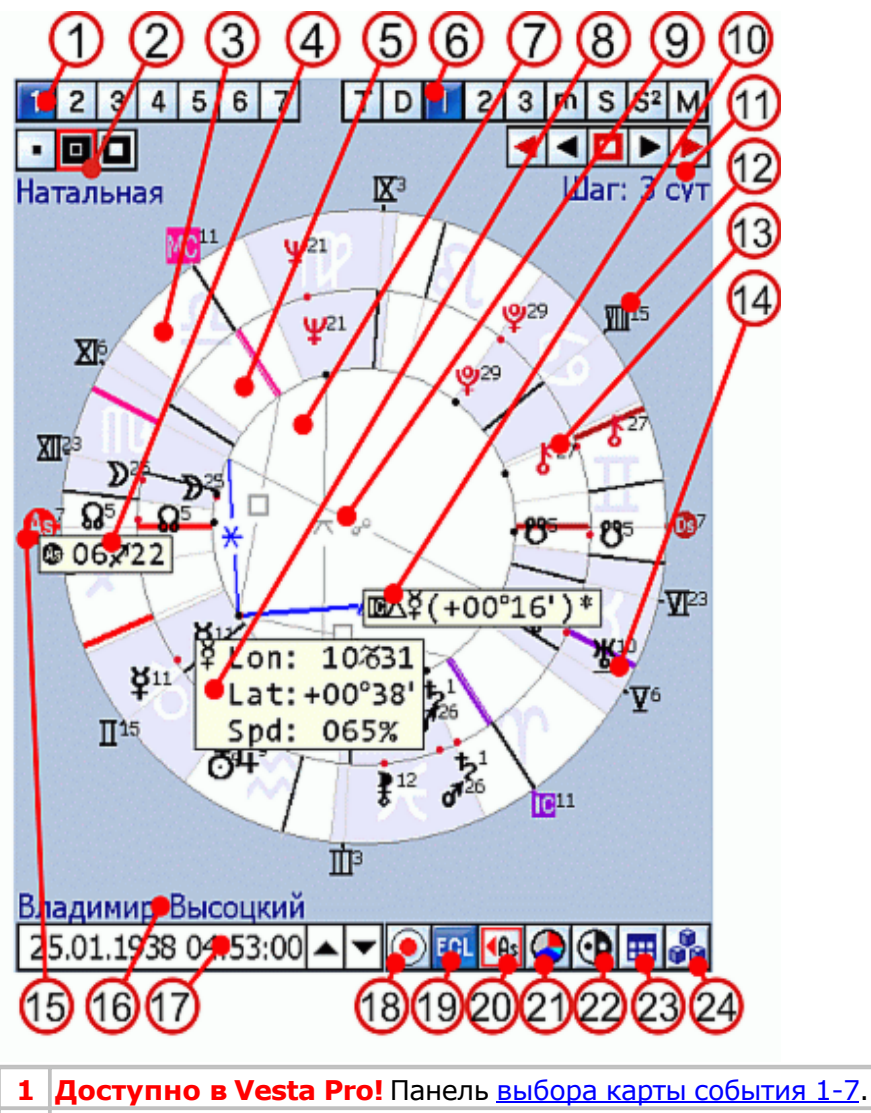

- карты. Текущий вариант отображения указывается красной рамкой (см. П[анель](#page-36-0) Панель "Отображения и активизации карт". [Отображает](#page-34-0) текущее состояние отображения и активизации карт).
- Поле [внешней](#page-36-0) [отображаемой](#page-36-0) [карт](#page-36-0)ы
- Информация по [куспиду, знаку](#page-81-0) активной карты
- Поле внутренней отображаемой карты
- **Доступно в Vesta Pro!** Панель [разворотов](#page-35-0) карты
- Поле аспектов
- [Координаты](#page-83-0) объекта карты
- Нетематический аспект при включенном [фильтре "Т](#page-42-0)[ематические](#page-126-0) аспекты" отображается серым цветом.
- [Информация](#page-82-0) по аспекту. Тетематический аспект при включенном отображается в цвете, а в подсказке такой аспект выделяется символом "\*" (звёздочка).
- Панель ["Динамика](#page-37-0) карты"
- Куспид дома с кгловой координатой.

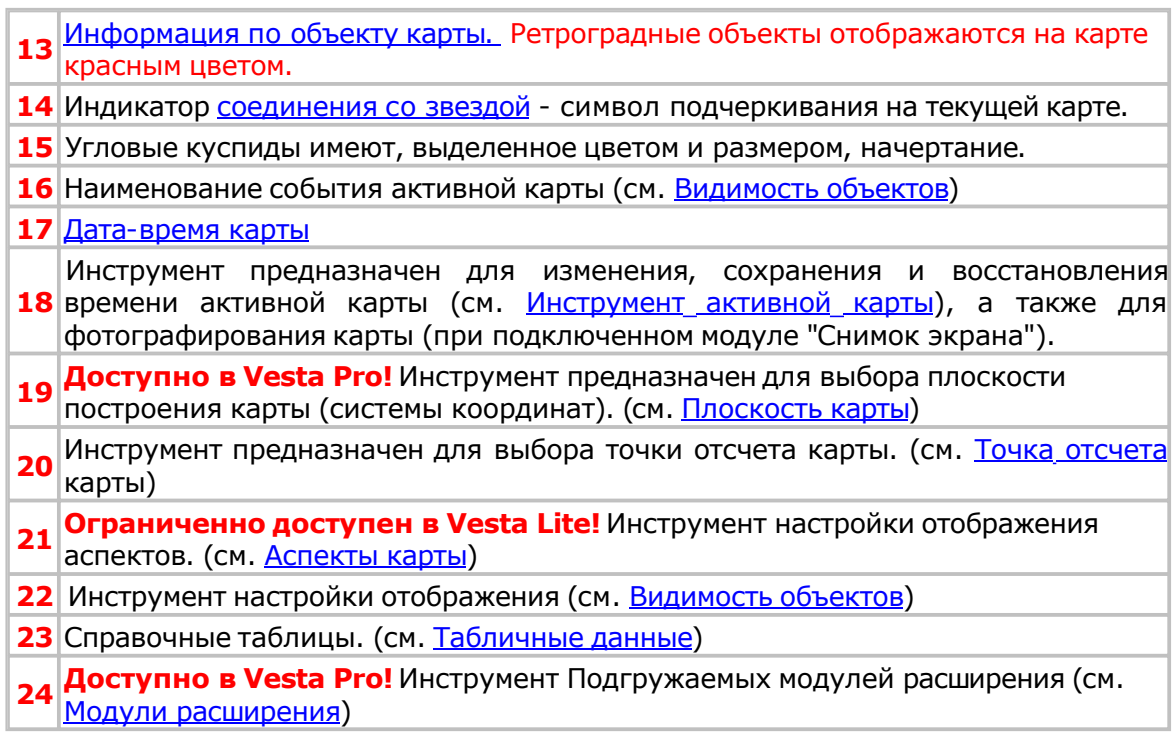

#### <span id="page-34-0"></span>**Панель выбора карты события**  $\overline{\mathbf{c}}$

Выбрана карта для первого события (текущая карта).

**Доступно в Vesta Pro!** Карты 2-7 не выбраны.

### <span id="page-35-0"></span>**Панель разворотов карты** 6 ٥ ς  $C<sub>2</sub>$

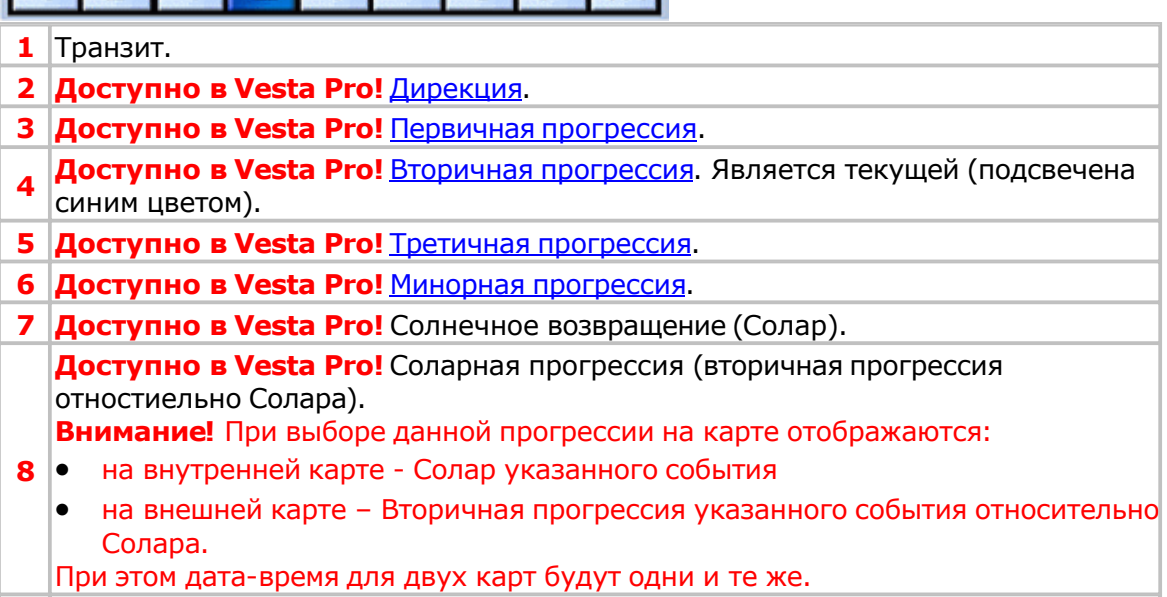

**9 Доступно в Vesta Pro!** Лунное [возвращение \(](#page-51-0)Лунар).
<span id="page-36-0"></span>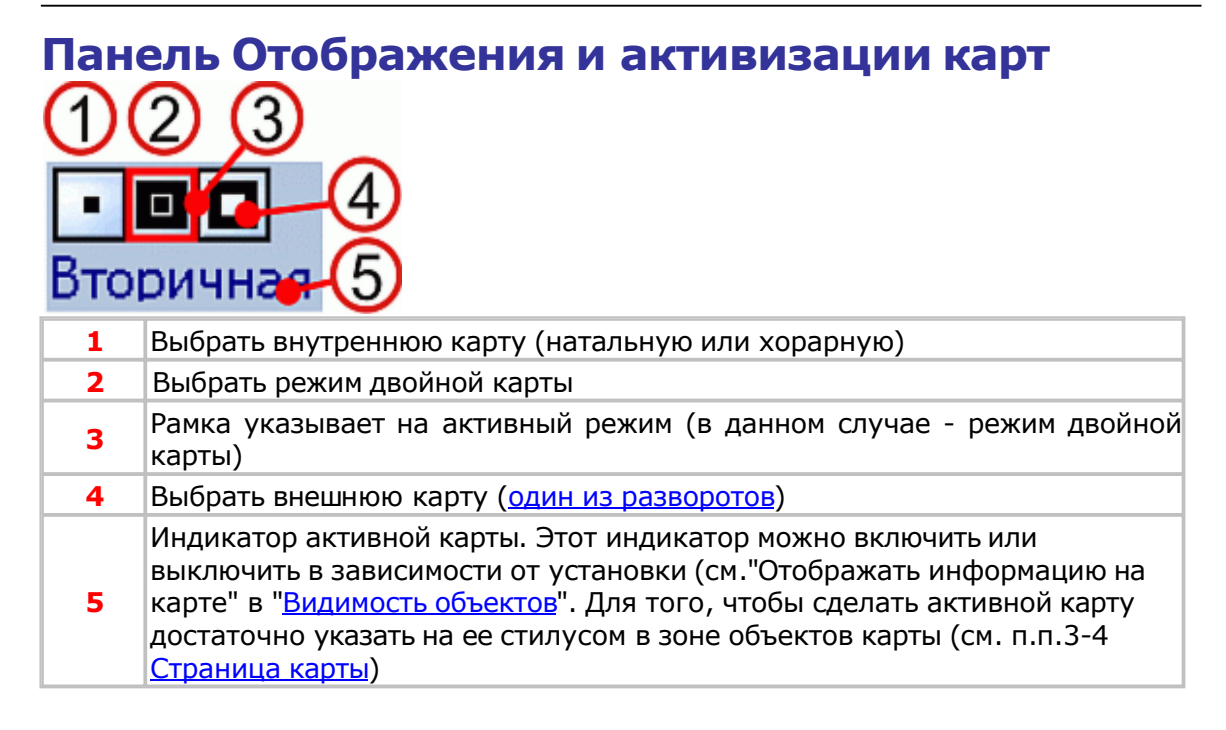

# **Панель Динамика карты KINDID** 6

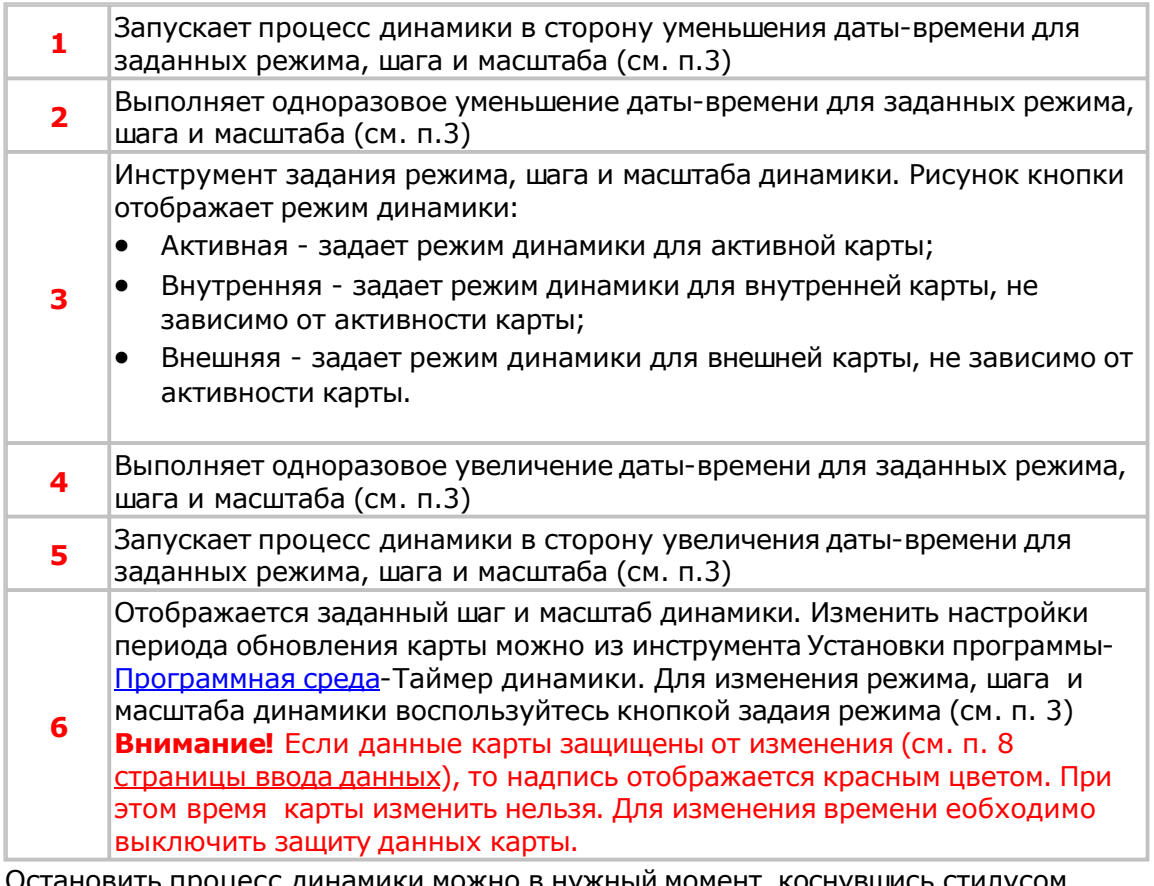

Остановить процесс динамики можно в нужный момент, коснувшись стилусом свободного места на экране (в районе аспектов или же за пределами карты). Внимание! Если для останова коснуться стилусом в рабочей зоне одной из карт, то вместе с остановом динамики произойдет активизация указанной карты. Следите за этим.

## Панель инструментов карты

## **Дата-время карты**

Элемент предназначен для ввода с клавиатуры либо при помощи кнопок со стрелками даты-времени события.

Формат представления даты может быть изменен (см. Установки программы-М[есто](#page-53-0) и отображение).

Для [ввода \(г](#page-53-0)од, месяц и т.д.) требуется поставить курсор в нужную позицию и с помощью кнопок со стрелками ввести данные, либо выделить позицию стилусом и ввести необходимые данные с клавиатуры.

**Примечание**. При каждом изменении даты-времени будет выполняться автоматический пересчет карты. Для того, чтобы быстро изменить дату-время, воспользуйтесь пунктами меню [Активная](#page-39-0) [карта,](#page-39-0) либо перейдите на с[траницу](#page-29-0) в[вода](#page-29-0) данных.

[Изменен](#page-29-0)ие даты-времени возможно и динамически.

### <span id="page-39-0"></span>**Активная карта**

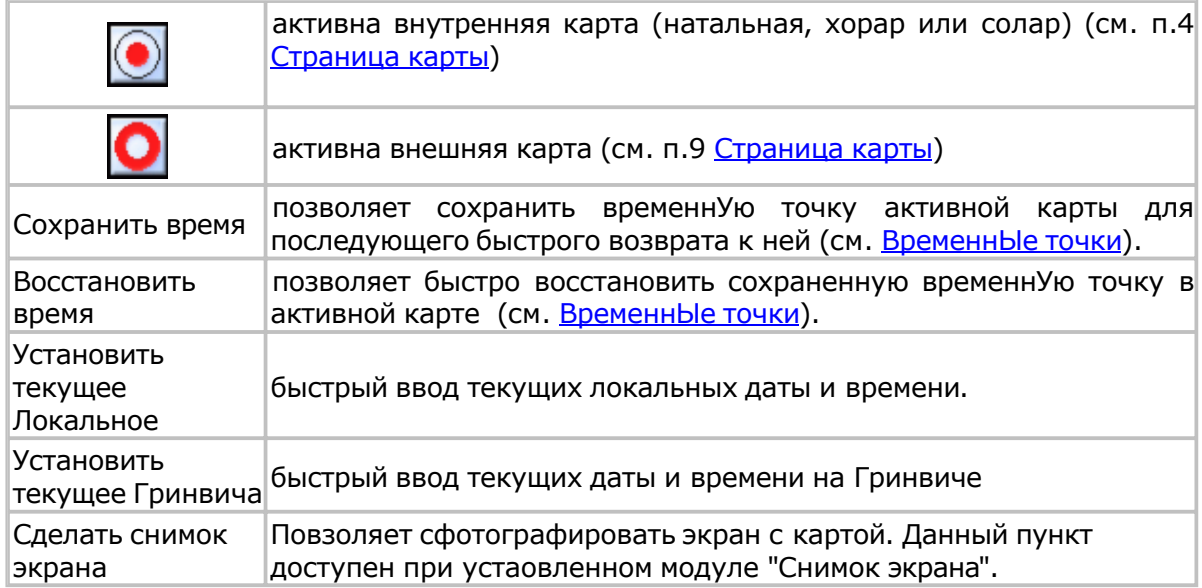

## **Плоскость карты**

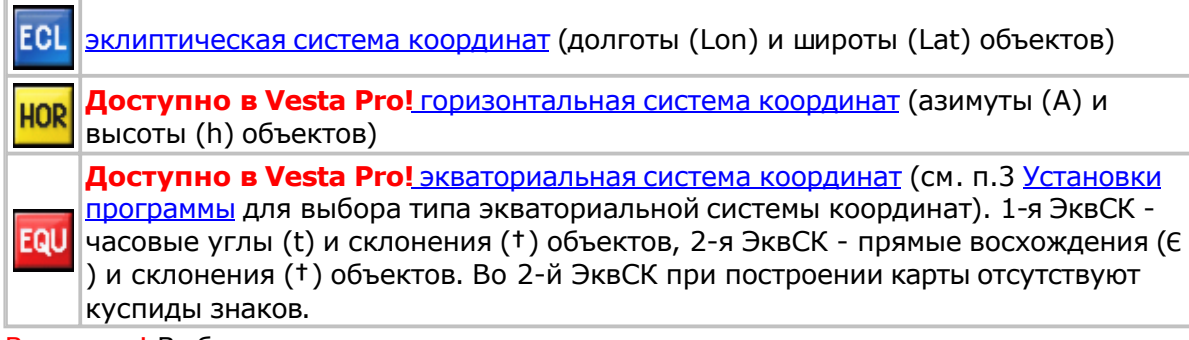

Внимание! Выбранная плоскость влияет на все результаты построения карт и табличные данные.

<span id="page-41-0"></span>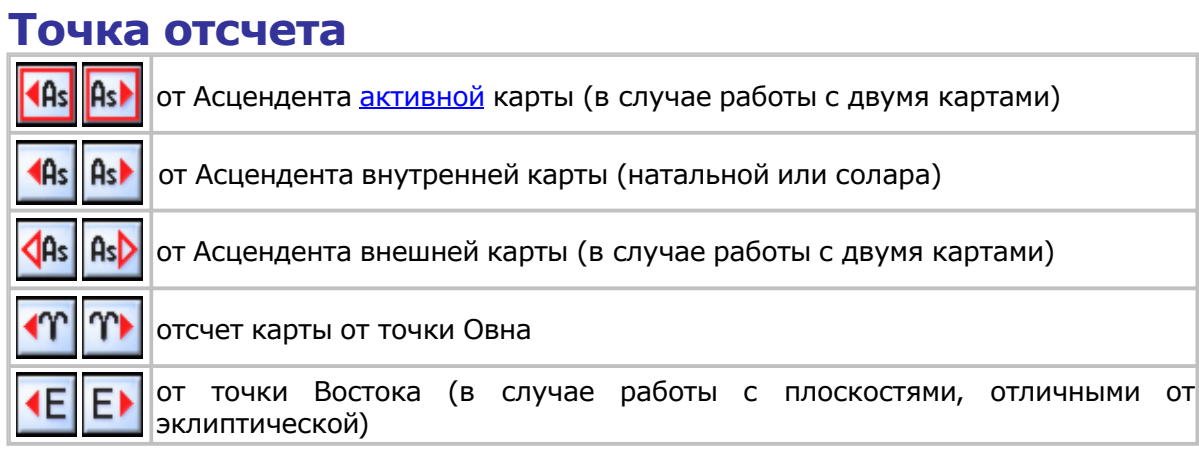

Расположение точки отсчета слева или справа зависит от настроек точки отсчета (см. п.2 Точка [отсчета\)](#page-50-0)

# <span id="page-42-0"></span>**Аспекты карты**

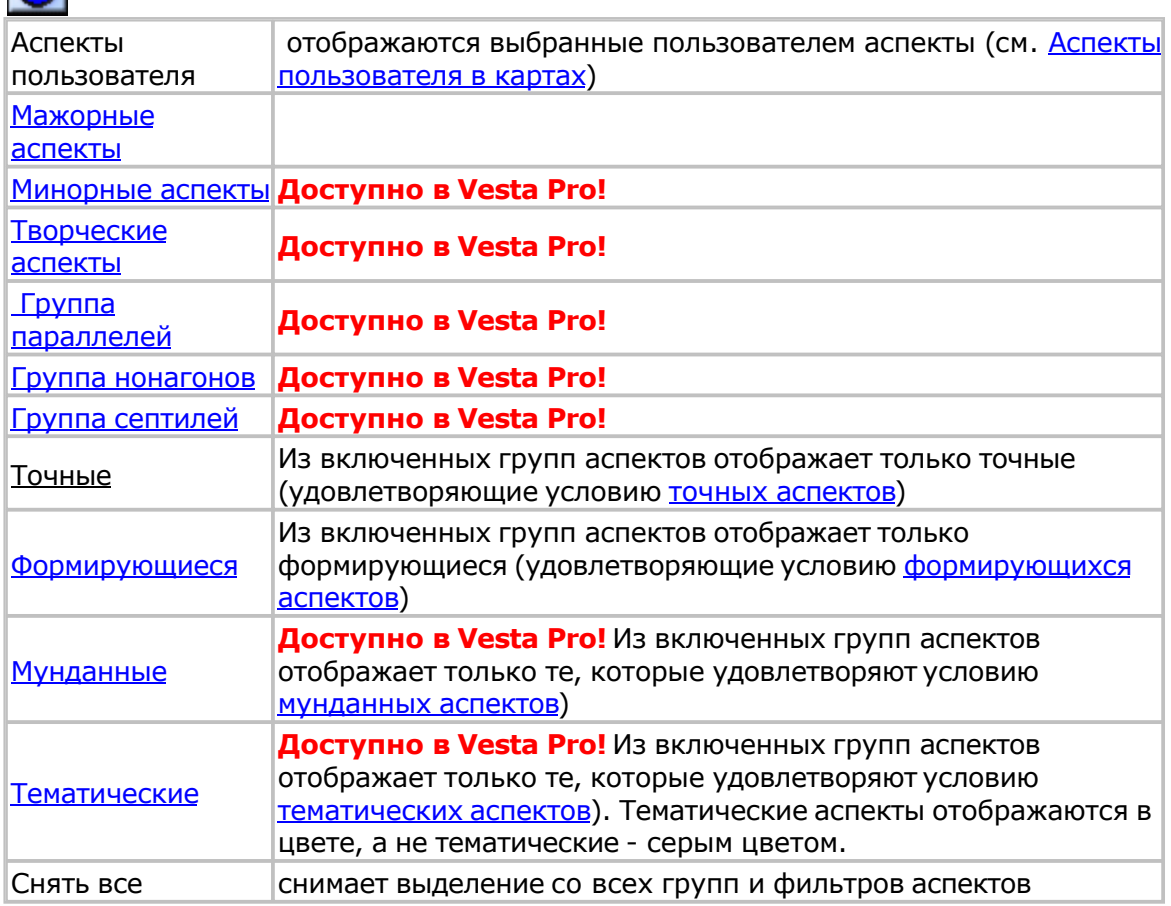

# <span id="page-43-0"></span>**Видимость объектов**

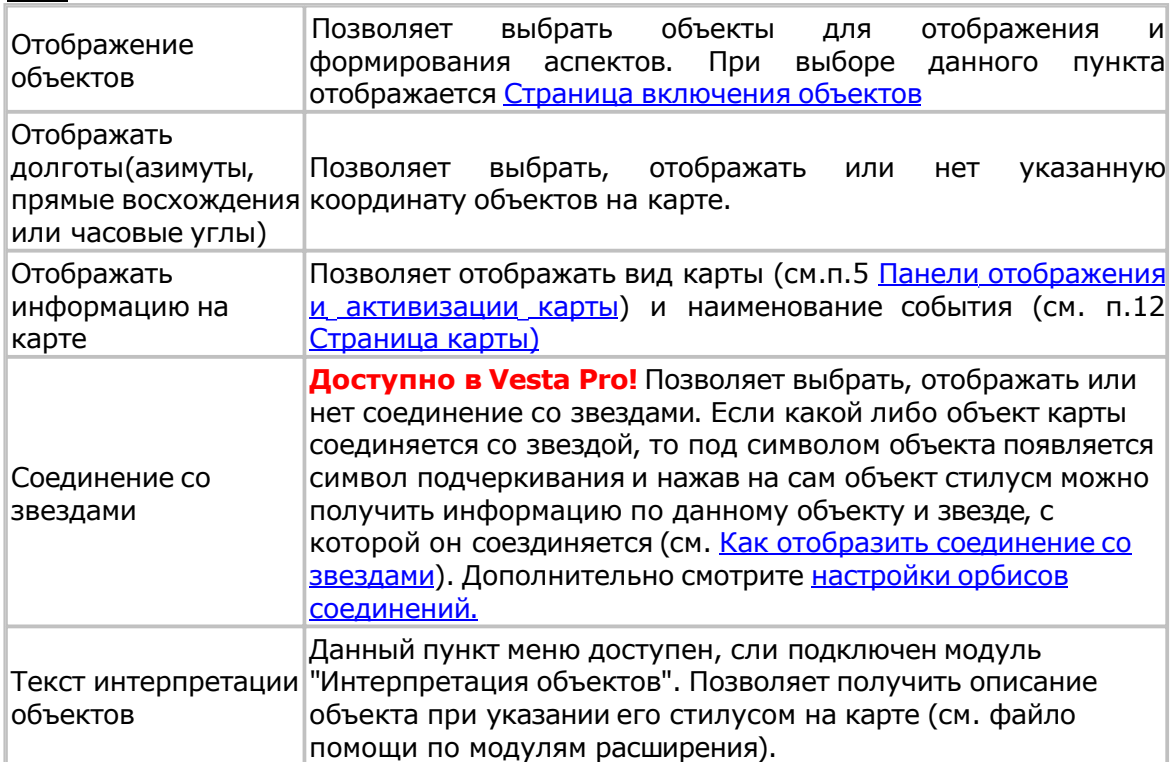

# Табличные и справочные данные

## **Табличные и справочные данные**

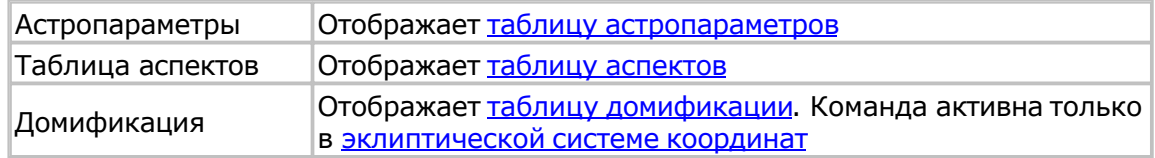

<span id="page-45-0"></span>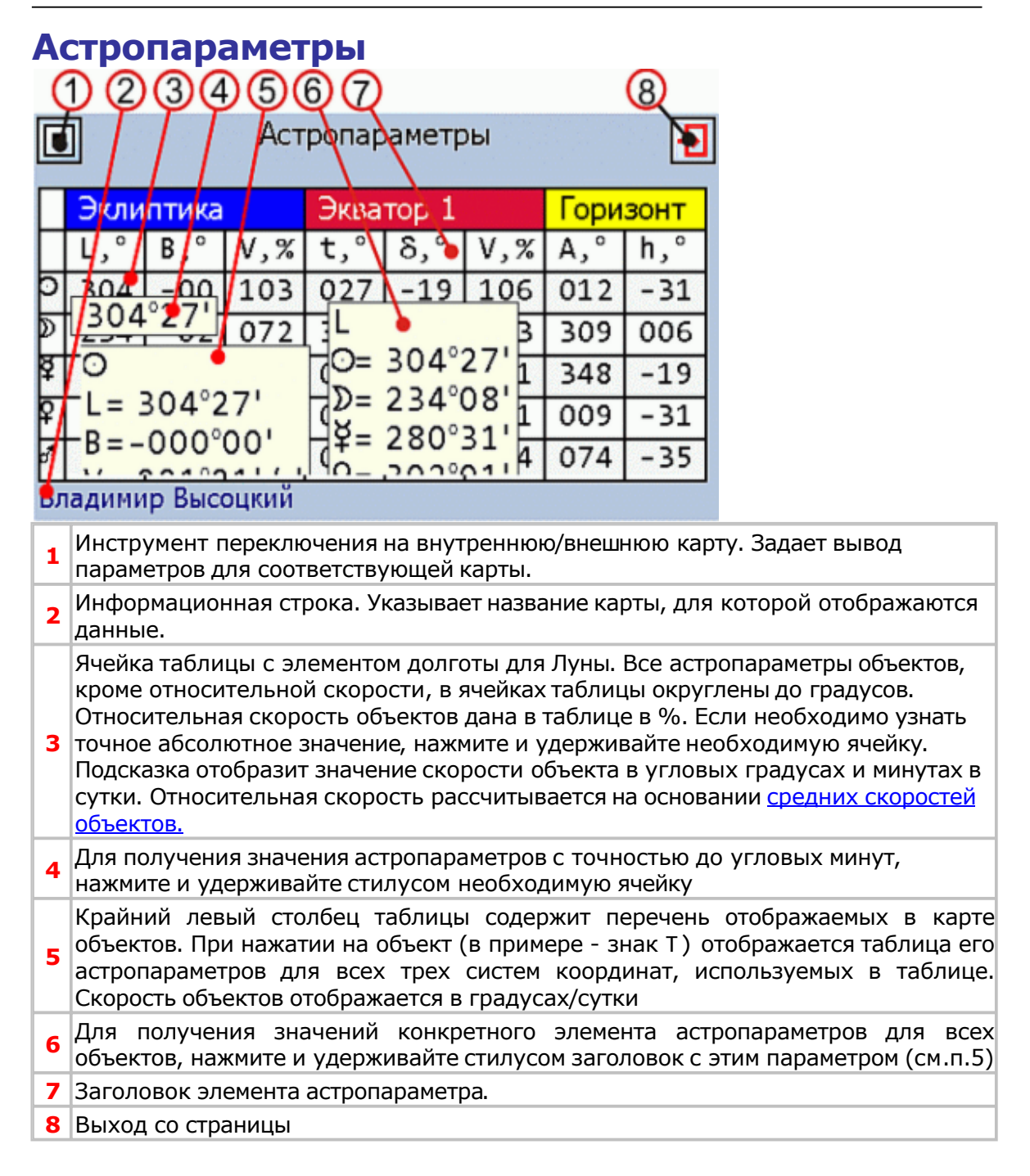

<span id="page-46-0"></span>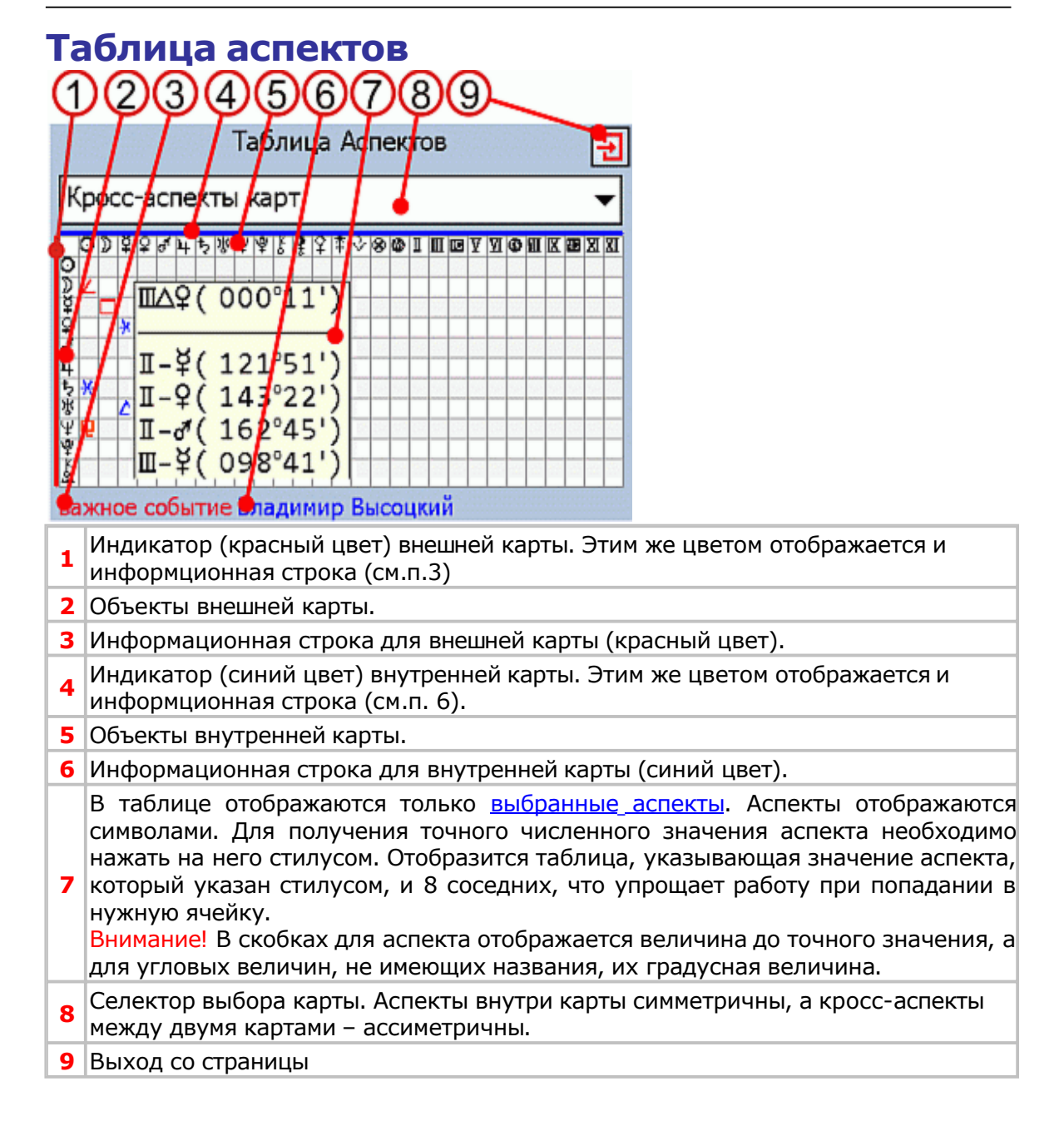

<span id="page-47-0"></span>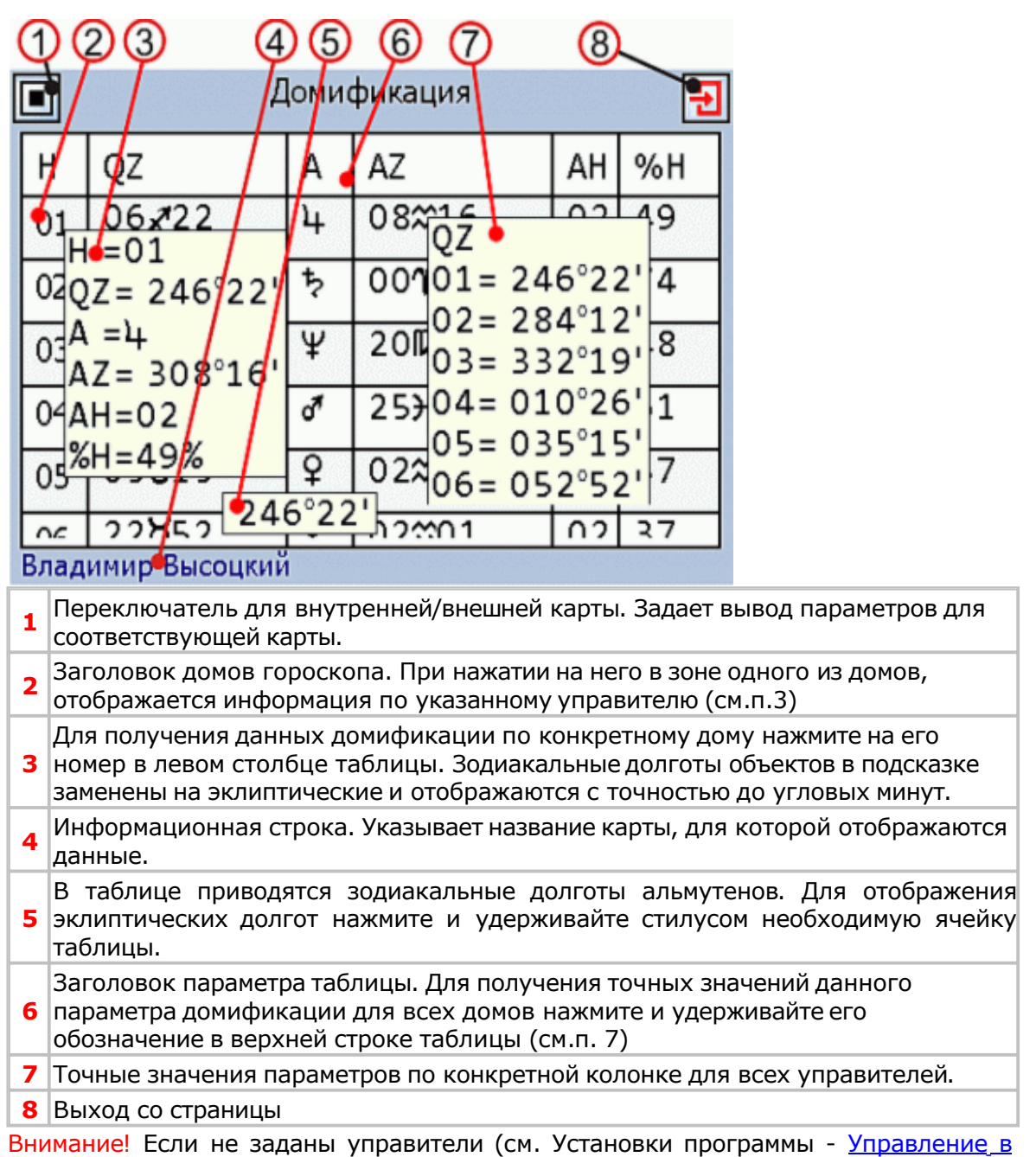

[картах](#page-64-0)), то вместо информации по домификации отображаются знаки вопроса.

# **Функциональные модули расширения**

#### **Доступно в Vesta Pro!**

Модули расширения (plugins) - отдельно лицензируемы модули, расширяющие функции программы.

Некоторые модули расширения могут иметь дополнительные настройки или выполняться не через указанный инструмент.

Например, модуль "Снимок экрана" может работать из другого модуля и не имеет собственной страницы управления,

а модуль - "Анализ карты" - выполняется через инструмент "Прогноз и анализ" с главной панил инструментов.

Модули расширения подразделяются:

- 1. По видимости:
	- видимые через пункты меню (имеющие собственные страницы);
	- скрытые (не имеющие собственных страниц).
- 2. По стоимости:
	- платные (лицензируемые);
	- бесплатные (свободно расптространяемые).

Полный список доступных модулей и их описание приведены в файле помощи VestaPlugin.

# Установки программы

## **Установки программы**

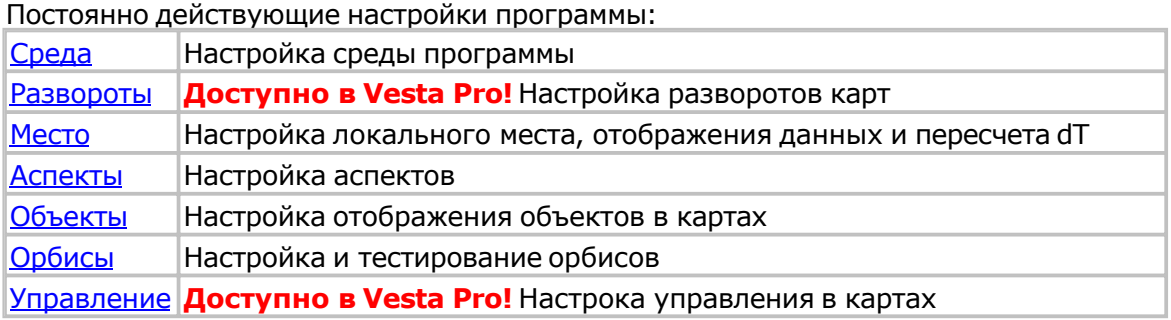

<span id="page-50-0"></span>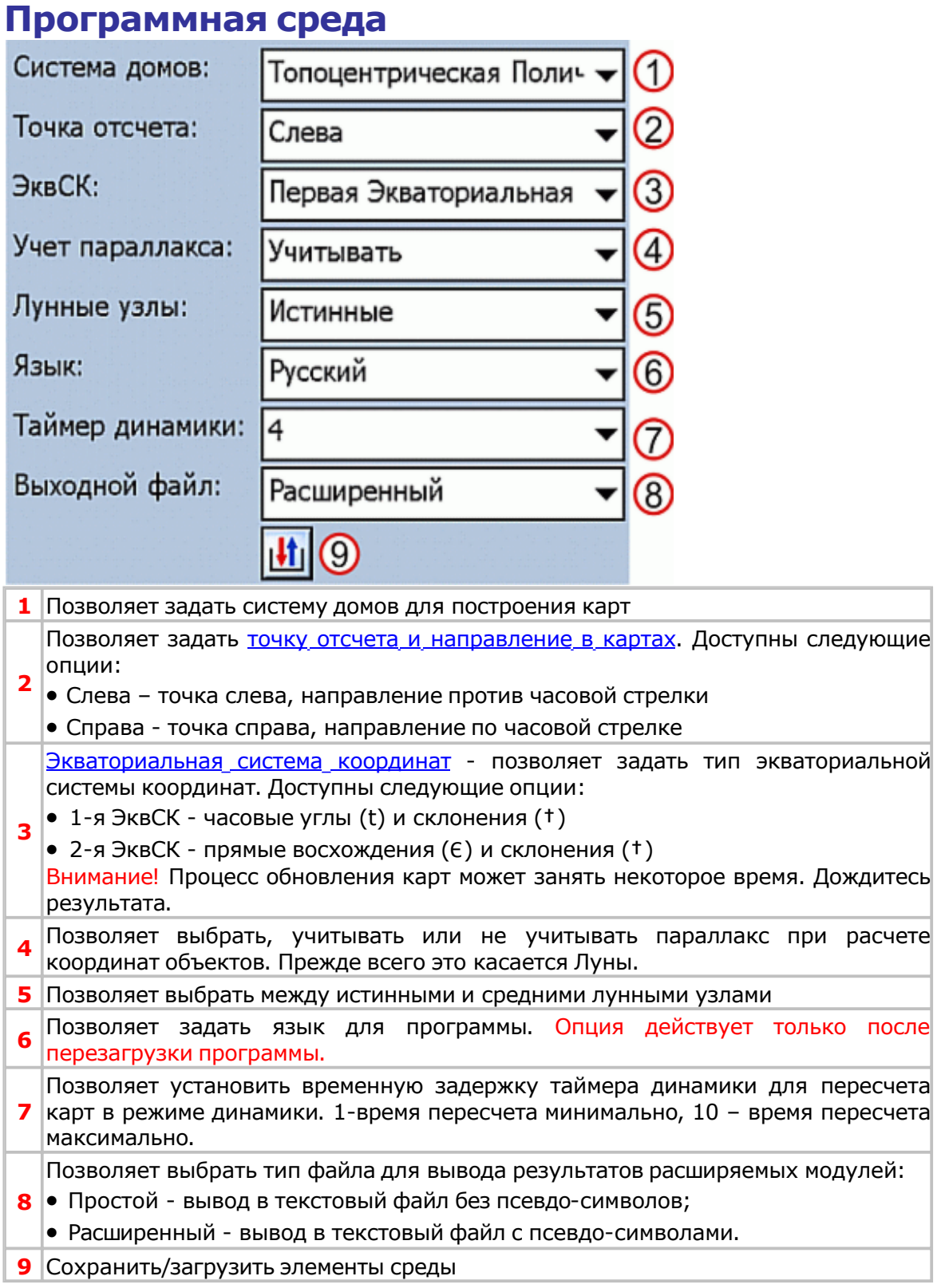

#### <span id="page-51-0"></span>**Развороты карт Доступно в Vesta Pro!**

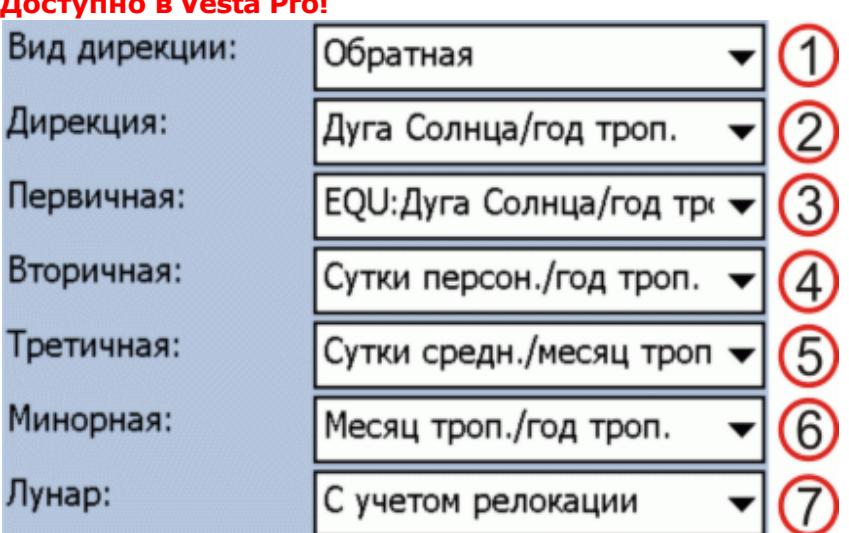

Позволяет задать направление дирекции:

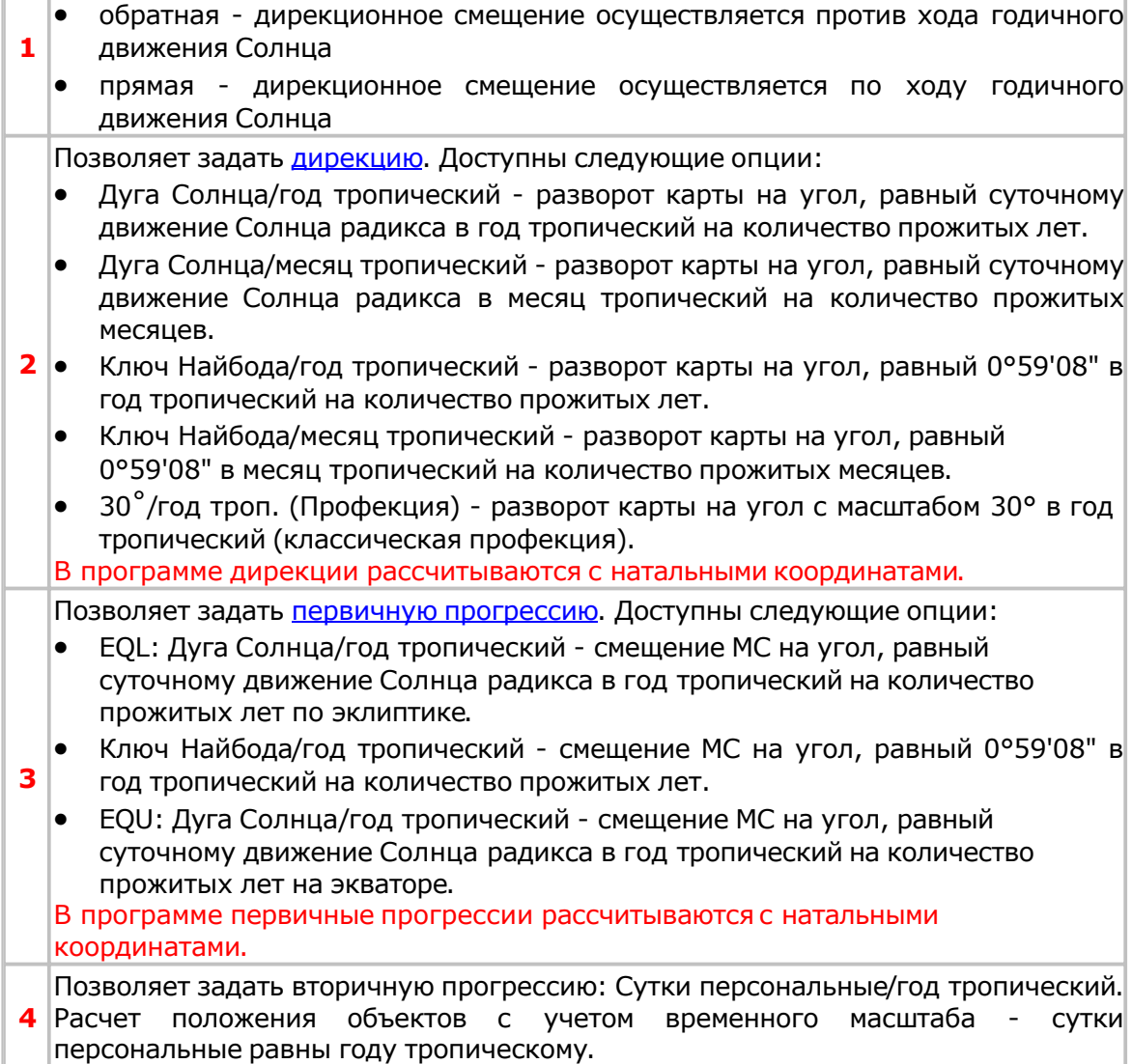

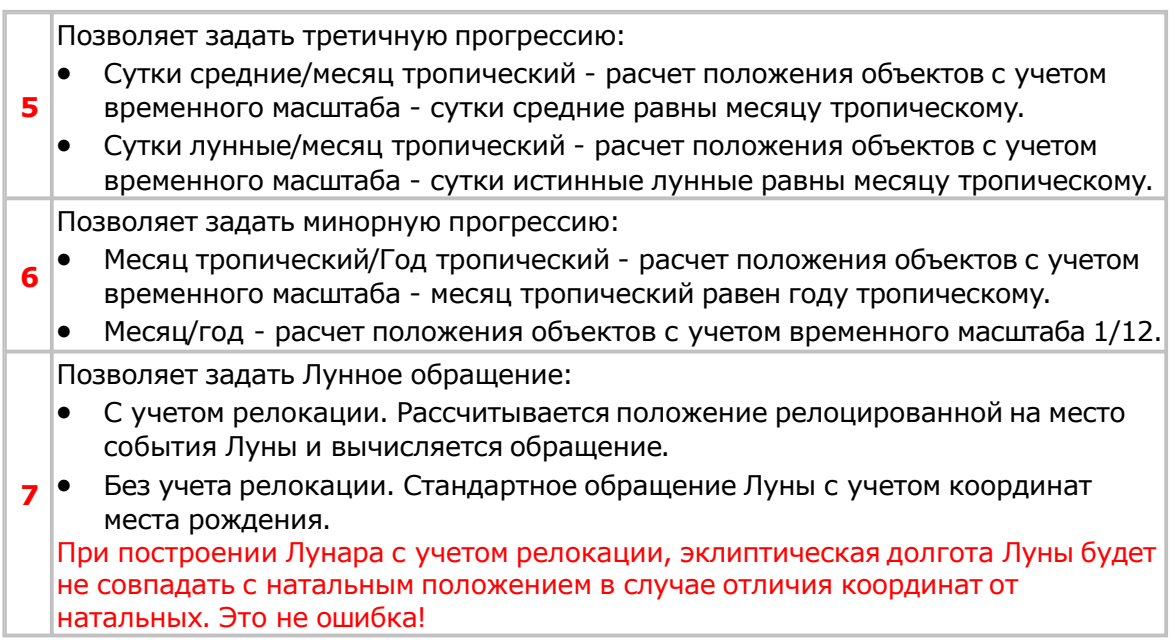

Примечание: дополнительно см. [Естественные](#page-135-0) циклы и величины

<span id="page-53-0"></span>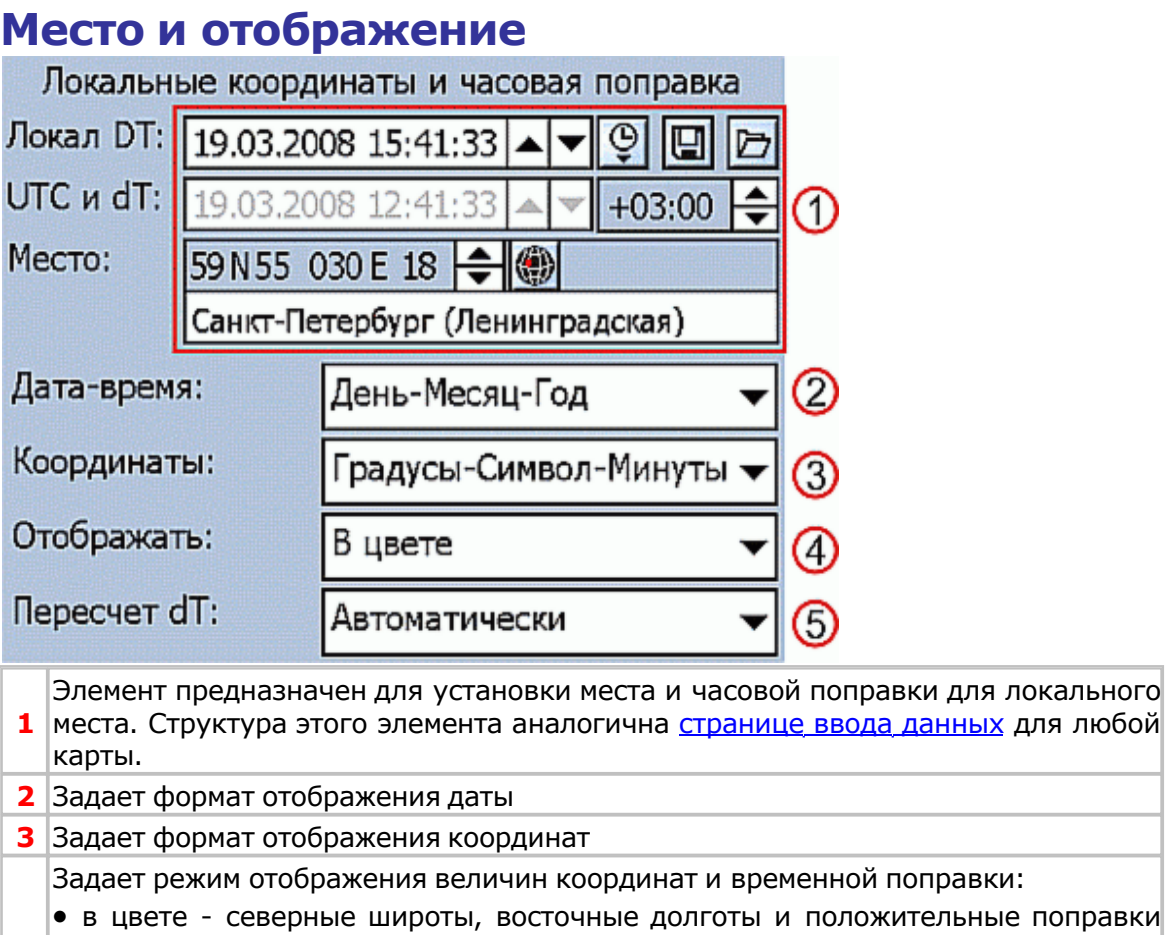

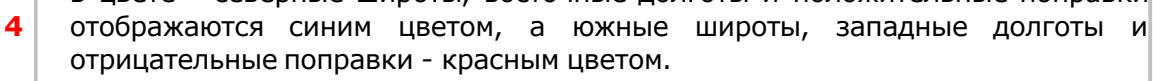

- без цвета элементы координат и поправки отображаются без цвета.
- Задает режим пересчета временнОй поправки dT:
- Вручную поправка пересчитывается только после выбора пункта меню "Пересчитать dT" (см. п.6 на странице ввода [данных\) и](#page-29-0)ли выбора населенного пункта из справочника.
- **5** Автомати[чески -](#page-65-0) поправка пересчитывается автоматически при отображении [страницы](#page-29-0) ввода [данных](#page-29-0) (см. п. 6.)
	- Не пере[считыва](#page-29-0)ть поправка не пересчитывается и расчет полностью ложится на плечи Астролога.

**Внимание!** Если карта не содержит правил изменения времени, то поправка не будет пересчитываться. О чем индицирует элемент ввода поправок (цифры отображаются красным цветом (см. п. 10 с[траницы](#page-29-0) [ввода](#page-29-0) [данных\)](#page-29-0)

# Аспекты

#### **Аспекты Доступно в Vesta Pro!**

Постоянно действующие настройки аспектов:

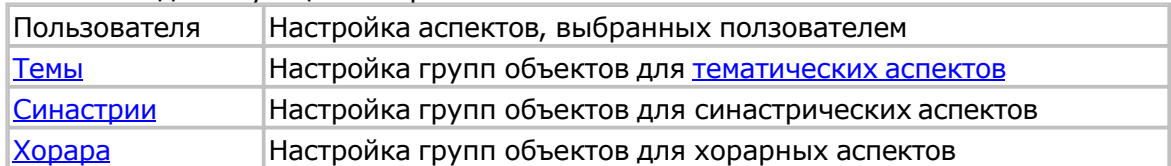

#### <span id="page-55-0"></span>**Аспекты пользователя в картах Доступно в Vesta Pro!**

Позволяет задать аспекты пользователя, отображаемые на карте, при выбранной группе

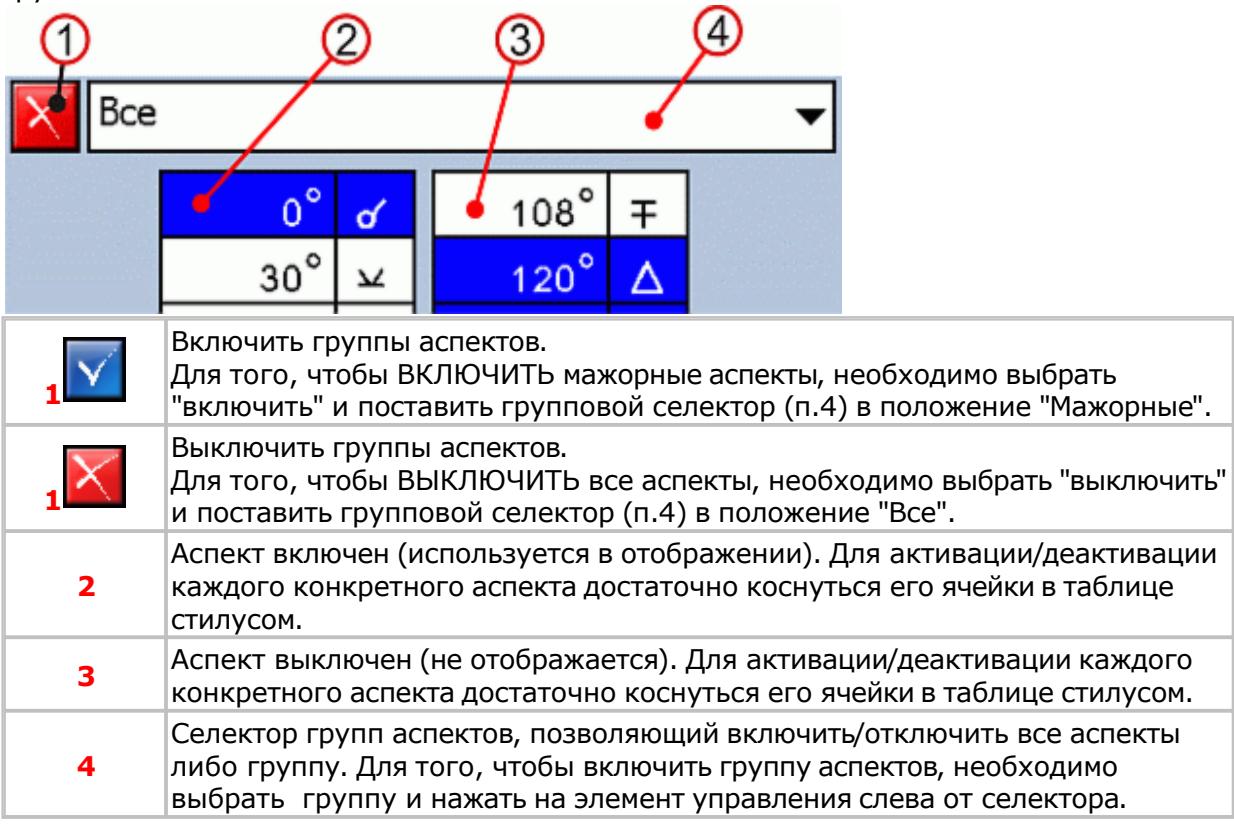

#### <span id="page-56-0"></span>**Объекты тематических аспектов Доступно в Vesta Pro!**

Позволяет задать группы объектов для отображения тематических аспектов. Группы объектов упорядочены по степени значимости.

ческие аспекты".

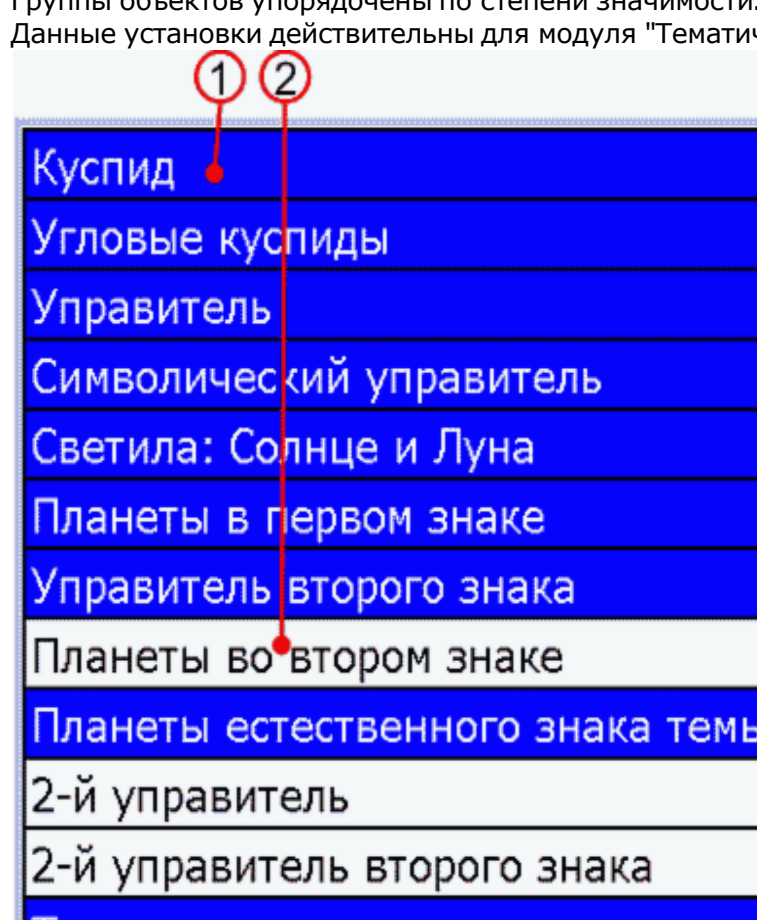

ранзитные медленные планеты п

**1** Включенная (действующая) группа объектов для тематических аспектов.

**2** Выключенная (недействующая) группа объектов для тематических аспектов.

#### <span id="page-57-0"></span>**Объекты синастрических аспектов Доступно в Vesta Pro!**

Позволяет задать группы объектов для отображения синастрических аспектов. Группы объектов упорядочены по степени значимости.

Данные установки действительны для модуля "Тематические аспекты".

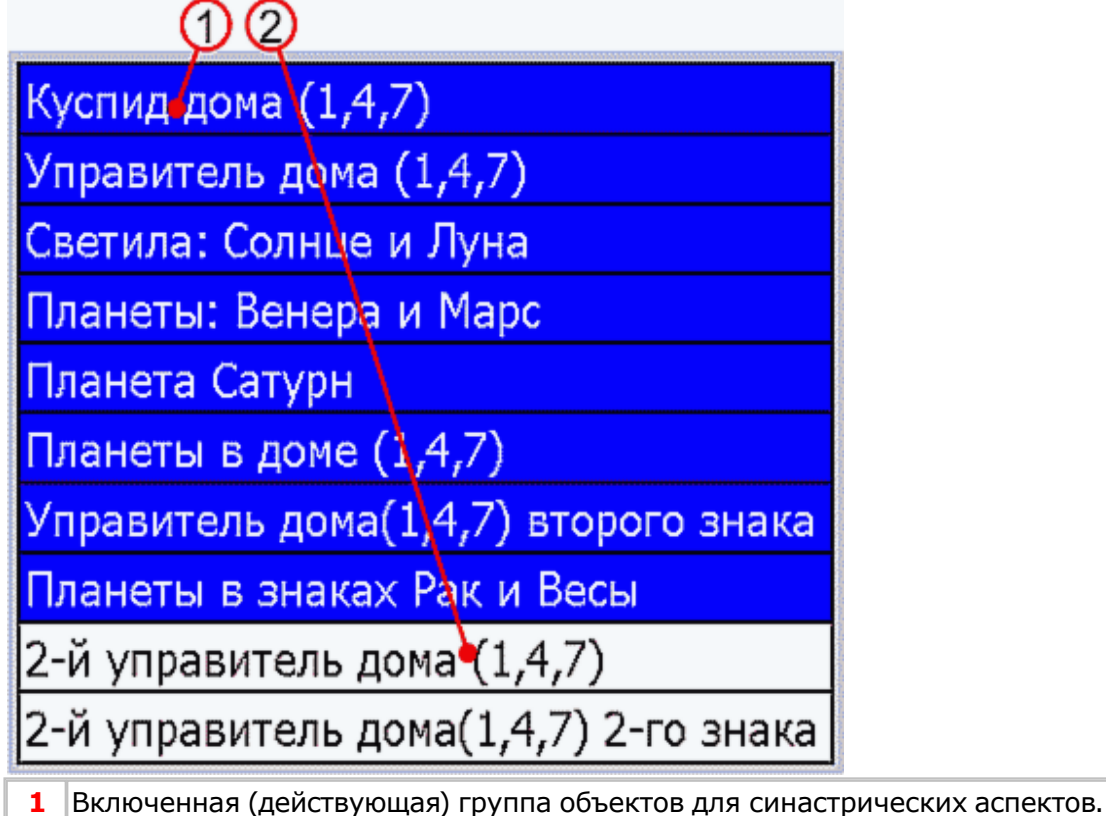

**2** Выключенная (недействующая) группа объектов для синастрических аспектов.

#### <span id="page-58-0"></span>**Объекты хорарных аспектов Доступно в Vesta Pro!**

Позволяет задать группы объектов для использования при анализе хорарных карт. Группы объектов упорядочены по степени значимости.

Данные установки действительны для модуля "Анализ храрной карты".

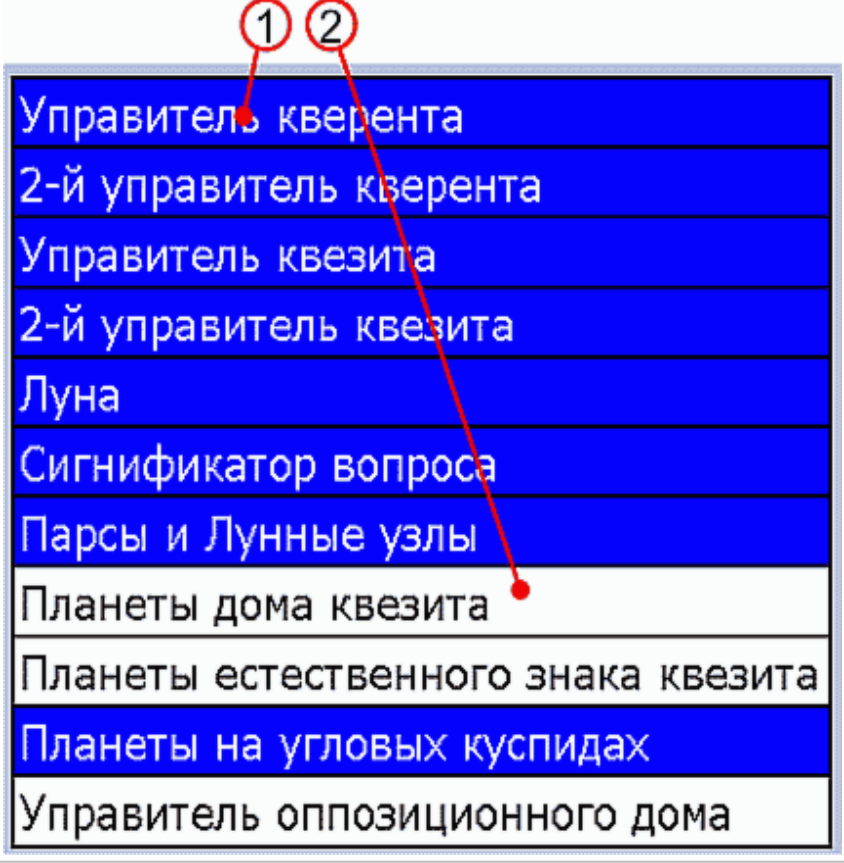

**1** Включенная (действующая) группа объектов для хорарной карты.

**2** Выключенная (недействующая) группа объектов для хорарной карты.

## <span id="page-59-0"></span>**Отображение объектов в картах**

Позволяет задать отображение объектов для всех типов карт, либо для каждого типа в отдельности:

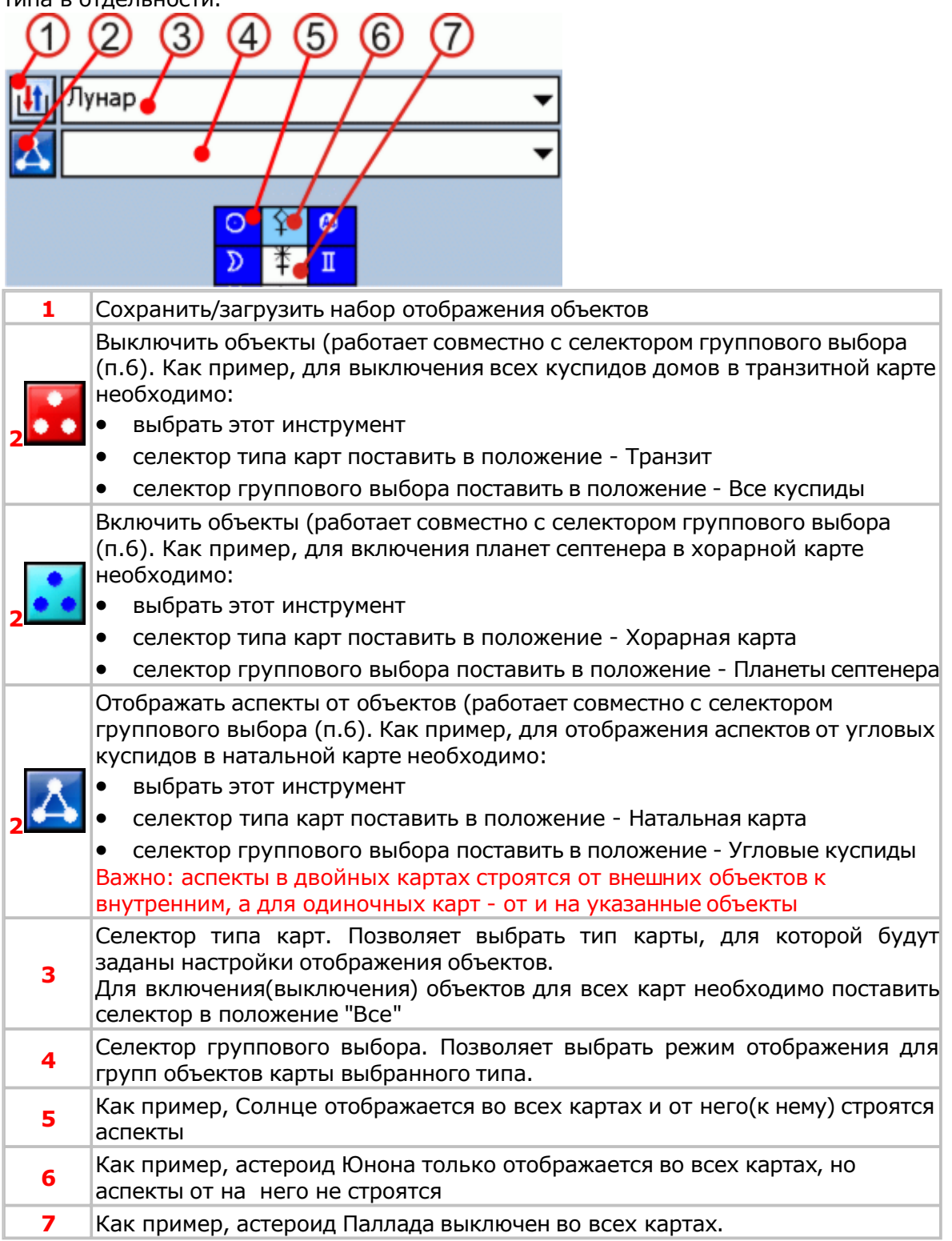

# <span id="page-60-0"></span>Орбисы в картах

## **Орбисы в картах**

Позволяет задать орбисы для пар объектов в зависимости от типа карт и аспектов, а также произвести тесты, заданных данных

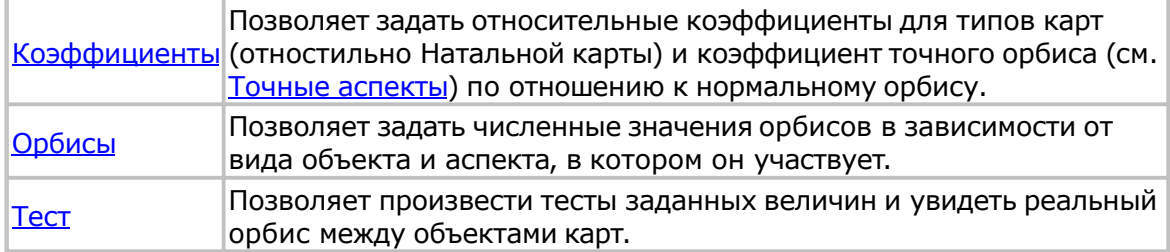

[Прим](#page-63-0)ечание: дополнительно см. Расчет [орбисов](#page-138-0)

<span id="page-61-0"></span>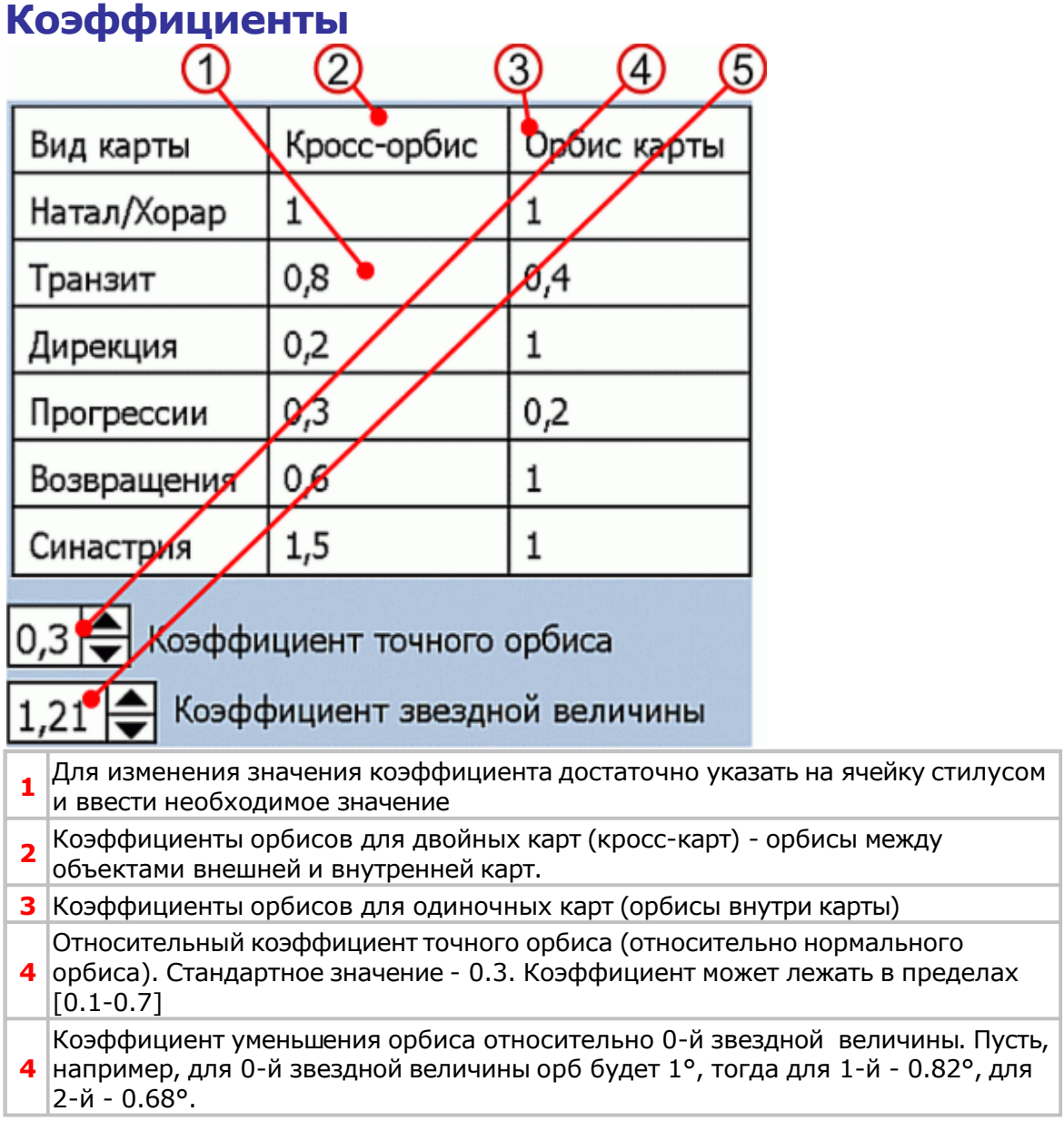

<span id="page-62-0"></span>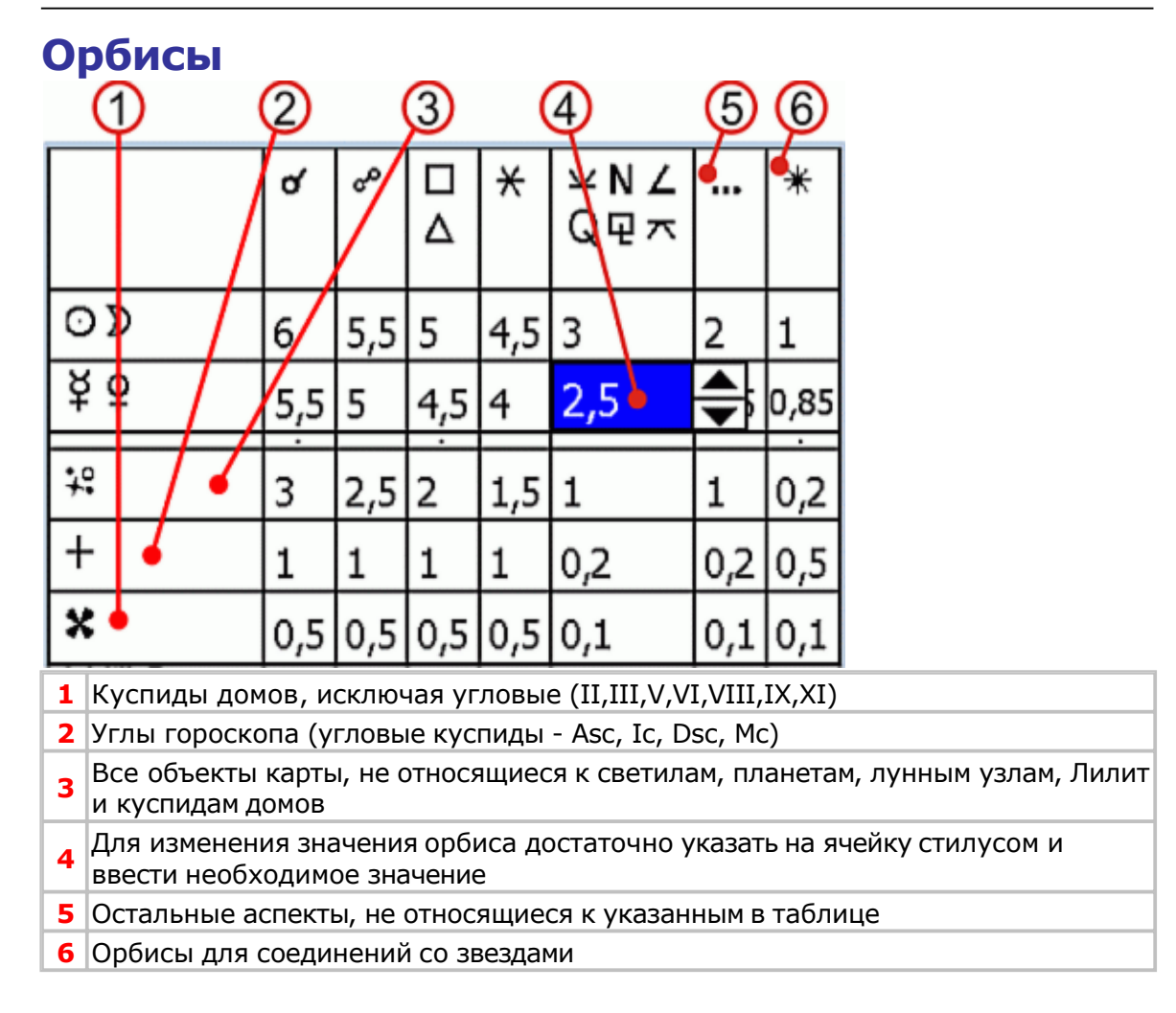

<span id="page-63-0"></span>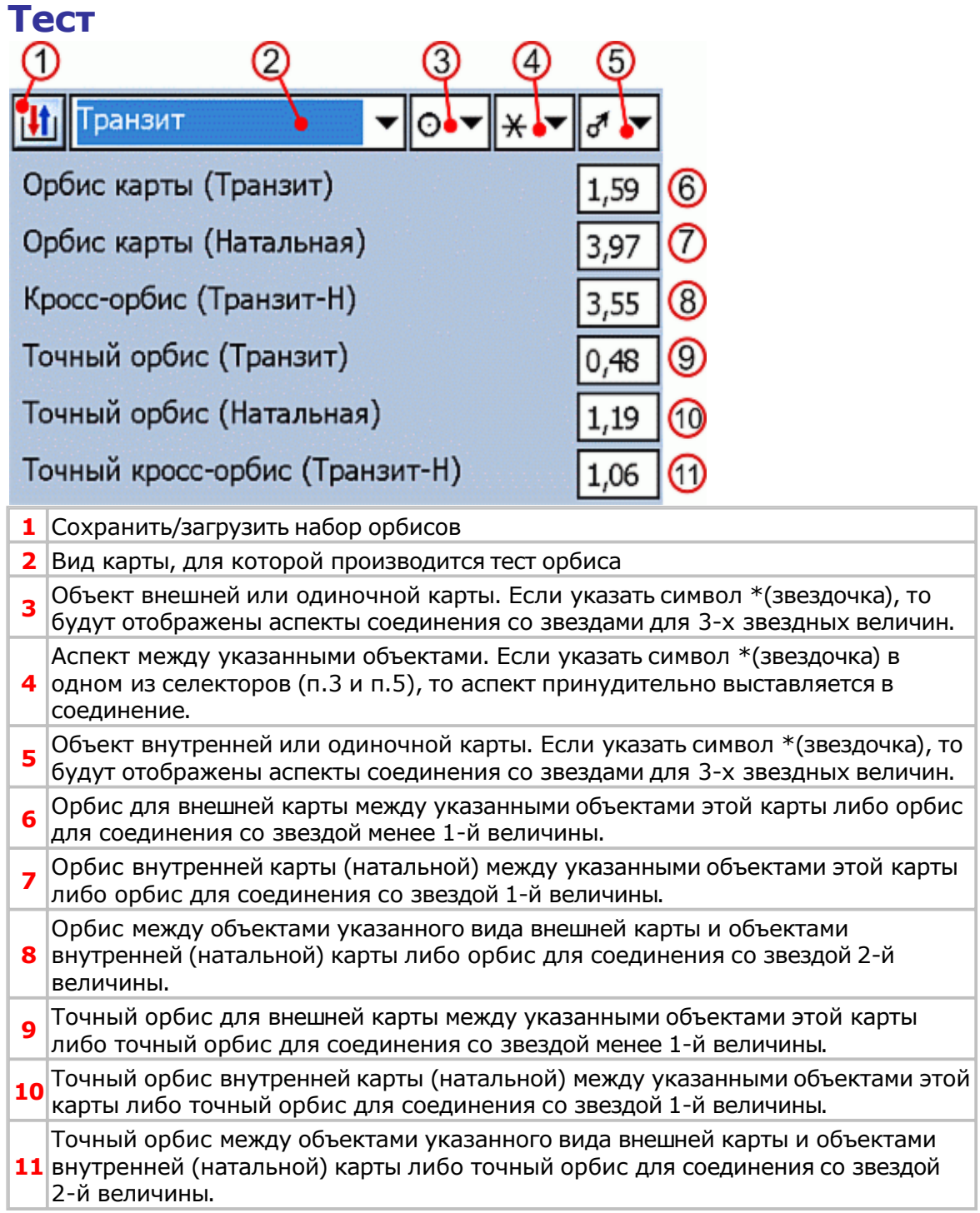

<span id="page-64-0"></span>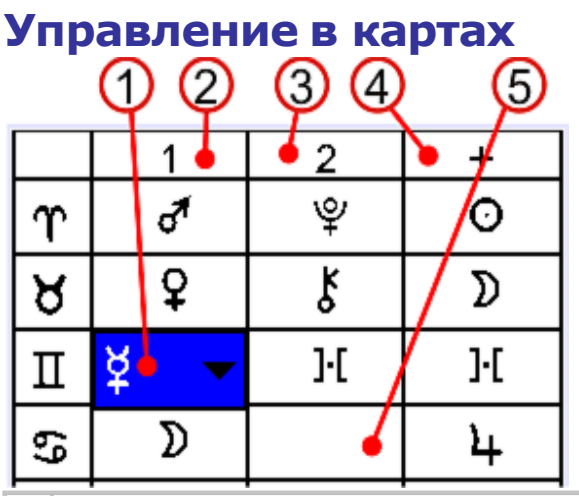

**<sup>1</sup>** Для изменения управителя достаточно указать на ячейку стилусом <sup>и</sup> выбрать необходимый управитель

- **2** Колонка первых управителей знаков
- **3** Колонка вторых управителей знаков
- **4** Колонка объектов, находящихся в экзальтации
- **5** Указывает на то, что второго управителя у знака Рака нет.

Внимание! Если управители не указаны, то в таблице Домификация отображаются символы «?». Указанные данные влияют на все режимы [работы, в](#page-47-0) которых используется управление.

# <span id="page-65-0"></span>**Страница Координаты из справочника**

Внимание! Часовая поправка для указанных Даты-времени и населенного пункта вводится автоматически при выборе пункта.

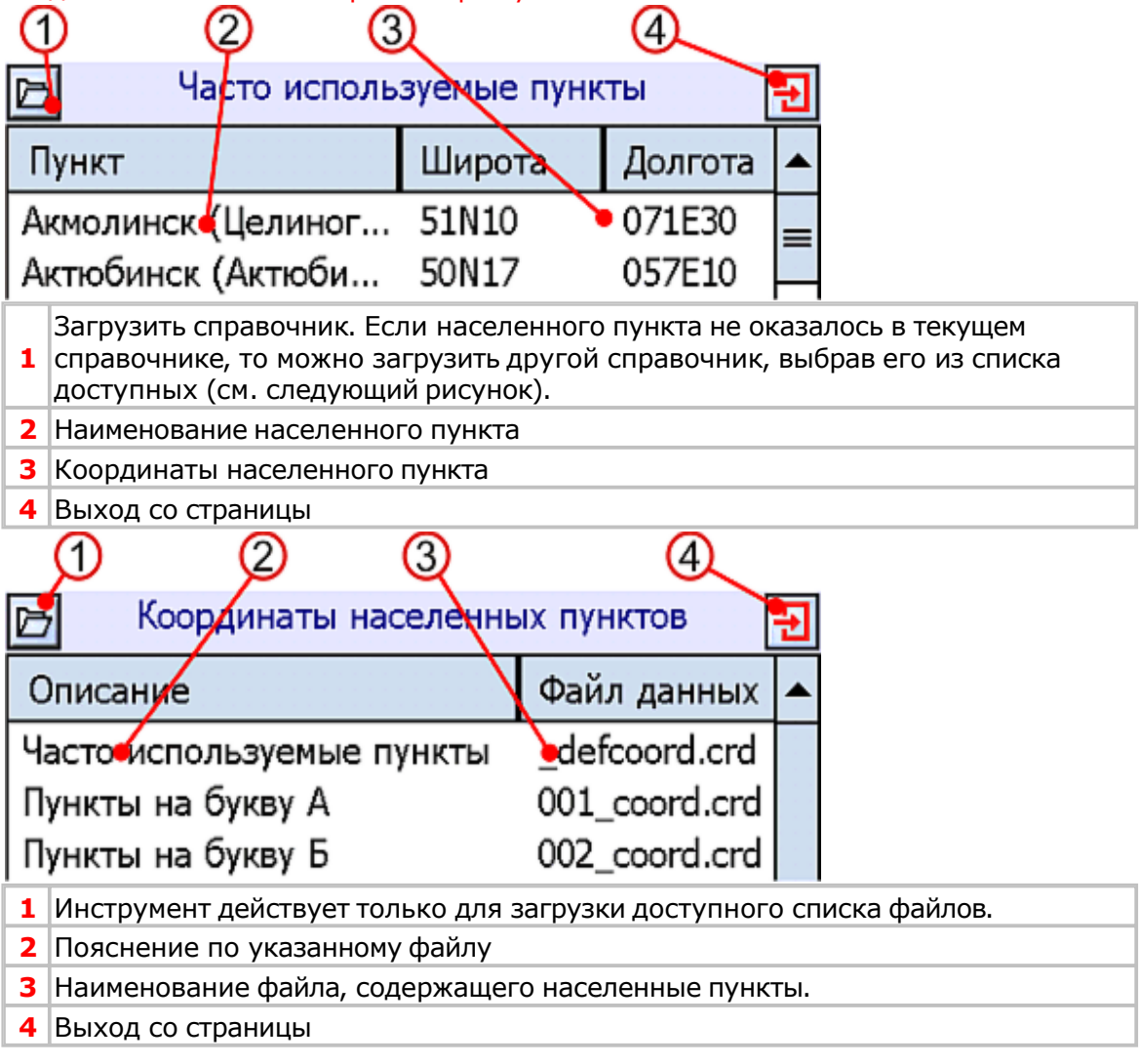

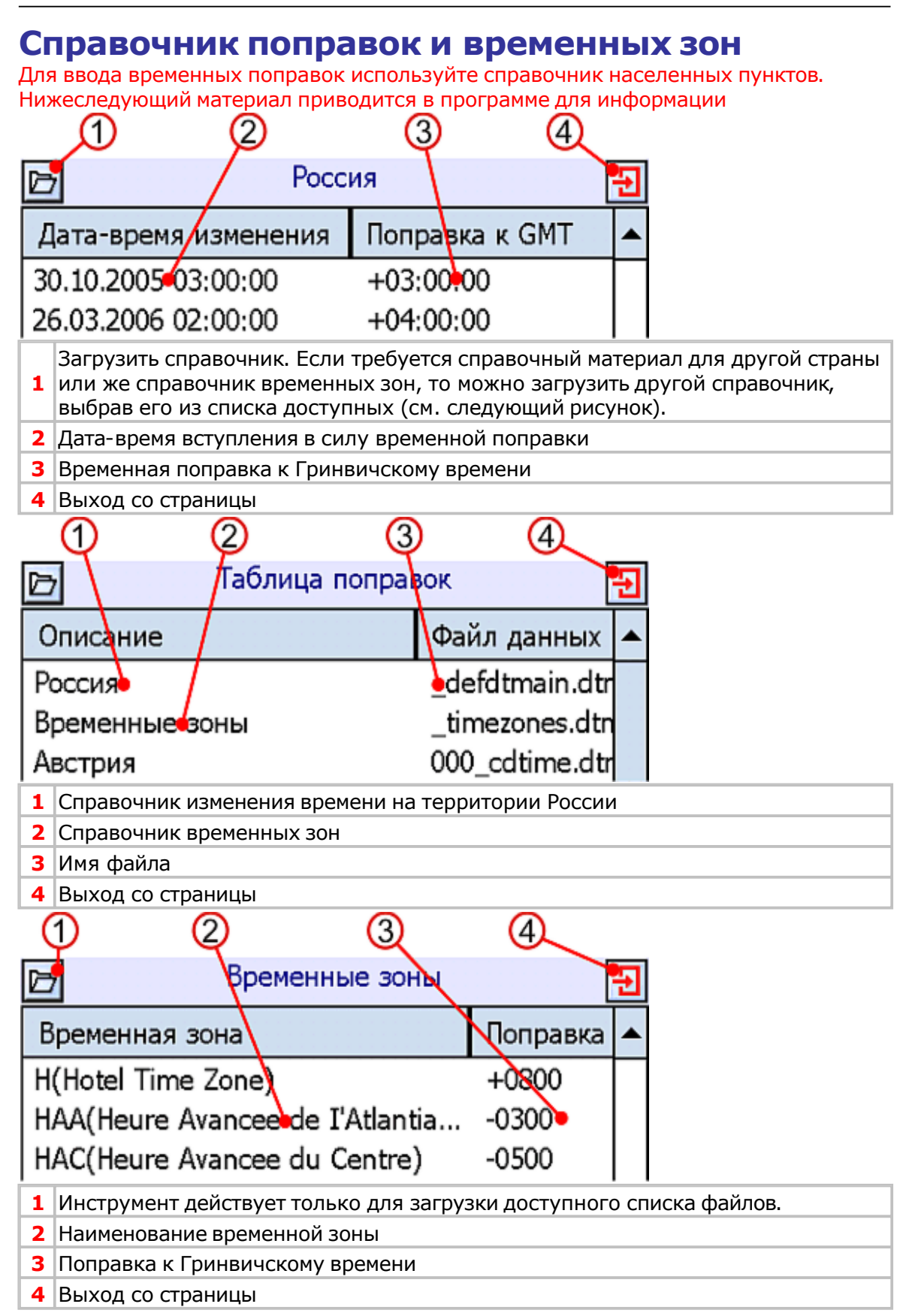

## **Страница загрузки данных**

Позволяет выполнять загрузку данных из файлов, расположенных в специализированных папках программы.

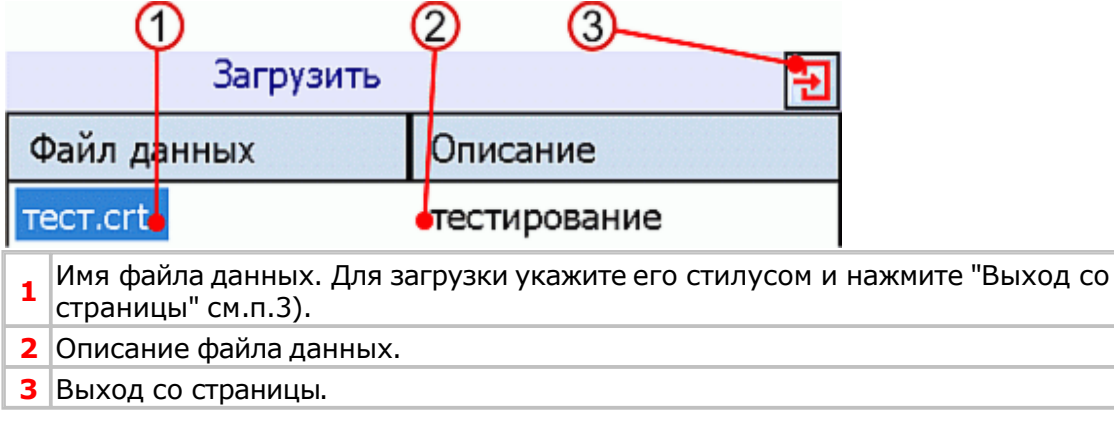

### **Страница сохранения данных**

Позволяет выполнять сохранение данных в файл. Сохранение производится в специализированные папки программы.

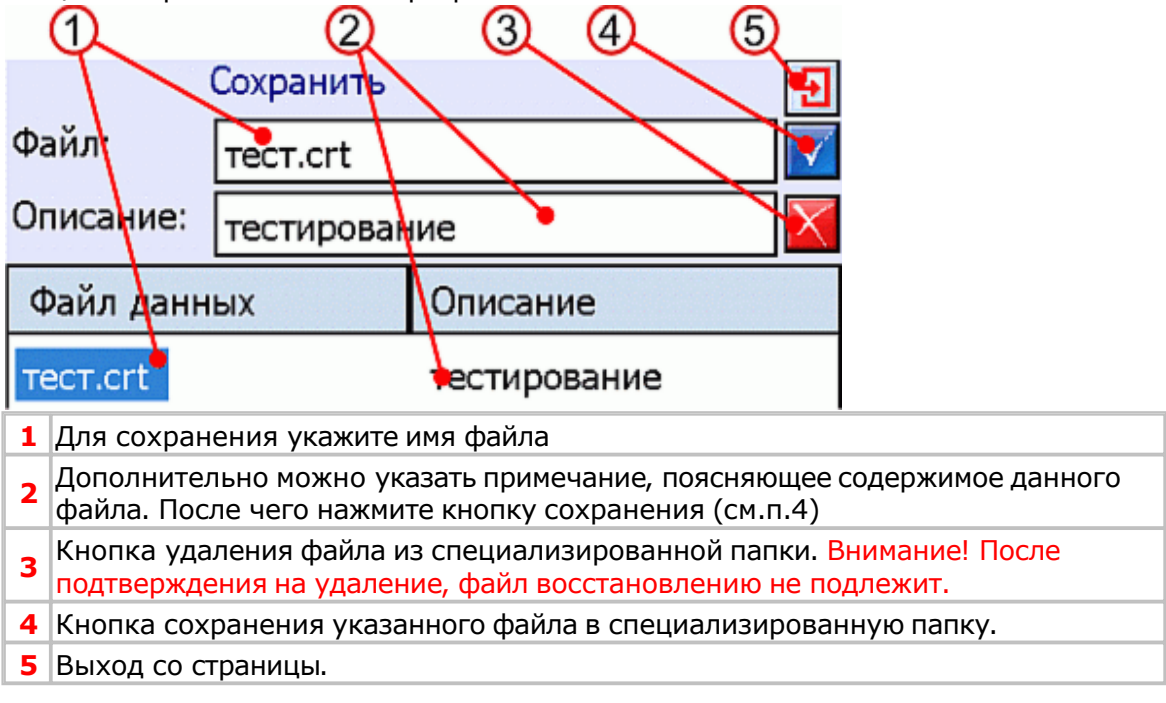

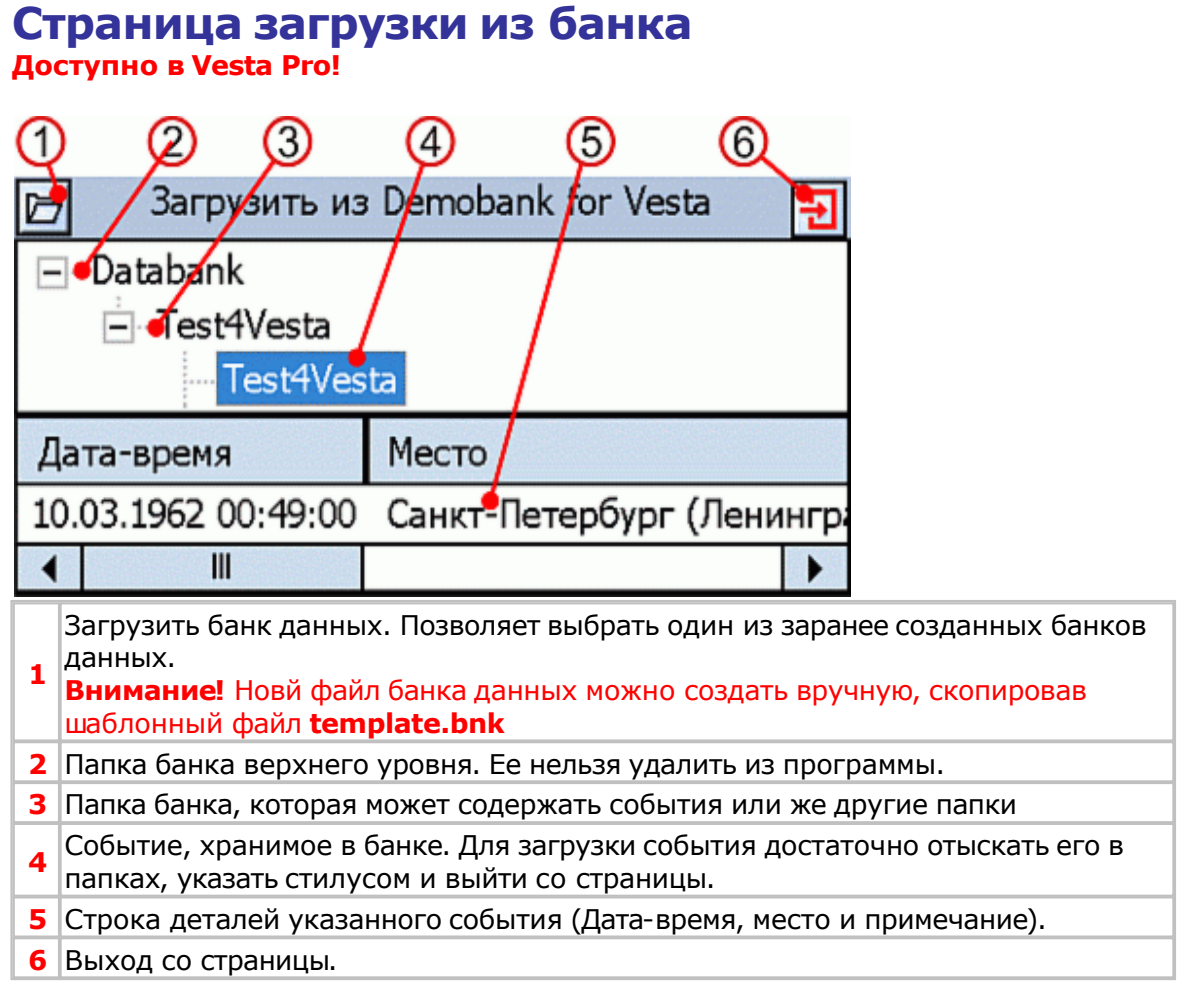

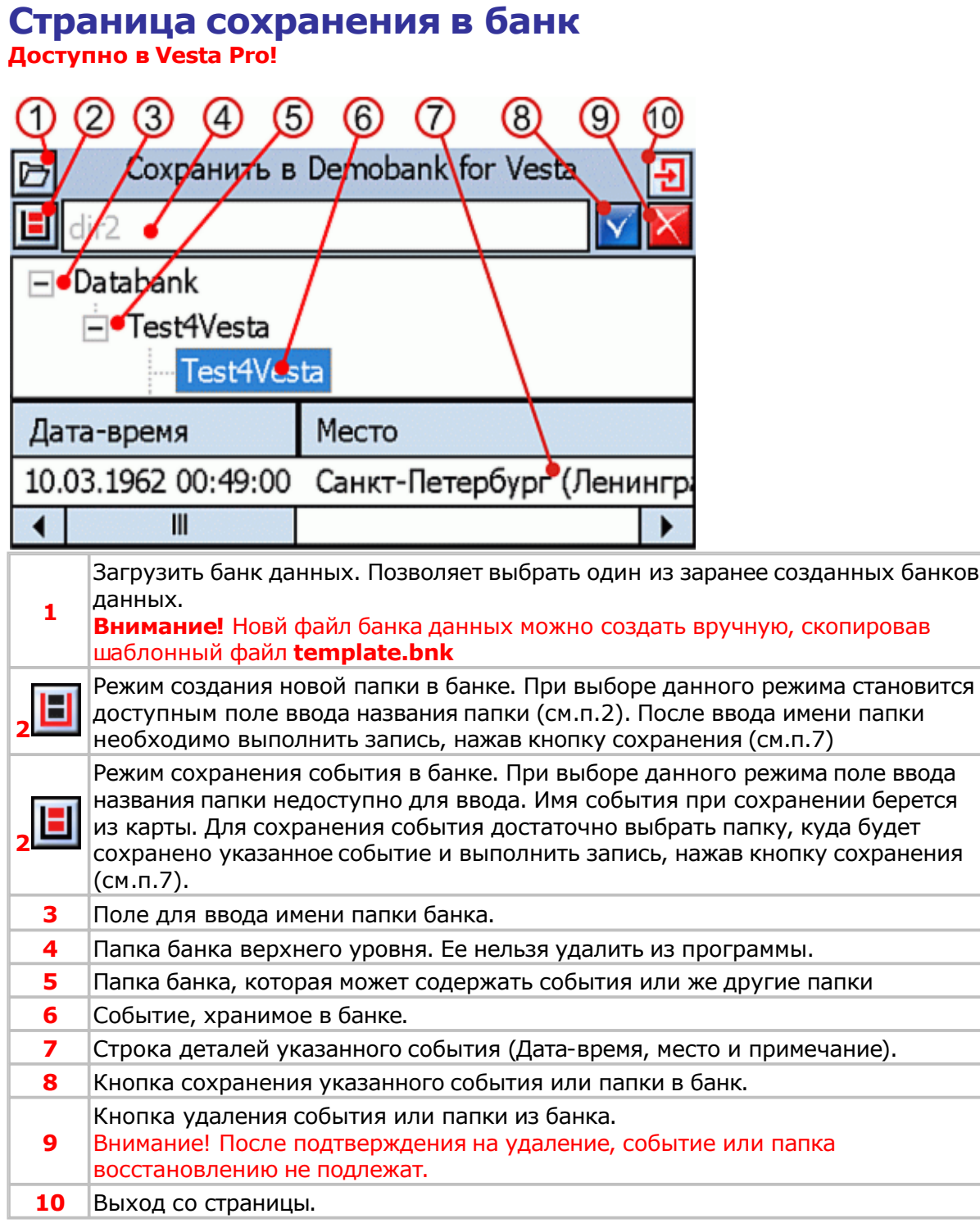

<span id="page-71-0"></span>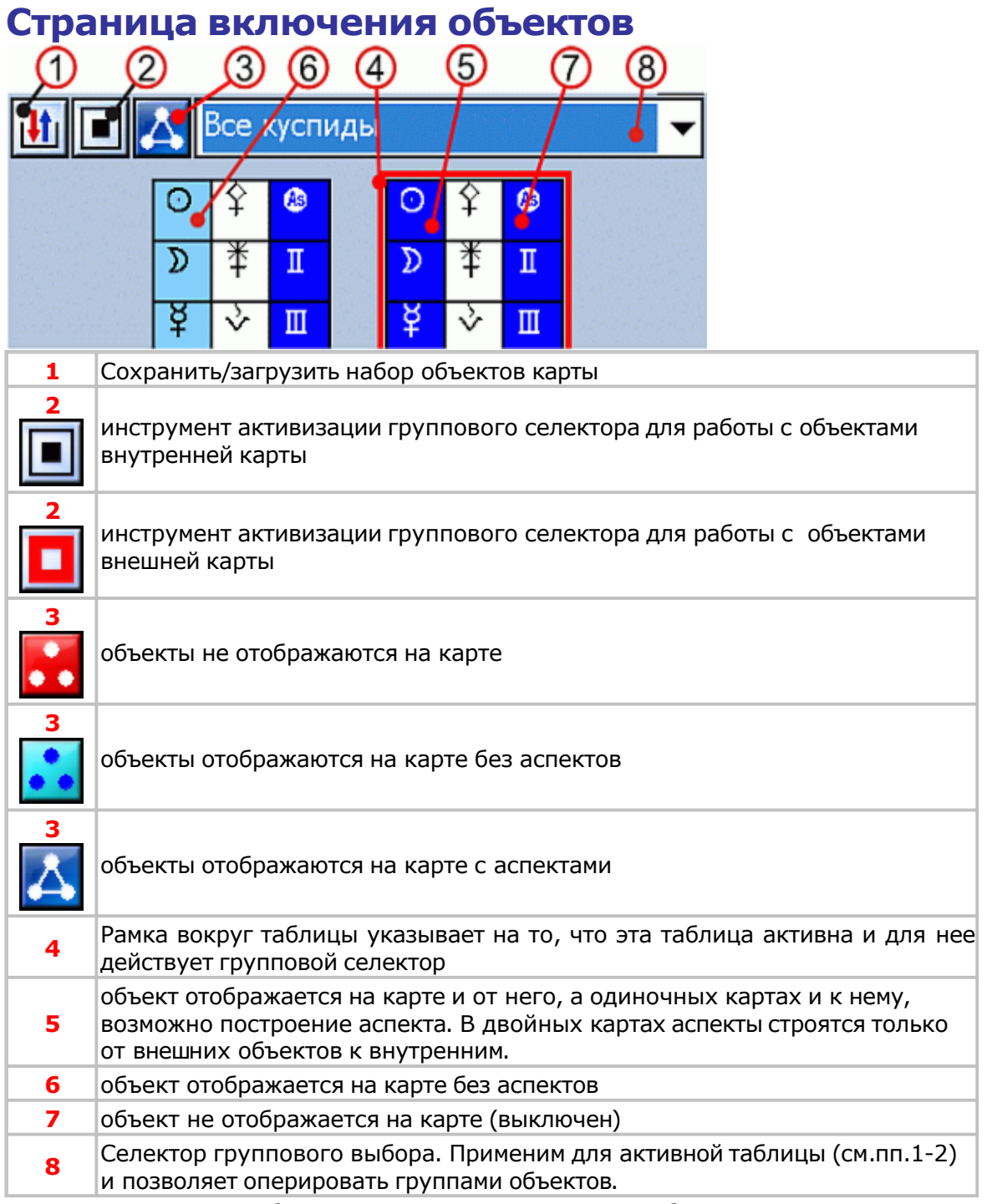

Можно настроить отображение каждого отдельного объекта, воспользовавшись таблицей и стилусом.
# <span id="page-72-0"></span>Работа с программой

#### **Режимы работы с картами В Vesta Lite функционал ограничен!**

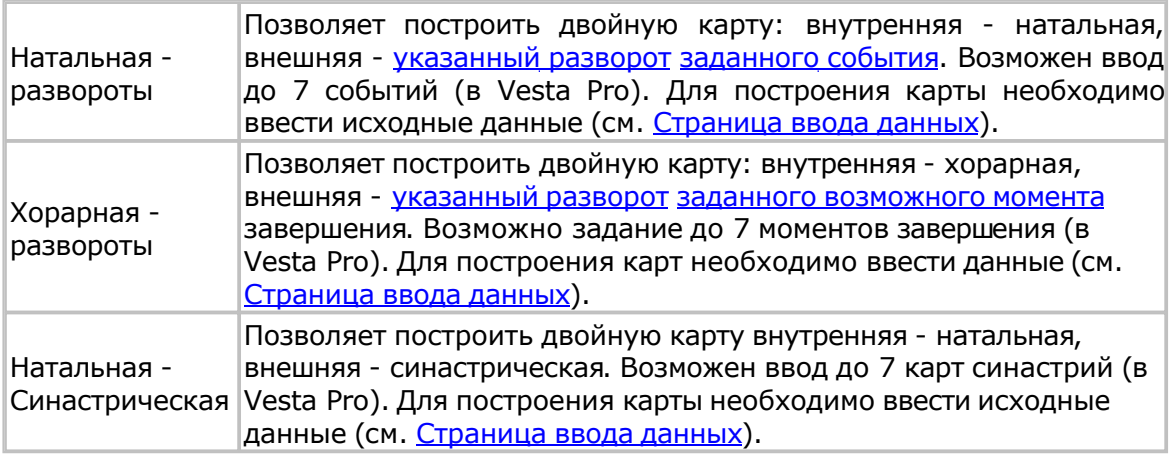

При работе с двойными картами возможно отображение одной из карт или двух вместе (см. [Панель](#page-36-0) [отображения](#page-36-0) [и](#page-36-0) [активизации](#page-36-0) [карт\).](#page-36-0)

- **Важно:**
- При отображении одной карты, аспекты строятся между объектами (планеты, куспиды, точки) карты.
- При отображении двух карт, аспекты строятся от объектов внешней карты к объектам внутренней.

Для каждой карты блока можно задать дату-время и(или) координаты-поправку, взяв их из любой другой из построенных карт. (см. п.п. 5, 6, 11 С[траницы](#page-29-0) в[вода](#page-29-0) [данных](#page-29-0))

## **Настройки программы**

Для выполнения настроек в программе воспользуйтесь инструментом <u>И[нструменты](#page-27-0)</u> программы

для [доступ](#page-27-0)а на страницу Установки программы.

#### <span id="page-74-0"></span>**Задание начальных условий**

Для задания начальных условий необходимо выбрать необходимый <u>режим [работы](#page-72-0) с</u> картами и ввести начальные данные со страницы ввод данных.

#### **Построение карты**

Введите [начальные](#page-74-0) данные и перейдите на с[траницу](#page-32-0) карты.

#### **Управление отображением на карте**

Задать плоскость карты (система координат)

Задать точку [отсчета](#page-40-0) карты

Включить **[аспекты](#page-41-0)** 

Задать ви[димость](#page-42-0) объектов карты

Отобразить [одну/две](#page-43-0) карты

#### **ВременнЫе точки**

При работе, например по ректификации карты, часто требуется временно запомнить промежуточные дату-время события с последующим их восстановлением. Для этого предназначен механизм временнЫх точек.

Для сохранения временнОй точки активной карты необходимо:

- выбрать инструмент Активная карта
- из меню выбрать пункт [Сохранить](#page-39-0) время
- выбрать любую свободную ячейку для сохранения.

Для восстановления сохраненной временнОй точки необходимо:

- выбрать инструмент Активная карта
- из меню выбрать пункт [Восстановить](#page-39-0) время
- выбрать необходимый пункт (Дата-время).

Сохраненные временнЫе точки можно сохранить в отдельный файл (см. Страница ввода данных п.7) с последующим их восстановлением(см. Страница ввода [данных](#page-29-0) [п.9\).](#page-29-0)

#### **Получение справочных данных**

Астропараметры [Таблица](#page-45-0) аспектов

[Домификация](#page-46-0)

Цепочки диспозиторов

АстроПоиск

Графические эфемериды

# Получение информации по объектам карты

## **Получение информации по объектам карты**

Получение информации по объектам

Получение информации по куспидам и знакам

Получение информации по аспектам

Координаты объектов карты

#### **Получение информации по объектам**

Скорость ретроградного объекта отображается со знаком "-" (минус).

Для получения информации по объектам карты необходимо нажать и задержать стилус на нужном объекте - отобразится подсказка с информацией об объекте: На эклиптике (ECL):

- [Lon долгота](#page-130-0) объекта в зодиакальной системе координат
- Lat широта объекта (+северная, -южная)
- Относительная скорость (см. Средние скорости объектов).
- Соединение со звездами. **Доступно [в Vesta Pro!](#page-109-0)**

#### **Доступно в Vesta Pro!** В горизонте (HOR):

- А азимут в градусах [стоянки](#page-129-0)
- h высота объекта (+северная, -южная)
- Относительная скорость (см. Средние скорости [объектов\)](#page-109-0)

#### **Доступно в Vesta Pro!** На экваторе1 (EQU):

- t часовой угол в градусах [стоянки](#page-128-0)
- æ склонение объекта (+северное, -южное)
- Относительная скорость (см. Средние скорости [объектов\)](#page-109-0)

#### **Доступно в Vesta Pro!** На [экваторе2 \(EQU\):](#page-128-0)

- $\alpha$  прямое восхождение в градусах стоянки
- æ склонение объекта (+северное, -южное)
- Относительная скорость (см. Средние скорости [объектов\)](#page-109-0)

Для получения суммарной информации по объектам см. [Астропараметры.](#page-45-0)

#### **Получение информации по куспидам и знакам**

Для получения информации по куспидам необходимо нажать и задержать стилус на нужном объекте - отобразится подсказка с информацией:

- На **эклиптике (ECL)** долгота куспида в зодиакальной системе координат
- **Доступно [в Vesta](#page-130-0) Pro!** В **горизонте (HOR) азимут куспида в градусах стоянки**
- **Доступно в Vesta Pro!** На **[экваторе1 \(EQU\)](#page-129-0):** часовой угол в градусах стоянки
- **Доступно в Vesta Pro!** На экваторе2 (EQU): прямое восхождение в градусах стоянки

Для получения суммарной информации по куспида см. [Домификация.](#page-47-0)

#### **Получение информации по аспектам**

Для получения информации по аспектам необходимо нажать и задержать стилус на значке нужного аспекта - отобразится подсказка с информацией: аспект между объектами и в скобках отклонение от точного в градусной мере.

Знак отклонения говорит:

- + аспект формирующийся
- - аспект [распадающийся](#page-122-0)

#### **Координаты объектов карты**

Для включения/выключения отображения координат объектов воспользутесь инструментом Видимость объектов.

# Как выполнить заданное действие

## **Как выполнить заданное действие**

- Как выбрать режим работы
- Как создать новую [карту, бл](#page-85-0)ок
- Как сохранить [карту, блок](#page-86-0)
- Как загрузить [карту, блок](#page-87-0)
- Как ввести [исходные](#page-88-0) данные
- Как сделать [активной](#page-89-0) карту
- Как [отобразить](#page-90-0) карту
- Как [отобразить](#page-91-0) информацию по карте
- Как выбрать [плоскость](#page-92-0) карты
- Как [выбрать](#page-93-0) точку отсчета карты и направление
- Как [отобразить](#page-94-0) аспекты
- Как [отобразить](#page-95-0) объекты карты
- Как отобразить [координаты](#page-96-0) объектов
- Как получить [табличные](#page-98-0) данные
- Как [использовать](#page-99-0) динамику
- Как работать с временнЫми точками
- Как отобразить [соединение](#page-100-0) со звездами
- 21 Как включить [тематические](#page-101-0) аспекты

#### <span id="page-85-0"></span>**Как выбрать режим работы**

Воспользуйтесь инструментом Работа с картами и выберите <u>режим [работы](#page-72-0) с</u> картами.

## <span id="page-86-0"></span>**Как создать новую карту, блок**

Находясь на <u>странице ввода данных</u>, нажмите кнопку Загрузить (см.п.9) и из меню выберите Новая карта или [Новый](#page-29-0) блок.

## <span id="page-87-0"></span>**Как сохранить карту, блок**

Находясь на странице ввода данных, нажмите кнопку Сохранить (см.п.7) и из меню выберите один из [пунктов.](#page-29-0)

## <span id="page-88-0"></span>**Как загрузить карту, блок**

Находясь на странице ввода данных, нажмите кнопку Загрузить (см.п.9) и из меню выберите один из пунктов [загрузки.](#page-29-0)

#### <span id="page-89-0"></span>**Как ввести исходные данные**

Выберите один из режимов работы с картами и со страницы ввода данных введите, наименование соб[ытия, дату-время, место. При](#page-72-0) вводе места [события](#page-29-0) произойдет автоматический расчет временной поправки.

## <span id="page-90-0"></span>**Как сделать активной карту**

Находясь на <u>странице карты,</u> используйте зоны (см.п.3-4) или <u>панель [отображения](#page-36-0)</u> и активизации [карт](#page-32-0)

## <span id="page-91-0"></span>**Как отобразить карту**

Находясь на <u>[странице](#page-32-0) карты,</u> используйте <u>панель [отображения](#page-36-0) и активизации карт</u>

#### <span id="page-92-0"></span>**Как отобразить информацию по карте**

Находясь на странице карты, нажмите и удерживайте стилус на одном из объектов карты (см. п[олучение](#page-32-0) информации по объектам карты)

#### <span id="page-93-0"></span>**Как выбрать плоскость карты** Находясь на <u>[странице](#page-32-0) карты,</u> используйте инструмент <u>[Плоскость](#page-40-0) карты</u>

#### <span id="page-94-0"></span>**Как выбрать точку отсчета карты и направление**

Находясь на странице карты, используйте инструмент Точка отсчета

#### <span id="page-95-0"></span>**Как отобразить аспекты**

Находясь на <u>[странице](#page-32-0) карты,</u> используйте инструмент <u>[Аспекты](#page-42-0) карты</u>

## <span id="page-96-0"></span>**Как отобразить объекты карты**

Находясь на <u>[странице](#page-32-0) карты,</u> используйте инструмент <u>[Видимость](#page-43-0) объектов</u>

#### <span id="page-97-0"></span>**Как отобразить координаты объектов**

Находясь на <u>странице карты,</u> используйте инструмент <u>Видимость объектов-</u> Отображать [долготы\(азимуты,](#page-32-0) прямые восхождения или [часовые](#page-43-0) углы)

## <span id="page-98-0"></span>**Как получить табличные данные**

Находясь на <u>[странице](#page-32-0) карты,</u> используйте инструмент <u>Т[абличные](#page-44-0) данные</u>

<span id="page-99-0"></span>**Как использовать динамику** Находясь на [странице](#page-32-0) карты, используйте панель Д[инамика](#page-37-0) карты

#### <span id="page-100-0"></span>**Как работать с временнЫми точками**

Находясь на <u>странице карты,</u> используйте инструмент <u>[Активная](#page-39-0) карта</u> (см. Временные т[очки\)](#page-32-0)

## <span id="page-101-0"></span>**Как отобразить соединение со звездами**

Находясь на странице карты, используйте инструмент Видимость объектовСоединение со [звездами. При](#page-32-0) включенных мунданных аспектах [соединение](#page-43-0) со звездами - редкий случай. Поэтому мунданные [аспекты](#page-125-0) должны быть выключены.

#### <span id="page-102-0"></span>**Как включить тематические аспекты**

Находясь на странице карты, используйте инструмент Видимость объектовТематические [аспекты. Провер](#page-32-0)ьте на странице установок аспектов [используем](#page-43-0)е группы объектов для фильтрации тематических [аспектов.](#page-54-0)

# Утилиты программы

# **Vesta2Vesta**

Vesta2Vesta - конвертор версий файлов данных.

Предназначен для актуализации версий файлов данных Vesta  $^\copyright$  (выполняет конвертирование файлов данных более ранних версий в актуальную версию).

Утилита расположена в папке Utility с установленной Vesta.

Более подробно об утилите читайте файл помощи указанной утилиты.

**VestaCnv**

VestaCnv - конвертор данных.

Предназначен для конвертировная файлов данных из форматов баз данных астрологических процессоров в формат базы данных Vesta©.

Утилита расположена в папке Utility с установленной Vesta.

Более подробно об утилите читайте файл помощи указанной утилиты.

## **VestaSetView**

VestaSetView - утилита установки отображения объектов карты для Vesta $^\copyright$ 

Предназначена для создания и редактирования файлов установок отображения объектов карты для астрологического процессора Vesta  $^{\copyright}$  (выполняет установку цвета, толщины отображения линии, символа отображения объекта и т.д. для построения карт).

Утилита расположена в папке Utility с установленной Vesta.

Более подробно об утилите читайте файл помощи указанной утилиты.

# Приложение

#### **Точность расчетов положения объектов**

Точность расчетов обеспечивается Швейцарскими Эфемеридами (SWISS EPHEMERIS ™ PROFESSIONAL EDITION).

Ядром Швейцарских Эфемерид является сжатые более чем в 10 раз JPL-эфемериды DE406.

Швейцарские эфемериды обеспечивают точность в пределах 1 угловой милисекунд  $(0.001")$ .

## **Использование Лилит, Селены и Прозерпины**

Координаты Лилит рассчитываются по формуле: перигей лунной орбиты, приведенный к эклиптике+180°.

Орбитальные элементы для расчета Селены и Прозерпины располагаются в файле seorbel.txt.

При необходимости их можно уточнить.
#### **Ограничения**

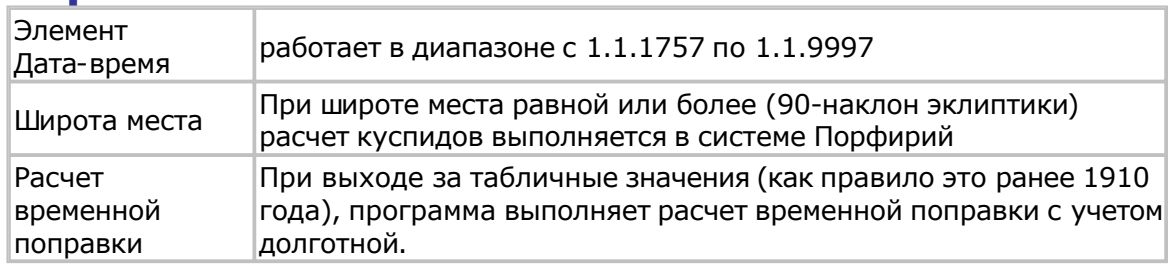

Средние скорости объектов и следующие скорости (°/сутки):

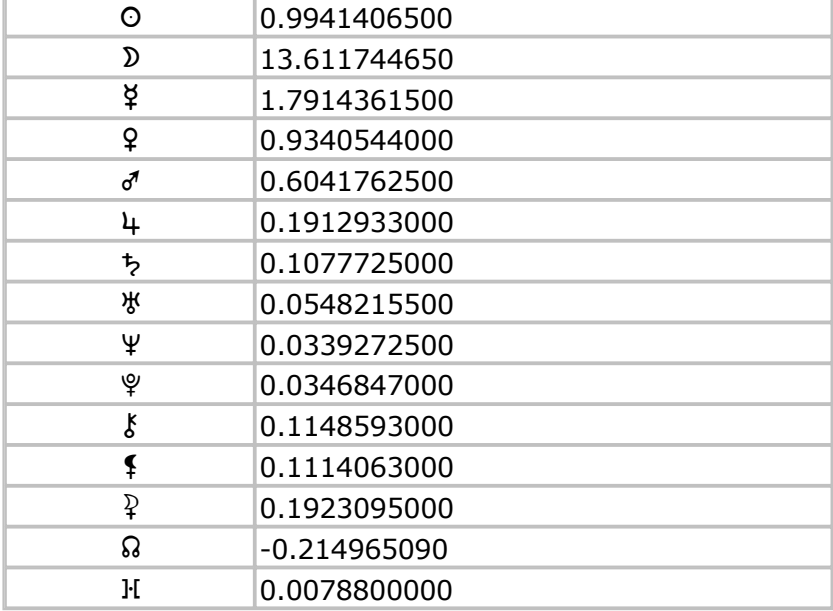

#### **Устранение неполадок**

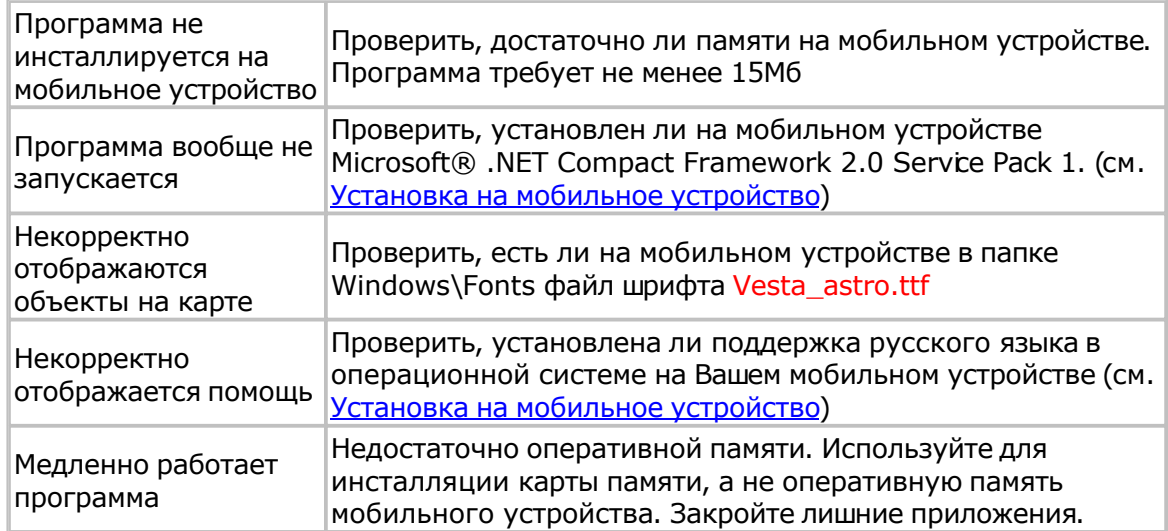

#### **Техническая поддержка**

Электронный ящик программы Vesta© - box4vesta@land.ru

Все замеченные ошибки, неточности трактовки, пожелания или отзывы просим направлять на этот адрес.

#### **Как купить программу**

- По вопросам приобретения программы просим обращаться:
- Телефон: +7 (812) 932-45-37 Санкт-Петербургский Институт Астрологии
- e-mail: admin@iastro.ru Санкт-Петербургский Институт Астрологии

#### **Как с нами связаться**

- Телефон: +7 (812) 932-45-37 Санкт-Петербургский Институт Астрологии
- e-mail: admin@iastro.ru Санкт-Петербургский Институт Астрологии
- **•** e-mail:  $\frac{box4vesta@land.ru}{}$  электронный ящик программы Vesta<sup>©</sup>

# Словарь терминов

### Аспекты

#### **Кросс-аспект**

Аспект между объектами двух карт. Кросс-аспект строится от объектов внешней карты к объектам внутренней.

#### Мажорные аспекты

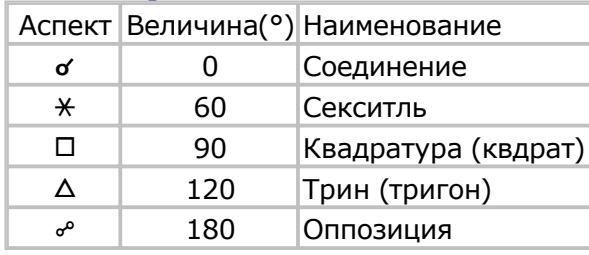

#### Минорные аспекты

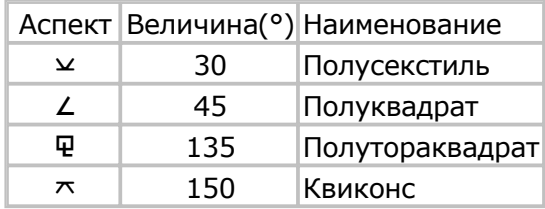

#### Творческие аспекты

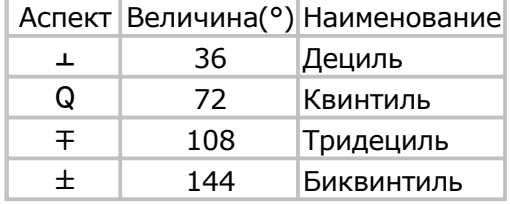

#### **Группа параллелей**

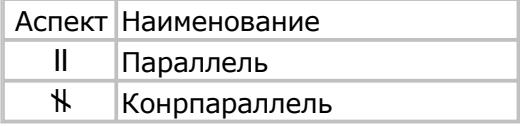

#### Группа нонагонов

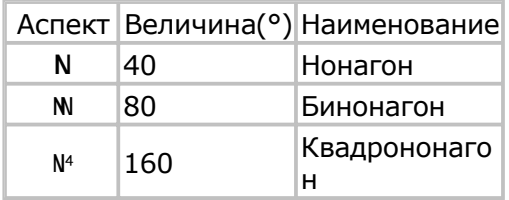

#### **Группа септилей**

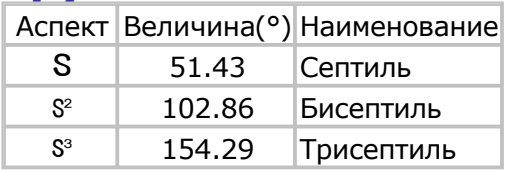

#### **Формирующиеся аспекты**

Аспекты, величина которых приближается к эксакту (точному значению)

#### **Распадающиеся аспекты**

Аспекты, величина которых удаляется от эксакта (точное значение аспекта в прошлом)

#### **Точные аспекты**

Аспект, величина которого попадает в орбис, установленный для точных аспектов (см.п.4 Коэффициент точного орбиса )

#### **Мунданные аспекты**

Угловые расстояния между планетами, измеряемые на небесной сфере непосредственно (по кратчайшей дуге большого круга, проходящего через обе планеты).

#### **Тематические аспекты**

Аспекты между двумя объектами, соответствующими одной теме. Например, квадратура от куспида 5-го дома до Альмутена 5-го, Солнца или планеты первого знака 5-го дома.

#### **Хорарные аспекты**

Аспект между двумя объектами (планетами кверента и квезита, Луны или планеты темы квезита), который может быть сформирован в будущем при соблюдении условий хорарной Астрологии.

# Системы координат

#### **Экваториальная система координат**

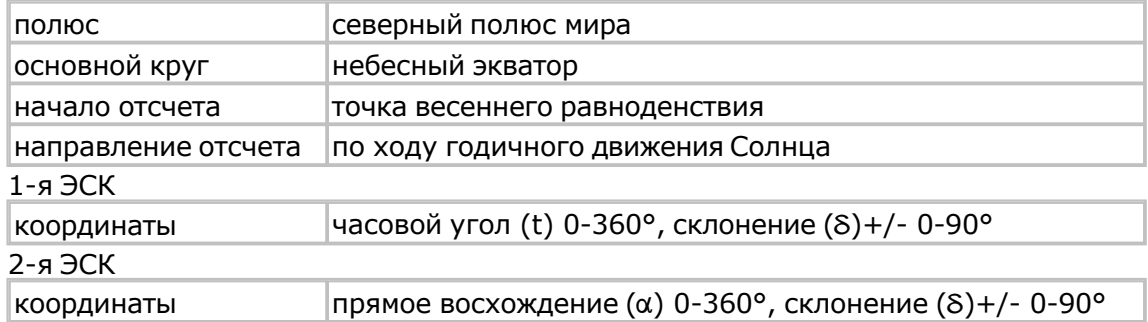

#### **Горизонтальная система координат**

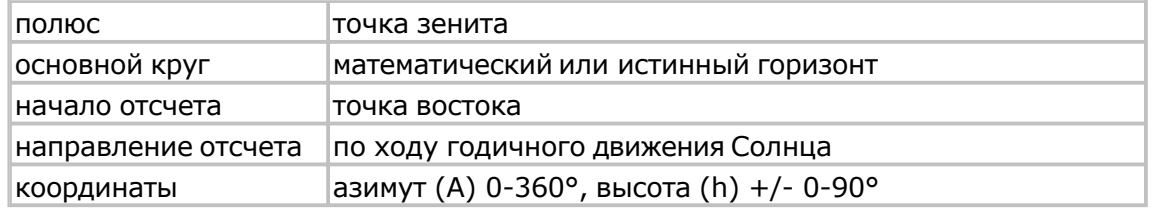

Примечание: для удобства работы точка отсчета в HOR перенесена от точки Юг к точке Восток.

#### **Эклиптическая система координат**

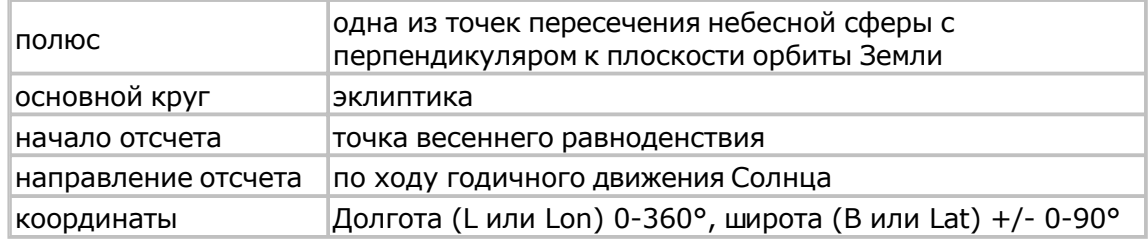

### Развороты и прогрессии

#### **Дирекции**

Дирекция - разворот всей натальной карты на заданный угол. Различают прямые и обратные дирекции:

- прямая разворот всей карты по ходу годичного движения Солнца
- обратная разворот всей карты против хода годичного движения
- Солнца

Более подробно о поддерживаемых дирекциях см. Р[азвороты](#page-51-0) карт.

#### <span id="page-132-0"></span>**Прогрессии**

Прогрессии - прогностические методики, соотносящие временные интервалы различного масштаба.

Более подробно о поддерживаемых прогнрессиях см. Развороты карт.

#### **Солар**

Гороскоп, построенный на момент точного соединения транзитного Солнца со своим натальным положением.

#### **Соларная прогрессия**

Под соларной прогрессией в программе понимается вторичная п[рогрессия,](#page-132-0) относительно Солара.

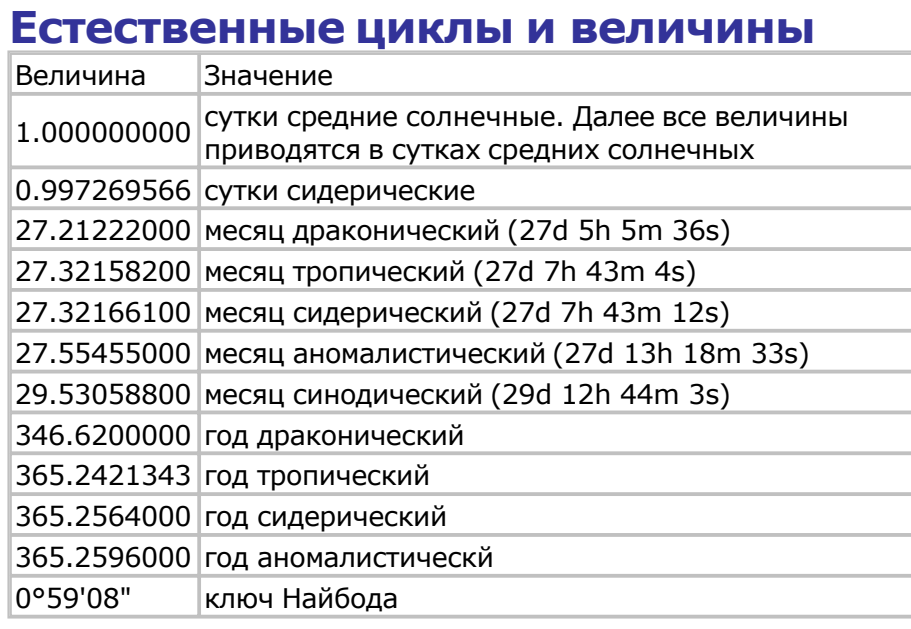

#### **Ретроградность объектов**

Ретроградные обекты на картах отображаются темно-красным цветом.

# Технические данные

# Расчет парсов (жребиев)<br>Формулы расчета парсов(жребиев) следующие:

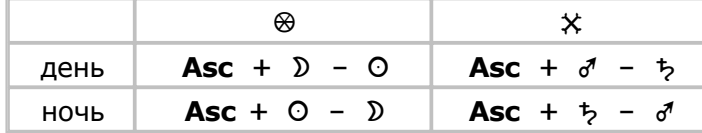

#### **Расчет орбисов**

Порядок расчета орбисов:

 из таблицы Орбисы выбираем орбисы для двух объектов в зависимости от аспекта (Ор[бис1 и](#page-62-0) Орбис2);

$$
\bullet\quad\text{находим}\quad Opбис_cpeдний= \sqrt{Opбид *Opбис2}\ ,
$$

- умножаем на коэффициент карты (при одиночной карте) или карт (при двойной карте);
- если требуется точный орбис, то дополнительно умножаем на к[оэффициент](#page-61-0) точного орбиса;

Порядок [расчета](#page-61-0) орбисов для соединения со звездами:

из таблицы [Орбисы](#page-62-0) выбираем орбисы для объекта и звезды;

$$
\bullet\quad \text{находим}\n \begin{array}{c}\n Op \text{бис\_\n Cpe\^\n \text{shuŭ} = \sqrt{Op \text{bud} * Op \text{buc2}} \\
;\n \end{array}
$$

- умножаем на коэффициент карты (при одиночной карте) или карт (при двойной карте);
- Для 1-й зведной величины делим на коэффициент звездной величины, для 2-й зведной величины делим на коэффициент звездной величины в квадрате (двойное деление);
- если требуется точный орбис, то дополнительно умножаем на к[оэффициент](#page-61-0) точного [орбиса;](#page-61-0)

#### **Файлы данных (эфемериды объектов)**

Vesta© имеет профессиональную лицензию на использование Швейцарских Эфемерид (SWISS EPHEMERIS<sup>™</sup> PROFESSIONAL EDITION) для расчета положения небесных объектов.

В дистрибутиве поставляются файлы данных, покрывающих период с 1800 по 2399 г.г. (расположены в папке SwisEph):

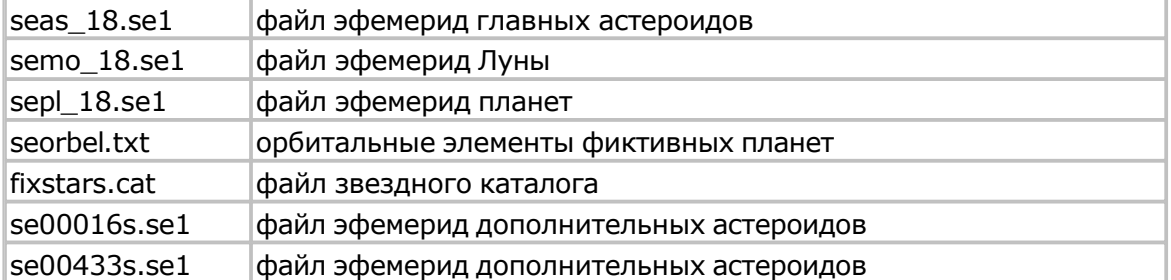

За пределами этого временного периода расчет производится с помощью полуаналитического алгоритма (Moshier Ephemeris), который уступает по то[чности](#page-106-0) Швейцарским Эфемеридам.

В связи с [этим, если](#page-106-0) требуется выполнять расчеты вне указанного временного диапазона, Вы можете загрузить необходимые недостающие файлы данных с сайта: ftp://ftp.astro.com/pub/swisseph

#### **Расположение файлов в программе**

Все файлы данных пользователя расположены в папке USERDATA:

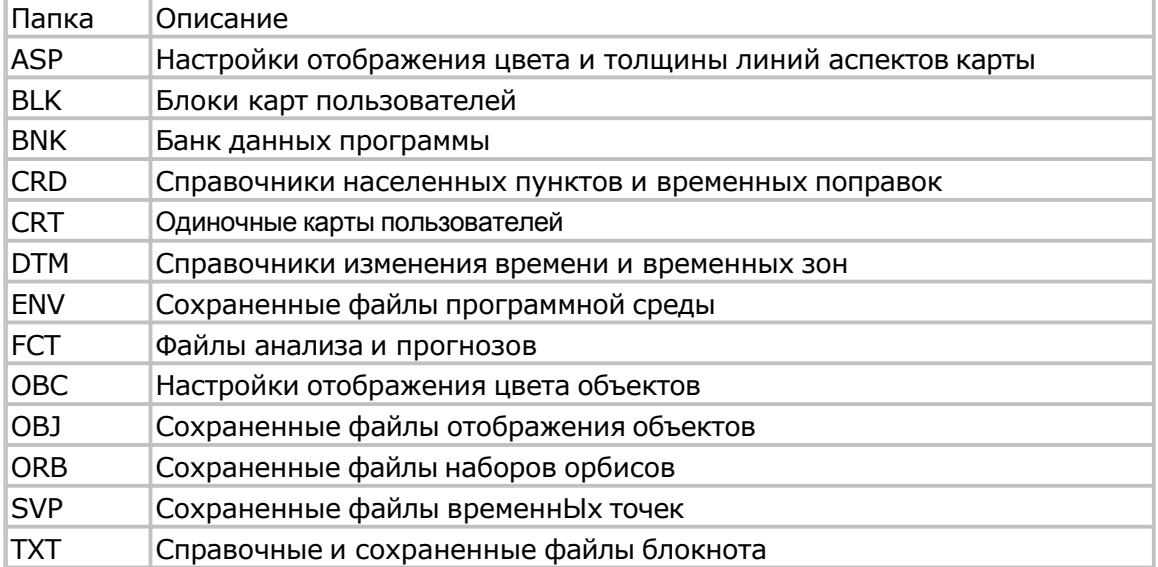

Все файлы данных программы расположены в папке PROGDATA:

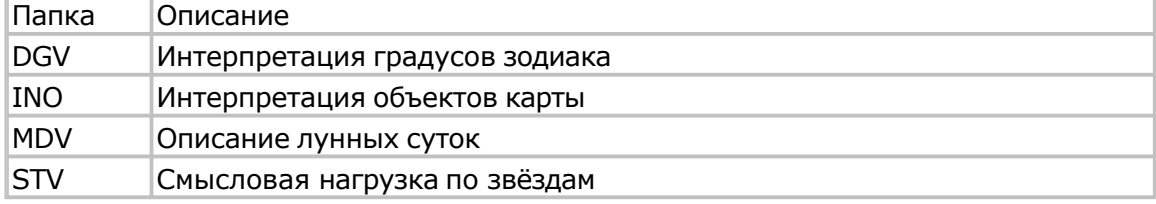

#### Папка модулей расширения

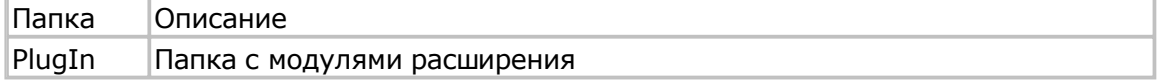

#### В папке Utility находятся утилиты пограммы:

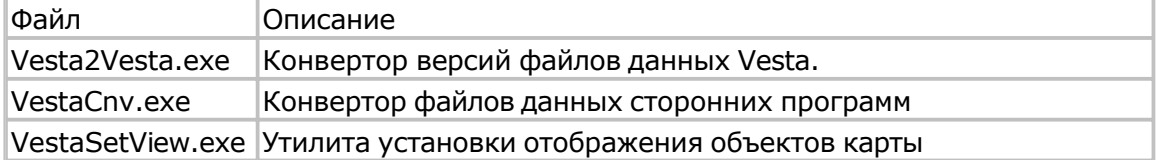

#### Папки утилиты Vesta2Vesta

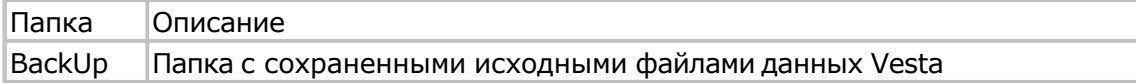

#### Папки утилиты VestaCnv

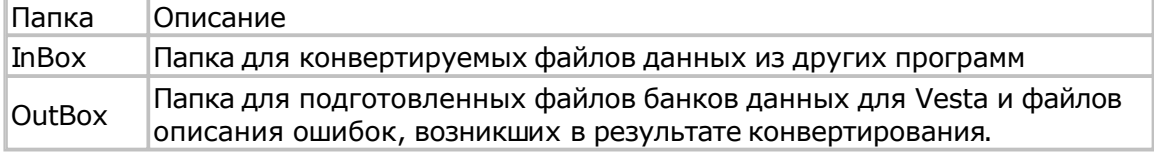

# Описание форматов файлов данных

# Описание форматов файлов данных

Кодировка всех файлов - Unicode.

Все форматы файлов данных открыты и доступны для редактирования или создания извне.

Универсальным разделителем данных внутри файла является символ "|" (вертикальная черта).

Каждый файл данных имеет структуру:

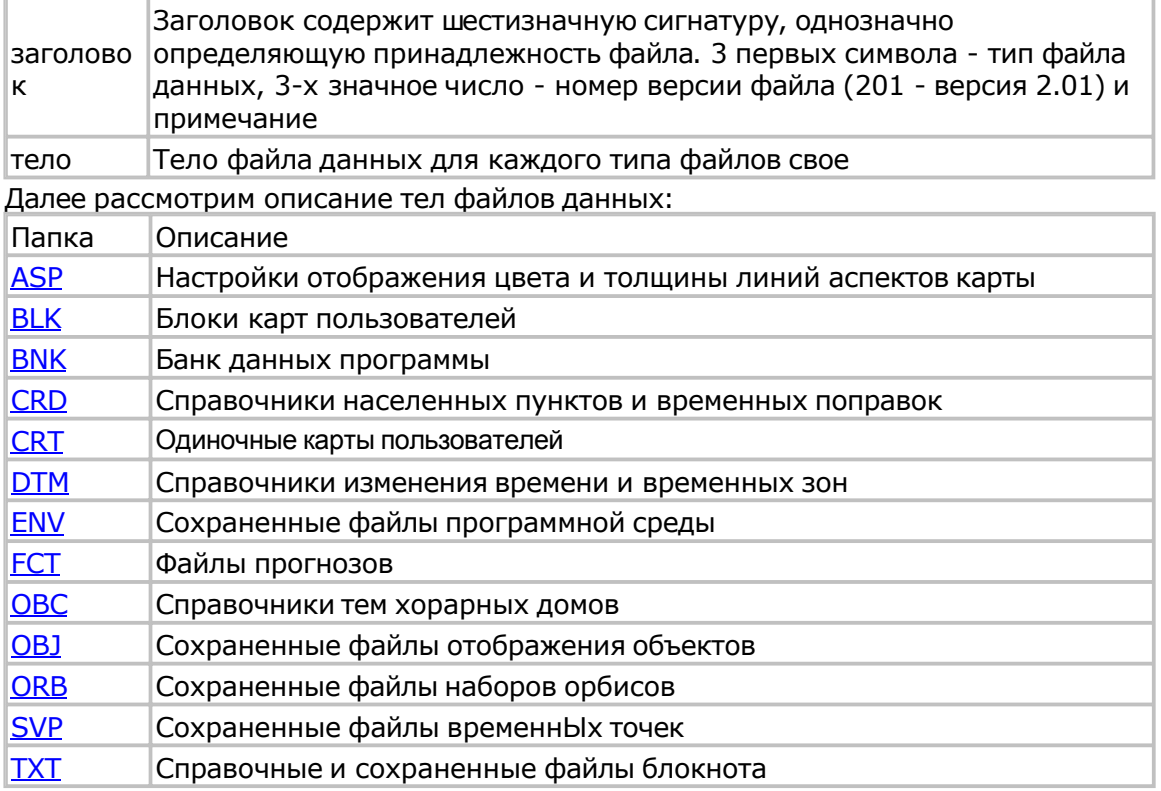

#### <span id="page-142-0"></span>**Файлы настройки отображения аспектов - ASP**

Формат файла отличается от остальных файлов данных и не предназначен для воссоздания и редактирования вне программы. Используйте утилиту VestaSetView

#### <span id="page-143-0"></span>**Файлы блоков карт - BLK**

Каждая карта в блоке имеет свой идентификатор, определяющий место карты в программе:

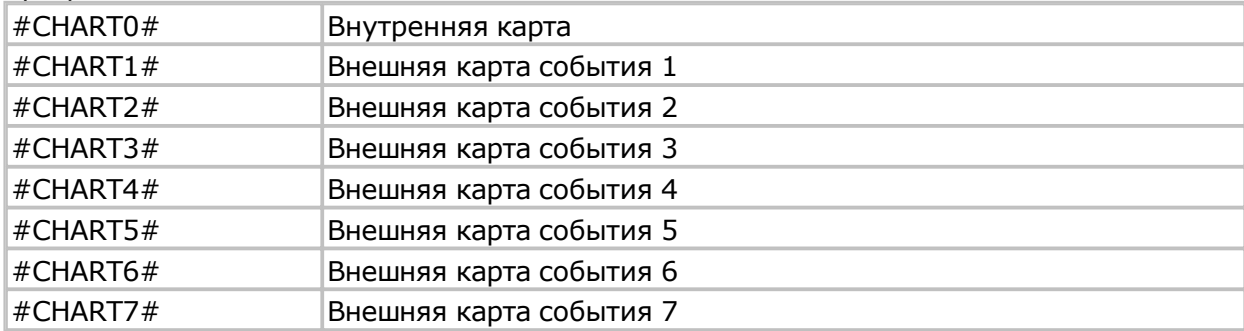

Каждая карта в блоке имеет аналогичную структуру (см. О[диночные](#page-146-0) карты)
# **Файлы банка данных - BNK**

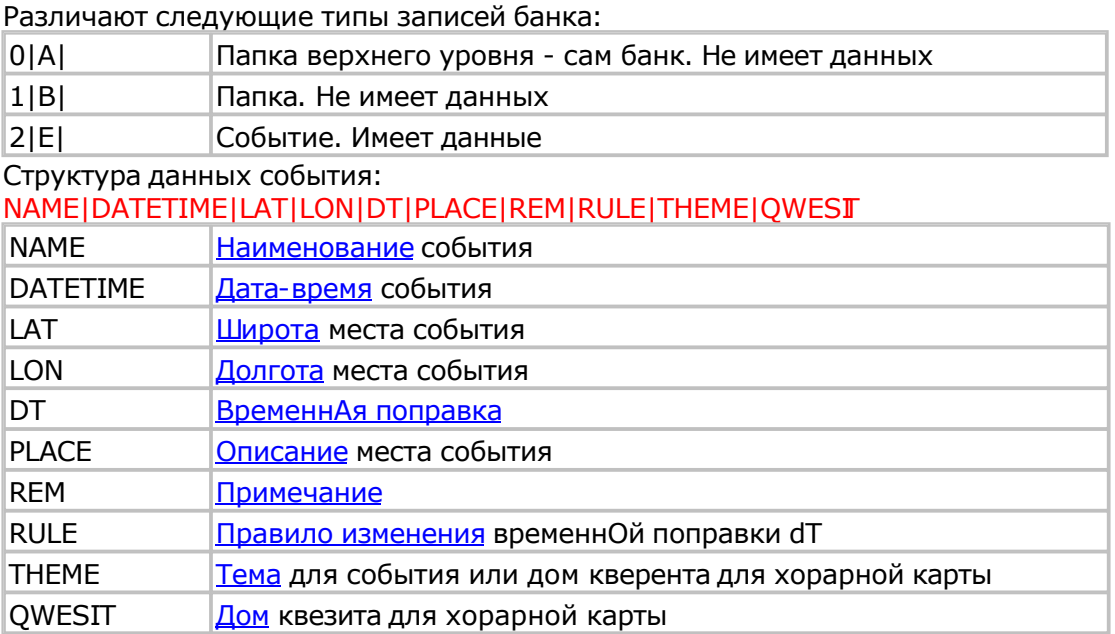

# **Файлы справочников населенных пунктов - CRD**

Этот тип файлов имеет заголовок, отличающийся от остальных типов:

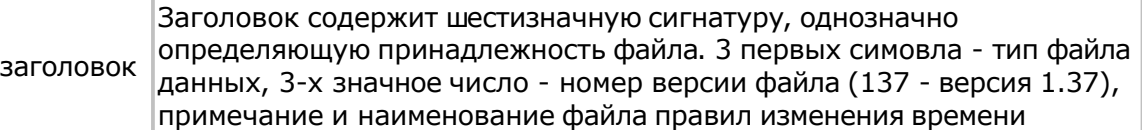

Структура данных файла:

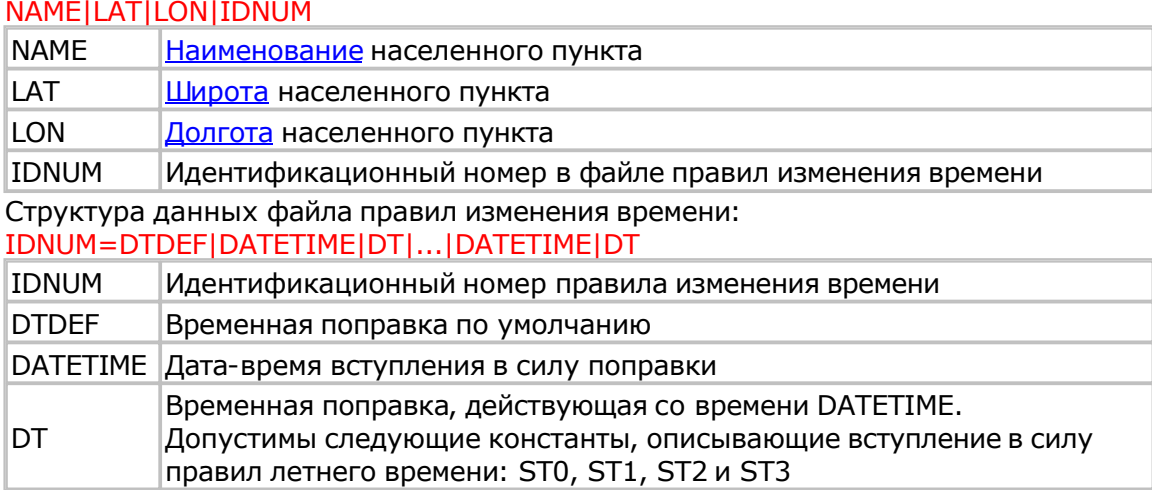

Константы ввода летнего времени:

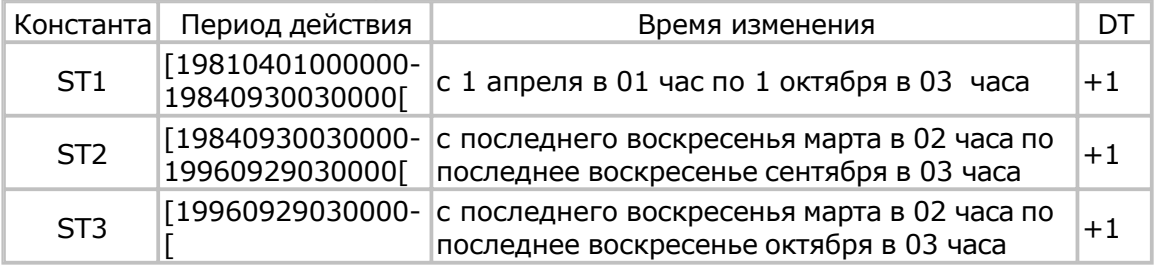

# **Файлы одиночных карт - CRT**

Структура тела одиночной карты:

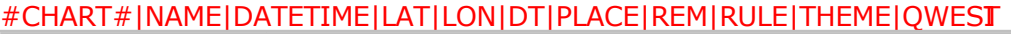

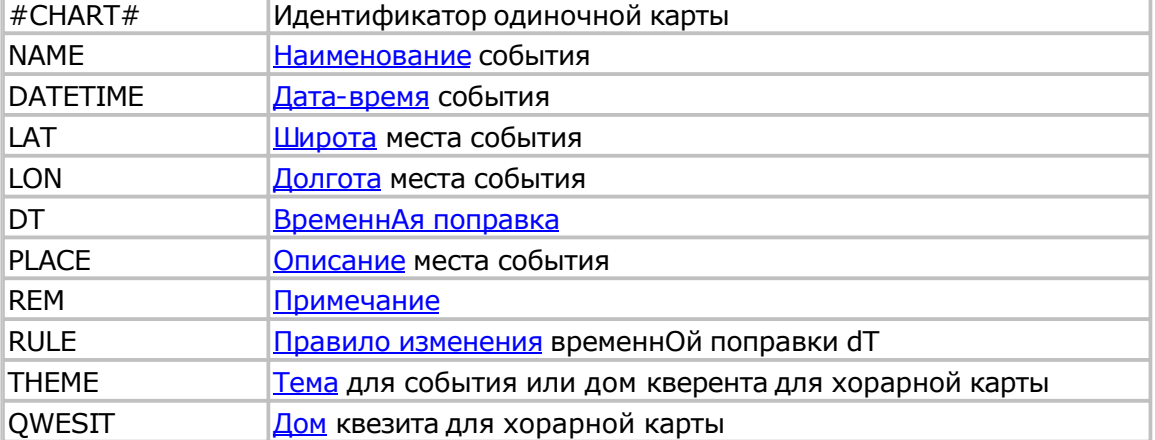

# **Файлы справочников изменения времени - DTM**

Структура данных: DATETIME|SHH:MI:SS

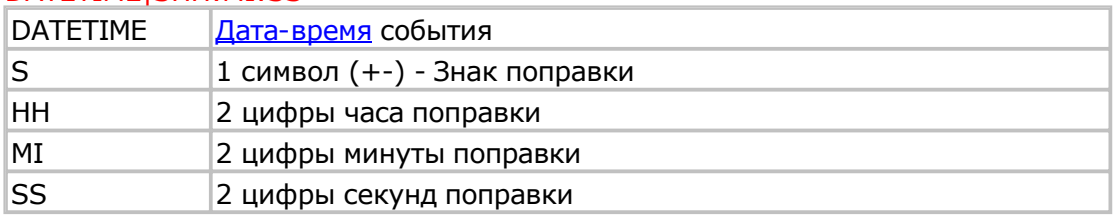

Примечание: недостающие старшие цифры заполняются нулями. Например: 3->03, 11->11

# **Файлы среды - ENV**

Формат файла среды отличается от остальных файлов данных и не предназначен для воссоздания и редактирования вне программы

# **Файлы результатов прогнозов - FCT**

В данной версии продукта функции недоступны.

# **Файлы настроек отображения цвета объектов - OBC**

Формат файла отличается от остальных файлов данных и не предназначен для воссоздания и редактирования вне программы. Используйте утилиту [VestaSetView](#page-105-0)

# **Файлы объектов - OBJ**

Формат файла объектов отличается от остальных файлов данных и не предназначен для воссоздания и редактирования вне программы

# **Файлы сохраненных орбисов - ORB**

Формат файла сохраненных орбисов отличается от остальных файлов данных и не предназначен для воссоздания и редактирования вне программы

#### **Файлы сохраненных временных точек - SVP** DATETIME1|NAMEDT1|...|DATETIME9|NAMEDT9

DATETIMEn <u>Дата-время</u> сохраненной точки NAMEDTn [Наименовани](#page-156-0)е события для сохраненной точки

# **Файлы блокнота - TXT**

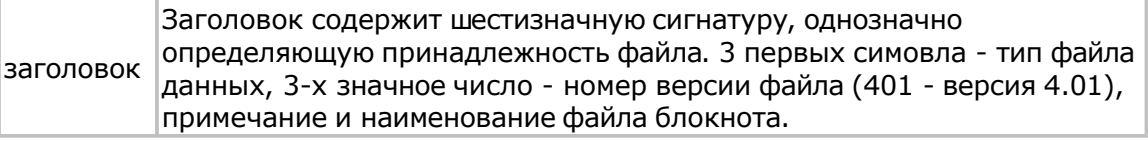

#### После заголовка идет тело файла в свободной форме.

Файлы, в конце имени которых присутствует символ подчеркивания со строчной английской буквой "r", считаются файлами только для чтения и недоступны для редактирования или записи. Содержимое таких файлов отображатеся на розовом фоне.

# Типы данных

# **Типы данных**

Представление типов данных: Дата-время [Широта](#page-156-0) [Долгота](#page-157-0) [Времен](#page-158-0)ная поправка [Текстовое](#page-159-0) поле Правило [изменения dT](#page-161-0) [Тема](#page-162-0)

#### <span id="page-156-0"></span>**Дата-время** YYYYMMDDHHMISS

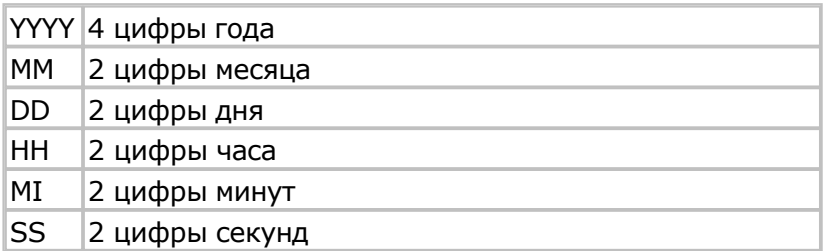

Примечание: недостающие старшие цифры заполняются нулями. Например: 9->09, 1->01.

#### <span id="page-157-0"></span>**Широта** DDSMM

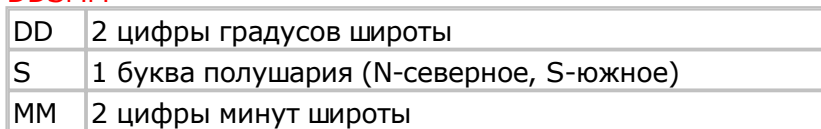

Примечание: недостающие старшие цифры заполняются нулями. Например: 9°1'с.ш.->09N01, 13°9'ю.ш.->13S09

### <span id="page-158-0"></span>**Долгота DDDSMM**

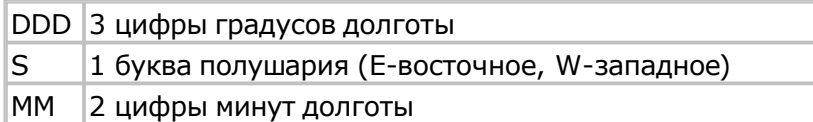

Примечание: недостающие старшие цифры заполняются нулями. Например: 9°1'в.д.->009E01, 13°9'з.д.->013W09

#### <span id="page-159-0"></span>**Временная поправка** SHHMM

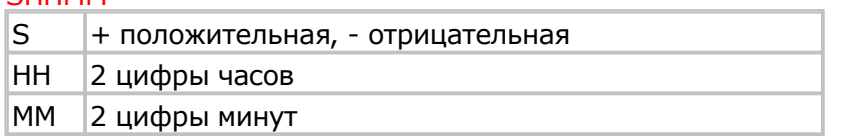

Примечание: недостающие старшие цифры заполняются нулями. Например: 3часа->+0300, -11час30мин->-1130

# <span id="page-160-0"></span>**Текстовое поле**

Произвольная информация, исключающая символы ENTER(перевод каретки и перевод строки) и символ "|" (вертикальная черта)

#### <span id="page-161-0"></span>**Правило изменения dT FFFRRR**

FFF Id файла, соедржащего правилоизменения dT

RRR номер записи-правила в файле изменения dT

Примечание: недостающие старшие цифры заполняются нулями. Например: 0->000, 6->006.

Пример:

1. Санкт-Петербураг. Файл изменения dT - 000\_cdt.cdt Номер записи-правила в нем - 006

Идентификатор правила - 000006

2. Аахен (Германия)

 Файл изменения dT - 034\_cdt.cdt Номер записи-правила в нем - 107 Идентификатор правила - 034107

# <span id="page-162-0"></span>**Тема**

Число от 0 до 12: 0 - тема не задана; 1 - тема 1-го дома;

... 12 - тема 12-го дома;

#### Для информации:

+7 (812) 932-45-37 – Санкт-Петербургский Институт Астрологии

- admin@iastro.ru Санкт-Петербургский Институт Астрологии
- box4vesta@land.ru электронный ящик программы Веста<sup>©</sup><br>www.iastrosoft.ru- сайт программы www.iastrosoft.ru-
	-

# **Индекс**

### **- V -**

Vesta2Vesta 104 VestaCnv 105 VestaSetView 106

## **- А -**

Активная карта 40 Аспекты 55 Аспекты карты 43 Аспекты пользователя в картах 56 Астропараметры 46

# **- Б -**

Безопасность персональных данных 23

### **- В -**

Видимость объектов 44 ВременнЫе точки 78 Временная поправка 160

### **- Г -**

Горизонтальная система координат 130 Группа нонагонов 121 Группа параллелей 120 Группа септилей 122

# **- Д -**

Дата-время 157 Дата-время карты 39 Дирекции 132 Долгота 159 Домификация 48

#### **- Е -**

Естественные циклы и величины 136

### **- З -**

Задание начальных условий 75 Запуск программы 27

### **- И -**

Инструменты программы 28 Использование Лилит, Селены и Прозерпины 108

# **- К -**

Как ввести исходные данные 90 Как включить тематические аспекты 103 Как выбрать плоскость карты 94 Как выбрать режим работы 86 Как выбрать точку отсчета карты и направление 95 Как выполнить заданное действие 85 Как загрузить карту, блок 89

Как использовать динамику 100 Как купить программу 113 Как отобразить аспекты 96 Как отобразить информацию по карте 93 Как отобразить карту 92 Как отобразить координаты объектов 98 Как отобразить объекты карты 97 Как отобразить соединение со звездами 102 Как получить табличные данные 99 Как работать с временнЫми точками 101 Как с нами связаться 114 Как сделать активной карту 91 Как создать новую карту, блок 87 Как сохранить карту, блок 88 Координаты объектов карты 84 Коэффициенты 62 Кросс -аспект 116

## **- Л -**

Лицензионный договор с Конечным Пользователем 8

## **- М -**

Мажорные аспекты 117 Место и отображение 54 Минорные аспекты 118 Модули расширения 49 Мунданные аспекты 126

# **- О -**

О программе Vesta 11 Объекты синастрических аспектов 58 Объекты тематических аспектов 57 Объекты хорарных аспектов 59 Ограничения 109 Описание форматов файлов данных 142, 142 Описание форматов файлов данных 142, 142 Орбисы 63 Орбисы в картах 61, 61 Отличия версий Vesta Pro и Vesta Lite 12 Отображение объектов в картах 60

# **- П -**

Панель Динамика карты 38 Панель Отображения и активизации карт 37 Панель выбора карты события 35 Панель инструментов карты 39 Панель разворотов карты 36 Плоскость карты 41 Получение данных из других программ 20 Получение информации по аспектам 83 Получение информации по куспидам и знакам 82 Получение информации по объектам карты 80, 80 Получение справочных данных 79 Порядок обновления версии Vesta 19 Построение карты 76 Правило изменения dT 162 Программная среда 51

Прогрессии 133

#### **- Р -**

Развороты карт 52 Распадающиеся аспекты 124 Расположение файлов в программе 141 Расчет орбисов 139 Расчет парсов (жребиев) 138 Регистрация и Активация 22 Режимы работы с картами 73 Ретроградность объектов 137

## **- С -**

С чего начать 21 Системные требования 24 Солар 134 Соларная прогрессия 135 Справочник поправок и временных зон 67 Средние скорости объектов 110 Страница Координаты из справочника 66 Страница ввода данных 30 Страница включения объектов 72 Страница загрузки данных 68 Страница загрузки из банка 70 Страница задания режима работы 29 Страница карты 33 Страница сохранения в банк 71 Страница сохранения данных 69

# **- Т -**

Таблица аспектов 47 Табличные и справочные данные 45, 45 Творческие аспекты 119 Текстовое поле 161 Тема 163 Тематические аспекты 127 Тест 64 Техническая поддержка 112 Типы данных 156, 156 Точка отсчета 42 Точность расчетов положения объектов 107 Точные аспекты 125

### **- У -**

Управление в картах 65 Управление отображением на карте 77 Установка из Интернета 26 Установка с инсталляционного диска 25 Установки программы 50 Устранение неполадок 111

#### **- Ф -**

Файлы банка данных - BNK 145 Файлы блокнота - TXT 155 Файлы блоков карт - BLK 144 Файлы данных (эфемериды объектов) 140 Файлы настроек отображения цвета объектов - OBC 151 Файлы настройки отображения аспектов - ASP 143 Файлы объектов - OBJ 152 Файлы одиночных карт - CRT 147 Файлы результатов прогнозов - FCT 150 Файлы сохраненных временных точек - SVP 154 Файлы сохраненных орбисов - ORB 153 Файлы справочников изменения времени - DTM 148 Файлы справочников населенных пунктов - CRD 146 Файлы среды - ENV 149 Формирующиеся аспекты 123

#### **- Х -**

Хорарные аспекты 128

#### **- Ч -**

Что нового в Vesta 13 Что планируется в следующих версиях 18

#### **- Ш -**

Широта 158

#### **- Э -**

Экваториальная система координат 129 Эклиптическая система координат 131

© Игорь (TomCat) Германенко, 2007-2009. Vesta, 2007-2009 www.iastrosoft.ru